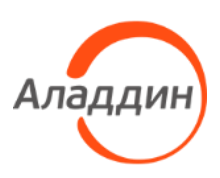

# Единый Клиент JaCarta

Руководство администратора для macOS

Обозначение документа АЛДЕ.467669.015РЭ4 Публичный Статус

Листов

84

# Оглавление

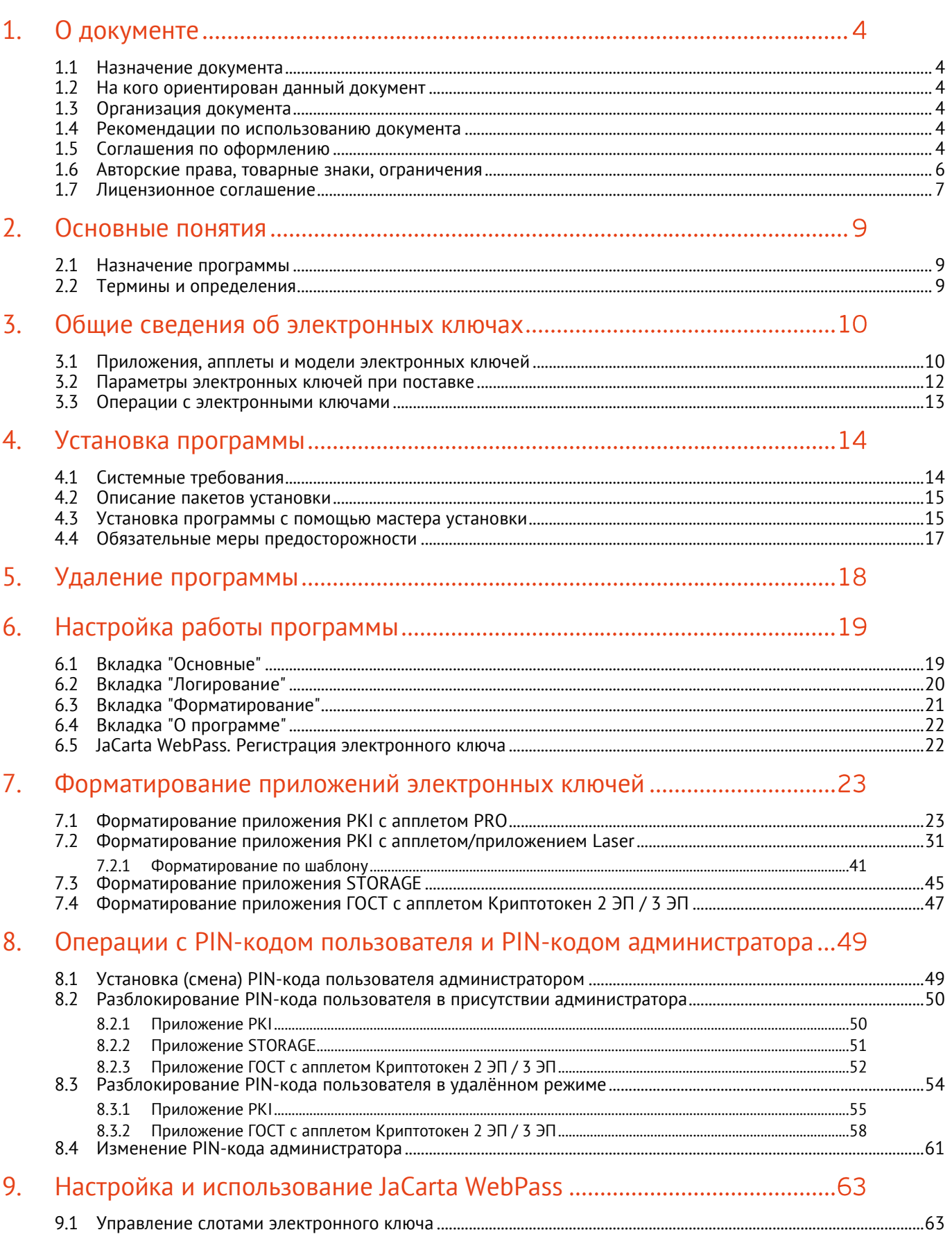

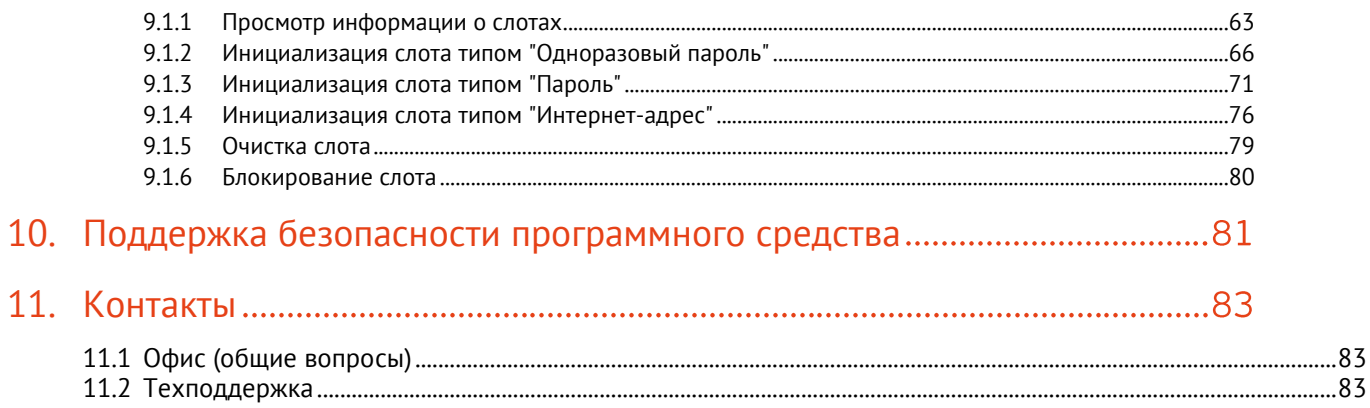

# <span id="page-3-0"></span> $1.$ О документе

## <span id="page-3-1"></span> $1.1$ Назначение документа

Документ представляет собой руководство администратора для ПО "Единый Клиент JaCarta".

#### <span id="page-3-2"></span> $1.2$ На кого ориентирован данный документ

Документ предназначен для пользователей ПО "Единый Клиент JaCarta", владельцев электронных ключей JaCarta/eToken, владеющих PIN-кодом администратора электронного ключа, а также для администраторов безопасности.

#### <span id="page-3-3"></span> $1.3$ Организация документа

Документ разбит на несколько разделов:

- в разделе [2](#page-8-0) "[Основные понятия"](#page-8-0) приведено назначение ПО "Единый Клиент JaCarta" и перечень терминов и сокращений, используемых в документе;
- в разделе [3](#page-9-0) "[Общие сведения об электронных ключах"](#page-9-0) содержится информация о приложениях, апплетах электронных ключей, для работы с которыми предназначено ПО "Единый Клиент JaCarta", а также параметры электронных ключей при поставке;
- в разделе [4](#page-13-0) "[Установка программы](#page-13-0)" содержится описание процедуры установки ПО "Единый Клиент JaCarta" с помощью мастера установки и в режиме командной строки;
- в разделе [5](#page-17-1) " [Удаление программы](#page-17-1)" содержится описание процедур изменения, удаления ПО "Единый Клиент JaCarta" с помощью мастера установки и в режиме командной строки;
- в разделе [6](#page-18-0) "Настройка работы [программы](#page-18-0)" подробно описаны настройки ПО "Единый Клиент JaCarta";
- в разделе [7](#page-22-0) "Форматирование [приложений электронных ключей](#page-22-0)" описаны основные приемы форматирования различных моделей электронных ключей;
- в разделе [8](#page-48-0) "Операции с PIN-кодом пользователя и PIN-[кодом администратора](#page-48-0)" приведен порядок выполнения операций с PIN-кодом пользователя и PIN-кодом администратора для различных моделей электронных ключей;
- в разделе [9](#page-62-0) "Настройка и [использование](#page-62-0) JaCarta WebPass" описаны основные принципы работы с JaCarta WebPass.

#### <span id="page-3-4"></span> $1.4$ Рекомендации по использованию документа

Документ рекомендуется использовать в качестве ознакомительного материала (подробного руководства по установке, настройке и использованию ПО "Единый Клиент JaCarta"), а также в качестве справочника при работе с ПО "Единый Клиент JaCarta".

Документ рекомендован как для последовательного, так и для выборочного изучения.

#### <span id="page-3-5"></span>1.5 Соглашения по оформлению

В данном документе для представления ссылок, терминов и наименований, примеров кода программ используются различные шрифты и средства оформления. Основные типы начертаний текста приведены в таблице 1.

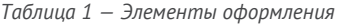

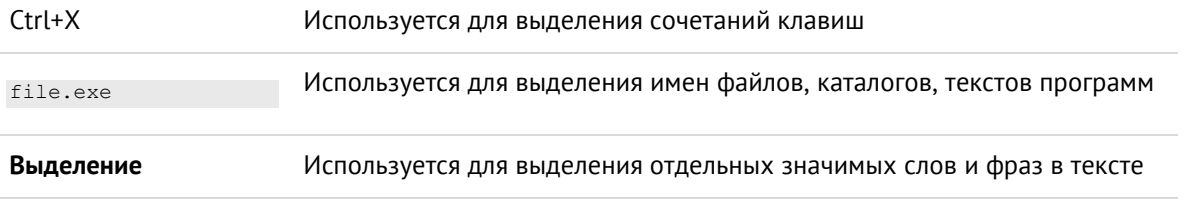

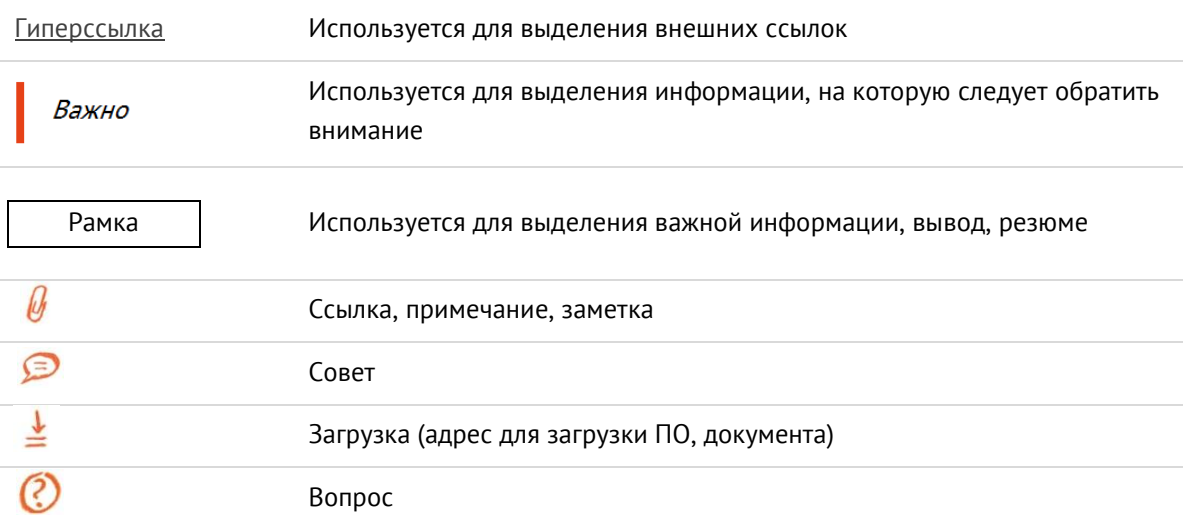

## <span id="page-5-0"></span>1.6 Авторские права, товарные знаки, ограничения

Данный документ, включая подбор и расположение иллюстраций и материалов в нём, является объектом авторских прав и охраняется в соответствии с законодательством Российской Федерации. Обладателем исключительных авторских и имущественных прав является АО "Аладдин Р.Д.".

Использование этих материалов любым способом без письменного разрешения правообладателя запрещено и может повлечь ответственность, предусмотренную законодательством РФ. При перепечатке и использовании данных материалов либо любой их части ссылки на АО "Аладдин Р.Д." обязательны.

Владельцем зарегистрированных товарных знаков "Аладдин", Aladdin, JaCarta, JMS, JAS, Secret Disk, SecurLogon, "Крипто БД", логотипов и правообладателем исключительных прав на их дизайн и использование, патентов на соответствующие продукты является АО "Аладдин Р.Д.".

Названия прочих технологий, продуктов, компаний, упоминающиеся в данном документе, могут являться товарными знаками своих законных владельцев.

## **Ограничение ответственности**

Информация, приведённая в данном документе, предназначена исключительно для ознакомления и не является исчерпывающей. Состав продуктов, компонент, их функции, характеристики, версии, доступность и пр. могут быть изменены АО "Аладдин Р.Д." без предварительного уведомления.

АО "Аладдин Р.Д." не гарантирует ни отсутствия ошибок в данном документе, ни того, что описанное программное обеспечение (ПО) не содержит дефектов, будет работать в произвольно выбранных условиях и при этом удовлетворять всем требованиям, которые могут быть к нему предъявлены.

АО "Аладдин Р.Д." не гарантирует работоспособность нелегально полученного программного обеспечения. Нелегальное использование программного обеспечения и документации на него преследуется по закону.

Все указанные данные о характеристиках продуктов основаны на международных или российских стандартах и результатах тестирования, полученных в независимых тестовых или сертификационных лабораториях, либо на принятых в компании методиках. В данном документе АО "Аладдин Р.Д." не предоставляет никаких ни явных, ни подразумеваемых гарантий. АО "Аладдин Р.Д." НЕ НЕСЁТ ОТВЕТСТВЕННОСТИ (КАК В СИЛУ ДОГОВОРА, ГРАЖДАНСКОГО ПРАВОНАРУШЕНИЯ, ВКЛЮЧАЯ ХАЛАТНОСТЬ, ТАК И В ЛЮБОЙ ИНОЙ ФОРМЕ) ПЕРЕД ВАМИ ИЛИ ЛЮБОЙ ТРЕТЬЕЙ СТОРОНОЙ ЗА ЛЮБЫЕ ПОТЕРИ ИЛИ УБЫТКИ (ВКЛЮЧАЯ КОСВЕННЫЕ, ФАКТИЧЕСКИЕ ИЛИ ПОБОЧНЫЕ УБЫТКИ), ВКЛЮЧАЯ БЕЗ ОГРАНИЧЕНИЙ ЛЮБЫЕ ПОТЕРИ ИЛИ УБЫТКИ ПРИБЫЛЬНОСТИ БИЗНЕСА, ПОТЕРЮ ДОХОДНОСТИ ИЛИ РЕПУТАЦИИ, УТРАЧЕННУЮ ИЛИ ИСКАЖЁННУЮ ИНФОРМАЦИЮ ИЛИ ДОКУМЕНТАЦИЮ ВСЛЕДСТВИЕ ИСПОЛЬЗОВАНИЯ ПРОГРАММНОГО ОБЕСПЕЧЕНИЯ И/ИЛИ ЛЮБОГО КОМПОНЕНТА ОПИСАННОГО ПРОДУКТА, ДАЖЕ ЕСЛИ АО "Аладдин Р.Д." БЫЛО ПИСЬМЕННО УВЕДОМЛЕНО О ВОЗМОЖНОСТИ ПОДОБНЫХ УБЫТКОВ.

## **Государственное регулирование и экспортный контроль**

Описываемый в данном документе продукт (или продукты) может являться или содержать в себе средство криптографической защиты информации (СКЗИ), являющееся предметом экспортного контроля.

Вы соглашаетесь с тем, что продукт не будет поставляться, передаваться или экспортироваться в какую-либо страну, а также использоваться каким-либо противоречащим закону образом.

Вы гарантируете, что будете соблюдать накладываемые на экспорт и реэкспорт продукта ограничения.

Сведения, приведённые в данном документе, актуальны на дату его публикации.

#### <span id="page-6-0"></span> $1.7$ Лицензионное соглашение

Пожалуйста, внимательно прочитайте данное лицензионное соглашение прежде, чем использовать содержимое данного комплекта и/или прежде, чем загружать или устанавливать программное обеспечение.

Все указания по использованию программного обеспечения. предоставляемые АО "Аладдин Р.Д." (или любым его дочерним предприятием - каждое из них упоминаемое как "компания"), подчиняются и будут подчиняться условиям, оговоренным в данном соглашении. Загружая данное программное обеспечение (как определено далее по тексту) и/или устанавливая данное программное обеспечение на Ваш компьютер и/или используя данное программное обеспечение иным способом, Вы принимаете данное соглашение и соглашаетесь с его условиями.

Если Вы не согласны с данным соглашением, не загружайте и/или не устанавливайте данное программное обеспечение и незамедлительно (не позднее 7 (семи) дней с даты ознакомления с настоящим текстом) верните этот продукт в АО "Аладдин Р.Д.", удалите данное программное обеспечение и все его части со своего компьютера и не используйте его никоим образом.

Настоящее лицензионное соглашение (далее "Соглашение") является договором, заключенным между Вами (физическим или юридическим лицом) — конечным пользователем (далее "Пользователь") — и АО "Аладдин Р.Д.' (далее "Компания") относительно передачи неисключительного права на использование настоящего программного обеспечения, являющегося интеллектуальной собственностью Компании.

## Права и собственность

ДАННОЕ СОГЛАШЕНИЕ НЕ ЯВЛЯЕТСЯ СОГЛАШЕНИЕМ О ПРОДАЖЕ. Программное обеспечение, включая все переработки, исправления, модификации, дополнения, обновления и/или усовершенствования к нему (далее по всему тексту и любой его части определяемое как Программное обеспечение или ПО), и связанная с ним документация предназначается НЕ ДЛЯ ПРОДАЖИ и является и остаётся исключительной собственностью Компании.

Все права на интеллектуальную собственность (включая, без ограничений, авторские права, коммерческую тайну, товарные знаки, и т.д.), подтверждённые или включённые в

приложенные/взаимосвязанные/имеющие отношение к данному руководству, данные, содержащиеся в нём, а также все права на ПО являются и будут являться собственностью исключительно Компании.

Данное соглашение не передаёт Вам права на Программное обеспечение, а лишь предоставляет ограниченное право на использование, которое подлежит отмене согласно условиям данного Соглашения. Ничто в данном Соглашении не подтверждает отказ Компании от прав на интеллектуальную собственность по какому бы то ни было законодательству.

## Лицензия

Компания настоящим предоставляет Вам, а Вы получаете индивидуальное, неисключительное и отзываемое ограниченное право на использование данного ПО только в форме исполняемого кода, как описано в прилагаемой к ПО технической/эксплуатационной документации, и только в соответствии с условиями данного Соглашения:

Вы можете установить ПО и использовать его на компьютерах, расположенных в пределах Вашего предприятия, как описано в соответствующей технической/эксплуатационной документации ПО и в настоящем соглашении.

Вы можете добавить/присоединить Программное обеспечение к программам для мобильных устройств с единственной целью, описанной в данном Соглашении. Принимая условия настоящего соглашения, Вы соглашаетесь:

- не использовать, не модифицировать и не выдавать сублицензии на данное Программное обеспечение и любое другое ПО Компании, за исключением явных разрешений в данном Соглашении;

- не модифицировать, не демонтировать, не декомпилировать, не реконструировать, не видоизменять и не расширять данное Программное обеспечение и не пытаться раскрыть (получить) исходные коды данного Программного обеспечения;

- не помещать данное Программное обеспечение на сервер с возможностью доступа к нему третьих лиц через открытую сеть;

- не использовать какие бы то ни было резервные или архивные копии данного Программного обеспечения (или позволять кому-либо ещё использовать такие копии) с любой иной целью, кроме замены его оригинального экземпляра в случае его разрушения или наличия дефектов. Требования к использованию

Программное обеспечение должно использоваться и обслуживаться строго в соответствии с описаниями и инструкциями Компании, приведёнными в данном и других документах Компании, в том числе на портале онлайн документации для разработчиков Компании (http://developer.aladdin-rd.ru/).

## Использование ПО

Пользователь вправе:

- воспроизводить ПО путём записи его в память электронно-вычислительных машин Пользователя, ограниченное правом инсталляции, копирования и запуска программ для ЭВМ;

- встраивать ПО любым способом в продукты и решения Пользователя;

- распространять ПО любым способом исключительно в составе продуктов и решений Пользователя.

При использовании и распространении ПО Пользователь обязан руководствоваться действующим законодательством Российской Федерации и международным законодательством, учитывая ограничения и дополнительные требования, которые могут возникать в связи с экспортом шифровальных (криптографических) средств с территории Российской Федерации и импортом таких средств в другие страны. В частности, ограничения и дополнительные требования могут возникать при распространении ПО через магазины приложений, содержащие различные приложения для мобильных устройств.

Условия использования, изложенные в настоящем соглашении, действуют в отношении всего содержимого ПО, в частности в отношении:

- дизайна (графики, расположения элементов оформления и т.п.);

- всех иных элементов в том числе изображений фонограмм текстов Получаемые Пользователем неисключительные имущественные права не включают права на передачу третьим лицам каких-либо прав на встраивание, воспроизведение, распространение и использование программ для ЭВМ не в составе продуктов и решений Пользователя.

Компания сохраняет за собой все исключительные права на ПО и входящие в него компоненты, включая права на предоставление неисключительных и исключительных прав третьим лицам.

Пользователь вправе осуществлять использование ПО в пределах, предусмотренных настоящим Соглашением, исключительно на территории Российской Федерации.

## Обслуживание и поддержка

Компания не несёт обязательств по предоставлению поддержки, обслуживания, модификации или выходу новых релизов ПО.

## Ограниченная гарантия

Компания гарантирует, что программное обеспечение с момента приобретения его Вами в течение 12 (двенадцати) месяцев будет функционировать в полном соответствии с его технической/эксплуатационной локументацией при условии что ПО булет использоваться на компьютерном аппаратном обеспечении и с операционной системой, для которой оно было разработано.

## Отказ от гарантии

Компания не гарантирует, что программное обеспечение будет соответствовать Вашим желаниям и требованиям, или что его работа будет бесперебойной или безошибочной. В объёме, предусмотренном законодательством РФ, компания открыто отказывается от всех гарантий, не оговоренных здесь, от всех иных подразумеваемых гарантий. Ни один из дилеров, дистрибьюторов, продавцов, агентов или сотрудников компании не уполномочен производить модификации, расширения или дополнения к данной гарантии.

Если Вы произвели какие-либо модификации ПО или любой из его частей во время гарантийного периода, ПО подверглось повреждению, неосторожному или неправильному обращению, если Вы нарушили любое из условий настоящего Соглашения, то гарантия, упомянутая выше в разделе 5, будет немелленно прекращена

Гарантия недействительна, если ПО используется в сочетании с иным аппаратным и/или программным обеспечением, отличным от описанных в технической/эксплуатационной документации, или используется на

АО "Аладдин Р.Д." 1995 - 2024 г. Руководство администратора для macOS

компьютере с любым установленным нелицензионным программным обеспечением.

## Ограничение возмещения

В случае нарушения гарантии, оговоренной выше, Компания может по собственному усмотрению:

- заменить ПО, если это не противоречит вышеупомянутому ограничению гарантии:

- возместить стоимость, выплаченную Вами за ПО.

Гарантийные требования должны быть выставлены в письменном виде в течение гарантийного периода, но не позднее 7 (семи) дней с момента обнаружения дефекта, и содержать в себе подтверждения, удовлетворяющие Компанию. Всё ПО (все экземпляры, имеющиеся у Вас) должно быть возвращено Компании и отправлено возвращающей стороной с оплаченной стоимостью перевозки и, при необходимости, страховки. Экземпляры ПО должны быть отправлены с копией платёжных документов и накладных.

## Исключение косвенных убытков

Стороны признают, что Программное обеспечение не может быть полностью лишено ошибок. Компания не несёт ответственности (как в силу договора, гражданского правонарушения, включая халатность, так и в любой иной форме) перед Вами или любой третьей стороной за любые потери или убытки (включая косвенные, фактические, побочные или потенциальные убытки), включая, без ограничений, любые потери или убытки прибыльности бизнеса, потерю доходности или репутации, утраченную или искажённую информацию или документацию вследствие какого-либо использования данного программного обеспечения и/или любой компоненты данного по, даже если компания письменно уведомлена о возможности подобных убытков.

## Ограничение ответственности

В случае если, несмотря на условия данного соглашения, компания признана ответственной за убытки на основании каких-либо дефектов или несоответствия программного обеспечения Вашим ожиданиям, полная ответственность за каждый экземпляр дефектного программного обеспечения не будет превышать суммы, выплаченной вами АО "Аладдин Р.Д." за это ПО.

## Прекращение действия соглашения

В случае невыполнения Вами условий данного Соглашения действие Вашей лицензии и настоящего Соглашения будет прекращено.

После прекращения действия данного Лицензионного соглашения:

- лицензия, предоставленная Вам данным Соглашением, прекращает своё действие, и Вы после её прекращения не сможете продолжать дальнейшее использование данного Программного обеспечения и других лицензионных Продуктов;

- вы незамедлительно вернёте в Компанию все экземпляры ПО и все копии такового и/или сотрёте/удалите любую информацию, содержащуюся в электронном виде.

# Применимое законодательство

Данное Соглашение должно быть истолковано и определено в соответствии с законодательством Российской Федерации (за исключением конфликта применения правовых норм), и только российский суд уполномочен осуществлять правосудие в любых конфликтах и спорах, вытекающих из данного Соглашения. Невозможность для любой из сторон воспользоваться любым из прав, предоставленных ей по данному Соглашению, или принять меры против другой стороны в случае любого нарушения своих обязательств по Соглашению не лолжно рассматриваться как отказ этой стороны от последующего понуждения к признанию своих прав или совершению последующих действий в случае дальнейших нарушений.

Государственное регулирование и экспортный контроль

Вы соглашаетесь с тем, что ПО не будет Вами поставляться, передаваться или экспортироваться в какую-либо страну, а также использоваться каким-либо противоречащим закону и условиям настоящего соглашения образом. ПО SERBETCS DREAMED AND OTHOTA OTHOTA SAFETCE OTHOGRAPH REPORT OF THE REAL STREET Вам или Вашей юрисликции. Вы гарантируете, что булете соблюдать накладываемые ограничения на экспорт и реэкспорт ПО.

## Разное

Hactoguipe Cornailleume представляет собой полное соглашение относящееся к данной лицензии, и может быть изменено только посредством письменного соглашения, подписанного обеими сторонами. Если выполнение какого-либо условия настоящего Соглашения представляется невозможным, такое условие

АО "Аладдин Р.Д." 1995 - 2024 г. Руководство администратора для macOS

будет скорректировано только в пределах, обеспечивающих возможность выполнения данного условия.

Я ПРОЧИТАЛ И ПОНЯЛ НАСТОЯЩЕЕ ЛИЦЕНЗИОННОЕ СОГЛАШЕНИЕ И СОГЛАСЕН ВЫПОЛНЯТЬ ВСЕ ЕГО УСЛОВИЯ. Я ПРИНИМАЮ ДАННОЕ **ЛИНЕНЗИОННОЕ СОГЛАШЕНИЕ ПЕЛИКОМ ЕСЛИ Я НЕ ПРИНИМАЮ ЭТО** ЛИЦЕНЗИОННОЕ СОГЛАШЕНИЕ ИЛИ ХОТЯ БЫ ОДИН ИЗ ЕГО ПУНКТОВ, ТО ДАННОЕ ЛИЦЕНЗИОННОЕ СОГЛАШЕНИЕ НЕ ВСТУПАЕТ В СИЛУ, И Я ОБЯЗУЮСЬ НЕ УСТАНАВЛИВАТЬ И НЕ ИСПОЛЬЗОВАТЬ ДАННОЕ ПРОГРАММНОЕ ОБЕСПЕЧЕНИЕ.

# <span id="page-8-0"></span> $\overline{2}$ . Основные понятия

## <span id="page-8-1"></span> $2.1$ Назначение программы

ПО «Единый Клиент JaCarta» — программный комплекс, предназначенный для поддержки функций строгой двухфакторной аутентификации, настройки и работы с моделями USB-токенов и смарт-карт JaCarta, генерации запросов на сертификаты.

Единый Клиент JaCarta может функционировать в обычном или гостевом режиме.

Гостевой режим предусматривает возможность просмотра информации о подключенном электронном ключе без ввода аутентификационных данных пользователя или администратора.

#### <span id="page-8-2"></span> $2.2$ Термины и определения

**PIN-код администратора** – секретная последовательность, известная только администратору, которую необходимо предъявить для аутентификации администратора в приложении электронного ключа.

**PIN-код подписи** – секретная последовательность, известная только пользователю, которую необходимо предъявить для выполнения операции электронной подписи.

**PIN-код пользователя** – секретная последовательность, известная только пользователю, которую необходимо предъявить для аутентификации пользователя в приложении электронного ключа.

**PUK-код** – последовательность символов, позволяющая разблокировать PIN-код пользователя после его блокировки.

**Апплет** – программное обеспечение, реализующее функциональность приложения электронного ключа.

**Приложение** – программное обеспечение, установленное в памяти электронного ключа.

**Счётчик ввода неправильного PIN-кода** – подсистема, блокирующая устройство в случае ввода неправильного PIN-кода определённое количество раз подряд.

**Форматирование** – процедура установка основных параметров работы электронного ключа, выполняемая администратором.

**Электронный ключ** – аппаратное устройство, предназначенное для аутентификации, шифрования, работы с электронной подписью, безопасного хранения данных.

# <span id="page-9-0"></span>Общие сведения об электронных ключах  $\overline{3}$ .

#### <span id="page-9-1"></span> $3.1$ Приложения, апплеты и модели электронных ключей

Функциональность модели электронного ключа определяется приложениями, установленными в ее памяти.

В памяти электронного ключа может быть установлено одно или несколько приложений. Устройства, в которых установлено более одного приложения называются комбинированными. Например, в электронном ключе JaCarta-2 ГОСТ установлено приложение ГОСТ, в электронном ключе JaCarta PKI установлено приложение PKI, в комбинированной модели JaCarta-2 PKI/ГОСТ установлены приложения PKI и ГОСТ.

*Примечание. Наименование приложения не всегда содержится в названии модели электронного ключа. Например, в модели ключей JaCarta PKI установлено приложение PKI, но в модели JaCarta LT установлено приложение STORAGE. Название модели и приложения электронного ключа отображается в интерфейсе Единого Клиента JaCarta в режиме пользователя*

Приложение определяет некоторый набор функциональности электронного ключа, характерный для решения определенного ряда задач. Так, приложение PKI обеспечивает поддержку западных криптоалгоритмов и позволяет решать широкий спектр задач аутентификации, шифрования и работы с электронной подписью в корпоративной инфраструктуре. Приложение ГОСТ обеспечивает поддержку российских криптоалгоритмов для решения задач аутентификации, шифрования и работы с электронной подписью в системах, требующих использования алгоритмов ГОСТ.

Одно и то же приложение может иметь различные реализации. Конкретная реализация приложения называется апплетом. В настоящем документе при описании конкретной операции над электронным ключом уточняется не только приложение, но и апплет, реализующий функциональность данного приложения.

*Пример. В моделях электронных ключей JaCarta PKI и JaCarta PRO установлено приложение PKI, но в модели JaCarta PKI данное приложение реализовано апплетом/приложением Laser, а в модели JaCarta PRO – апплетом PRO. Название приложения/апплета конкретного приложения отображается в интерфейсе Единого Клиента JaCarta в режиме администратора*

Соответствие приложений, апплетов и моделей электронных ключей, работа с которыми поддерживается в macOS, приведено в таблице [2.](#page-9-2)

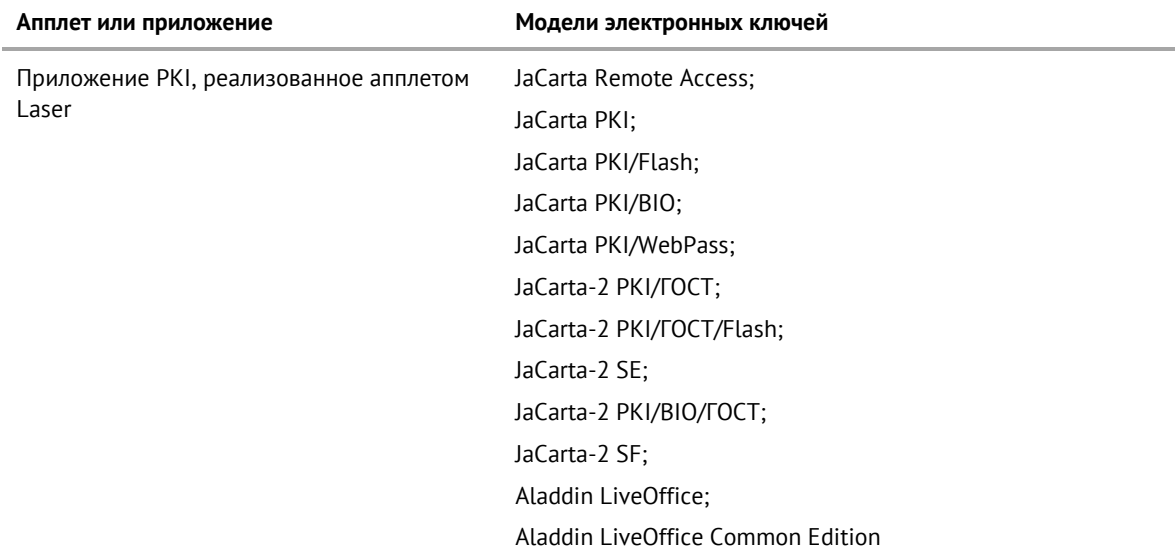

<span id="page-9-2"></span>*Таблица 2 – Соответствие приложений, апплетов и моделей электронных ключей*

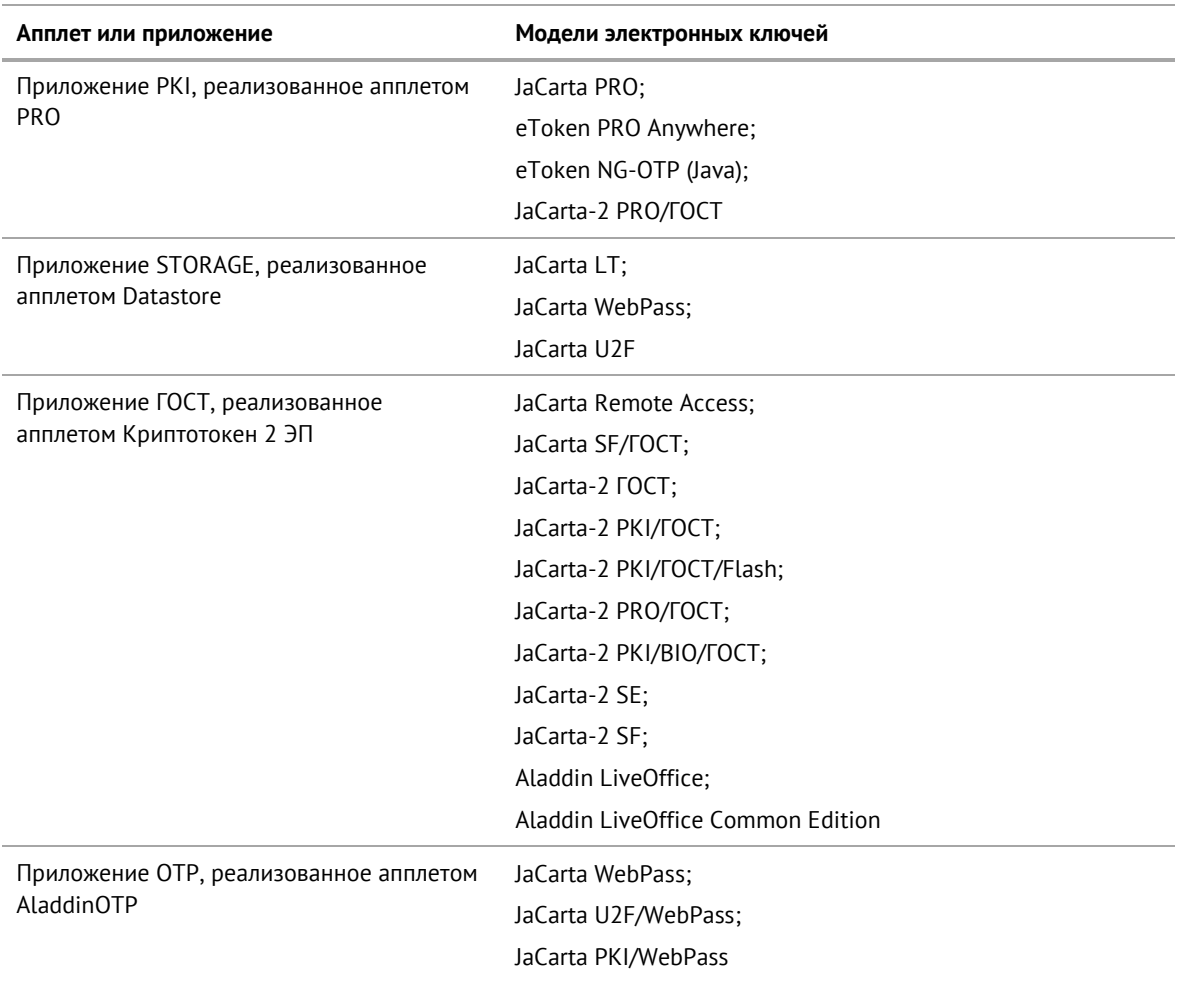

### $3.2$ Параметры электронных ключей при поставке

При поставке электронные ключи имеют параметры, приведенные в таблице 3.

<span id="page-11-1"></span>Таблица 3 - Параметры электронных ключей при поставке

<span id="page-11-0"></span>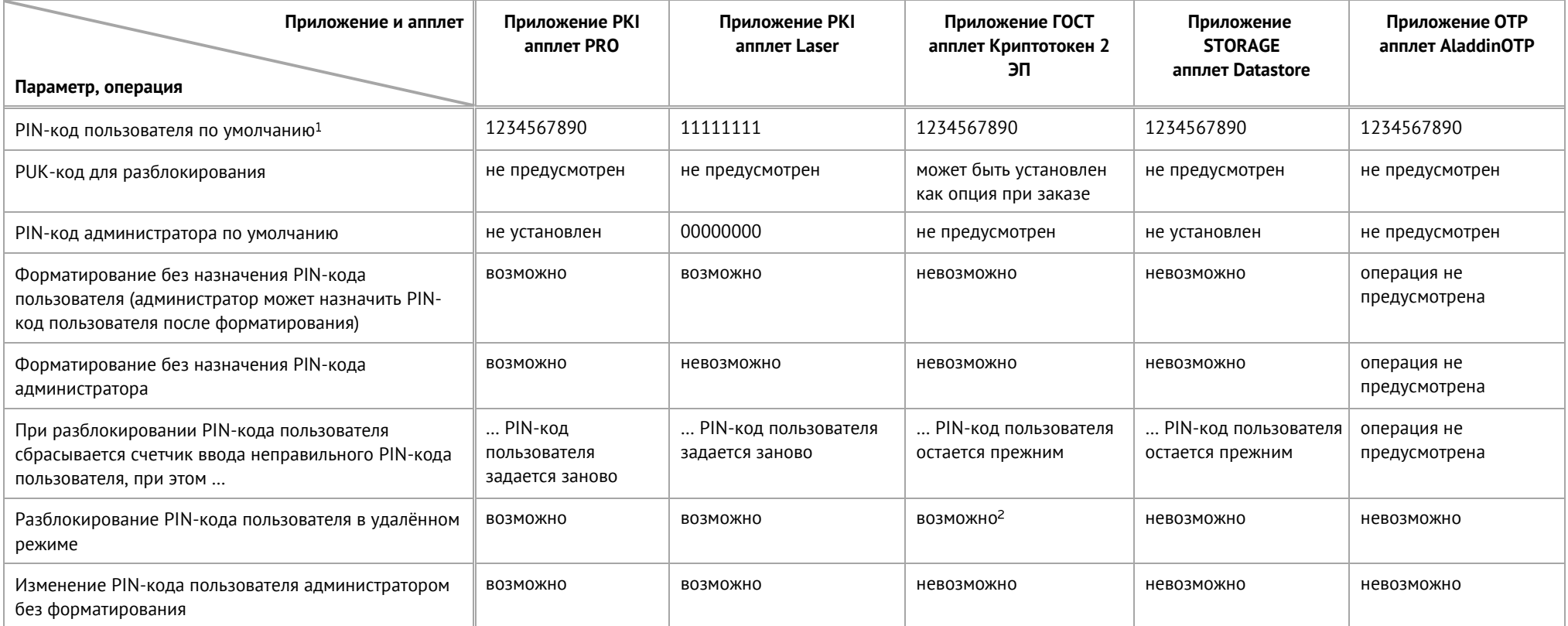

<sup>&</sup>lt;sup>1</sup> В зависимости от правил безопасности вашей организации PIN-код пользователя по умолчанию может быть изменён перед передачей электронного ключа пользователю. В таком случае значение PIN-кода пользователя должно быть сообщено дополнительно. В случае затруднений обратитесь к администратору

<sup>&</sup>lt;sup>2</sup> При условии, что СКЗИ взято под управление АРМа администратора безопасности JaCarta, на котором генерируется последовательность для разблокировки

## $3.3$ Операции с электронными ключами

Доступные операции с электронными ключами, с указанием нужного режима работы и необходимости аутентификации для совершения операции приведены в таблице [4.](#page-12-1)

<span id="page-12-1"></span>*Таблица 4 – Перечень операций с электронными ключами*

<span id="page-12-0"></span>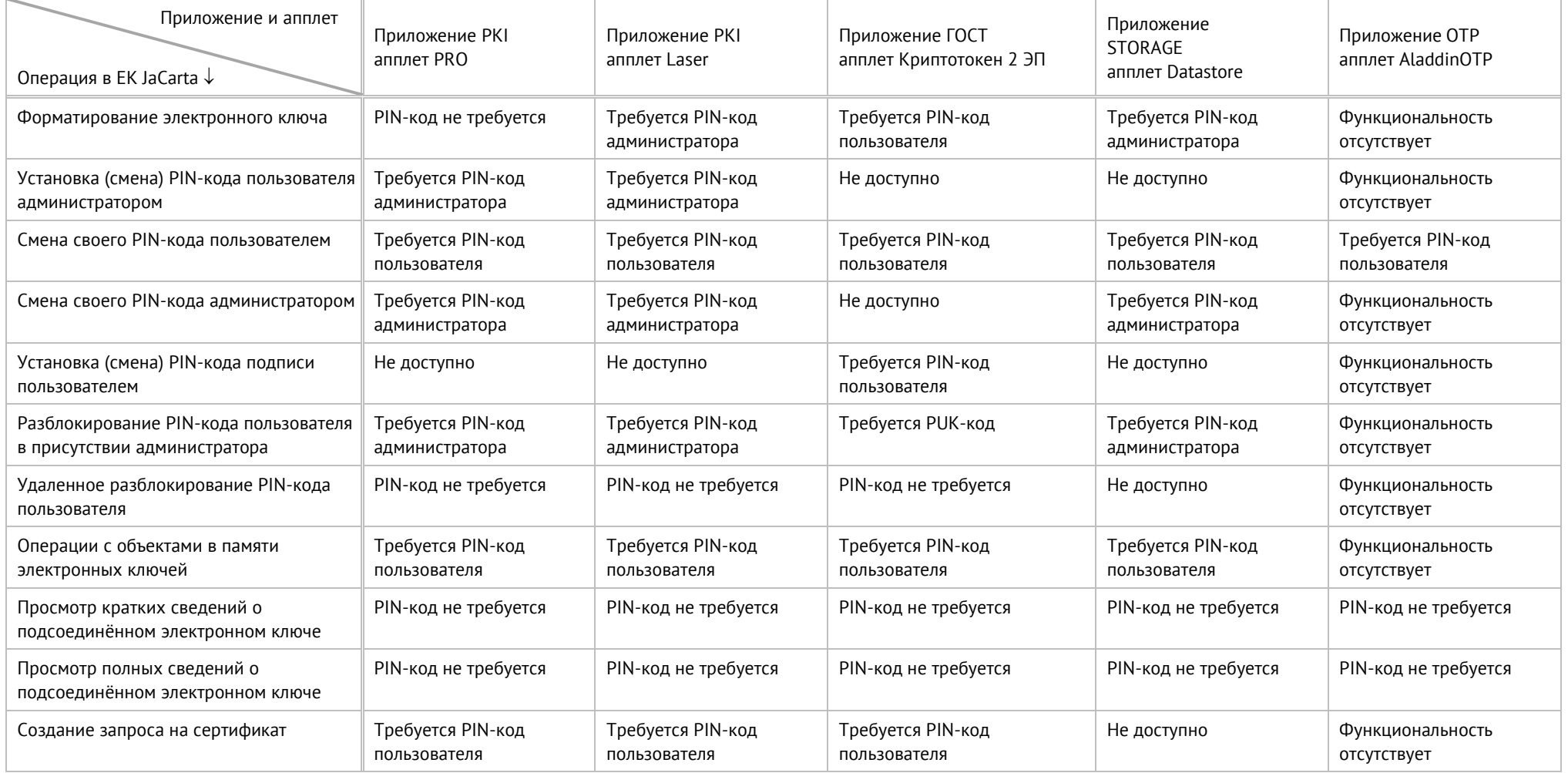

# <span id="page-13-0"></span>Установка программы  $\overline{4}$ .

## <span id="page-13-1"></span> $4.1$ Системные требования

Системные требования к компьютеру, на котором устанавливается Единый Клиент JaCarta приведены в таблице [5.](#page-13-2)

<span id="page-13-2"></span>*Таблица 5 – Системные требования*

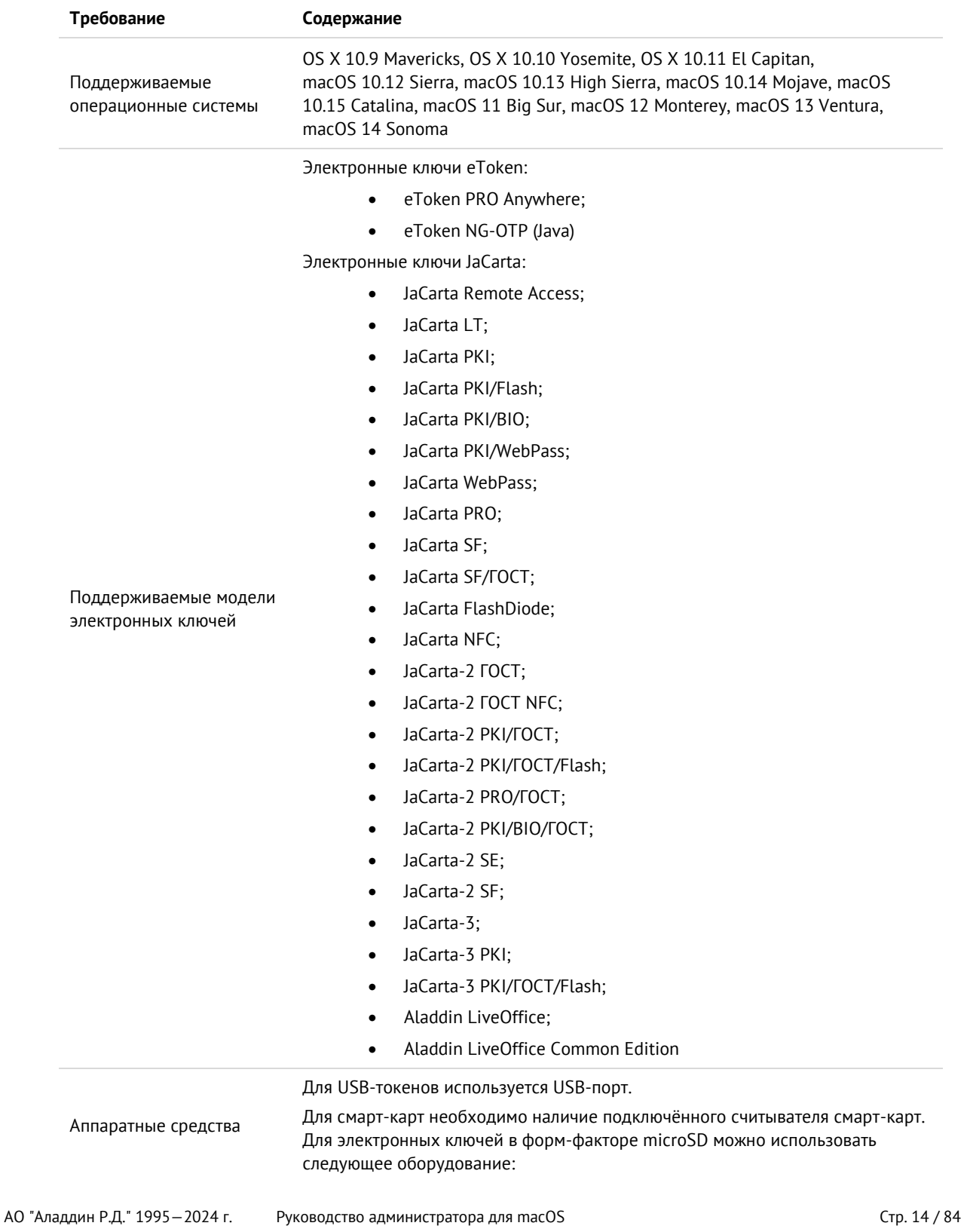

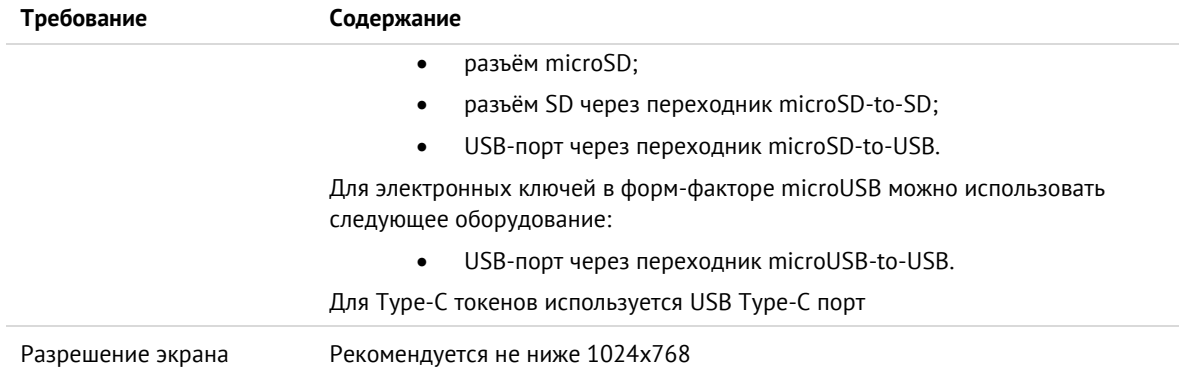

#### <span id="page-14-0"></span> $4.2$ Описание пакетов установки

# Дистрибутив Единого Клиента JaCarta включает пакеты установки, приведенные в таблице *[6](#page-14-2)*.

<span id="page-14-2"></span>*Таблица 6 – Перечень пакетов установки дистрибутива "Единый Клиент JaCarta"*

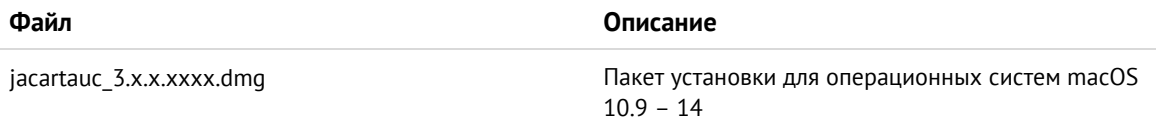

При приемке дистрибутива необходимо выполнять контроль (периодический контроль) основных характеристик, таких как контрольная сумма (КС) эталонного дистрибутива и КС неизменяемых файлов.

Контрольные суммы исполняемых файлов установленного приведены в документе «Средство многофакторной аутентификации JaCarta-3. Формуляр. Часть 1».

Контрольные суммы исполняемых файлов установленного приведены в документе «Средство многофакторной аутентификации JaCarta-3. Формуляр. Часть 2. Свидетельства об упаковывании, приемке и маркировке».

## <span id="page-14-1"></span> $4.3$ Установка программы с помощью мастера установки

# **Для установки Единого Клиента JaCarta:**

1. Запустите файл установки. Будет отображено окно установки Единого Клиента JaCarta:

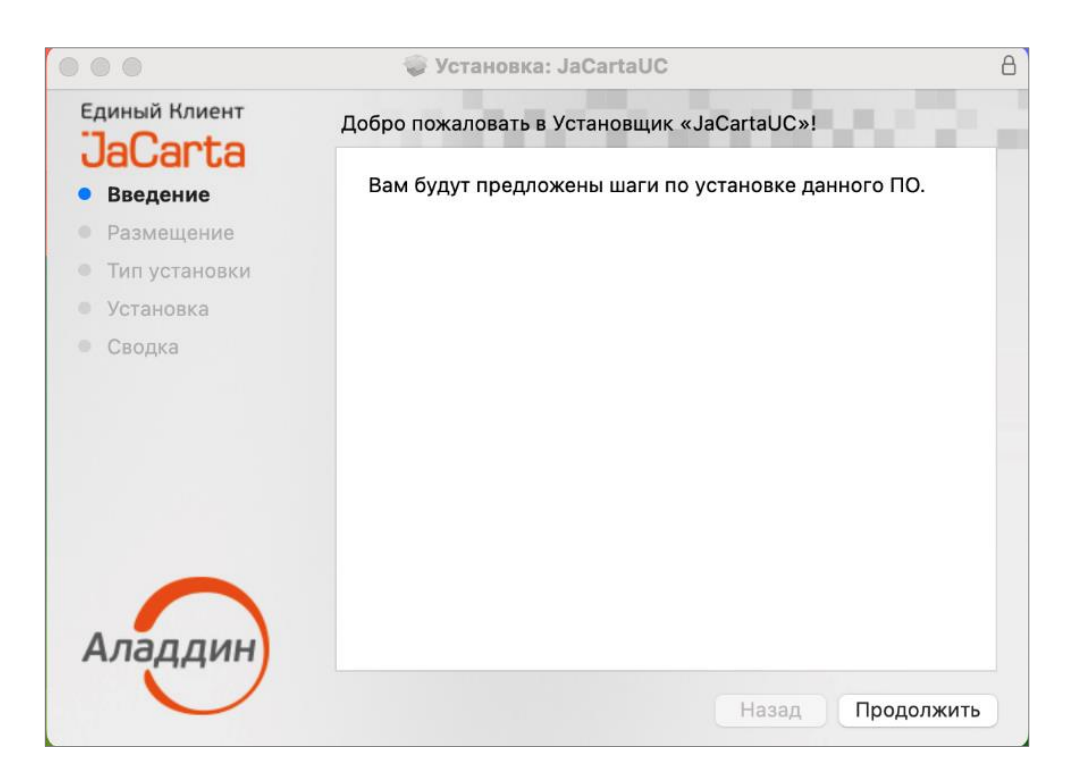

*Рисунок 1 – Установка Единого Клиента JaCarta. Окно приветствия*

2. Нажмите кнопку "Продолжить", будет выполнен переход к окну выбора типа установки:

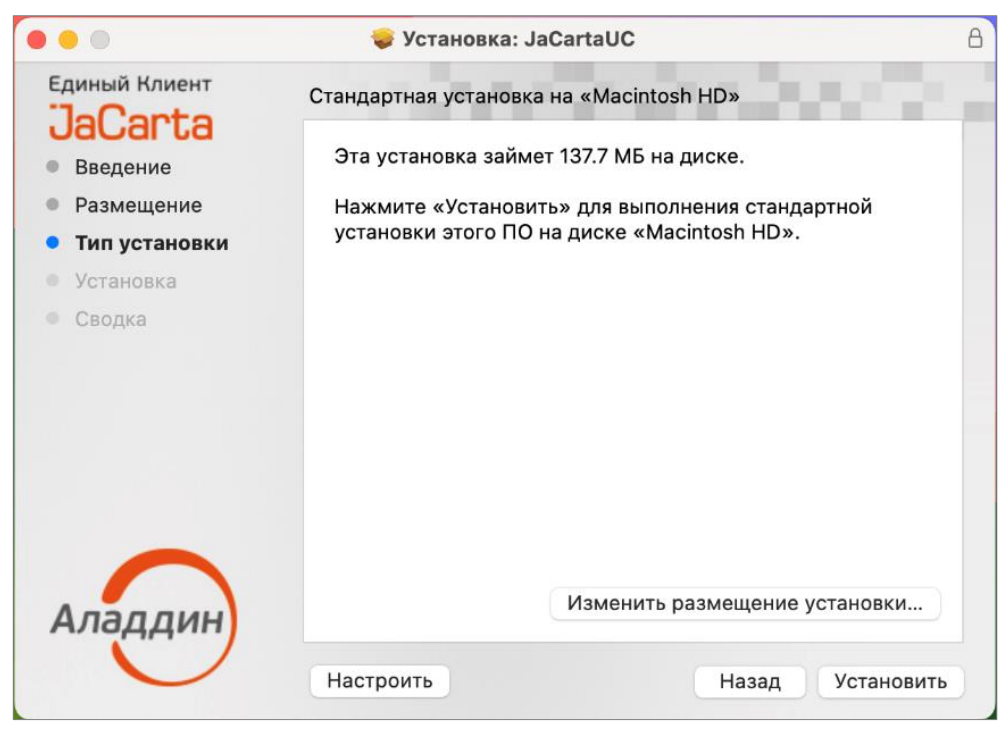

*Рисунок 2 - Установка Единого Клиента JaCarta. Стандартная установка*

<span id="page-15-0"></span>3. При нажатии на кнопку "Изменить размещение установки" будет выполнен переход к выбору места установки:

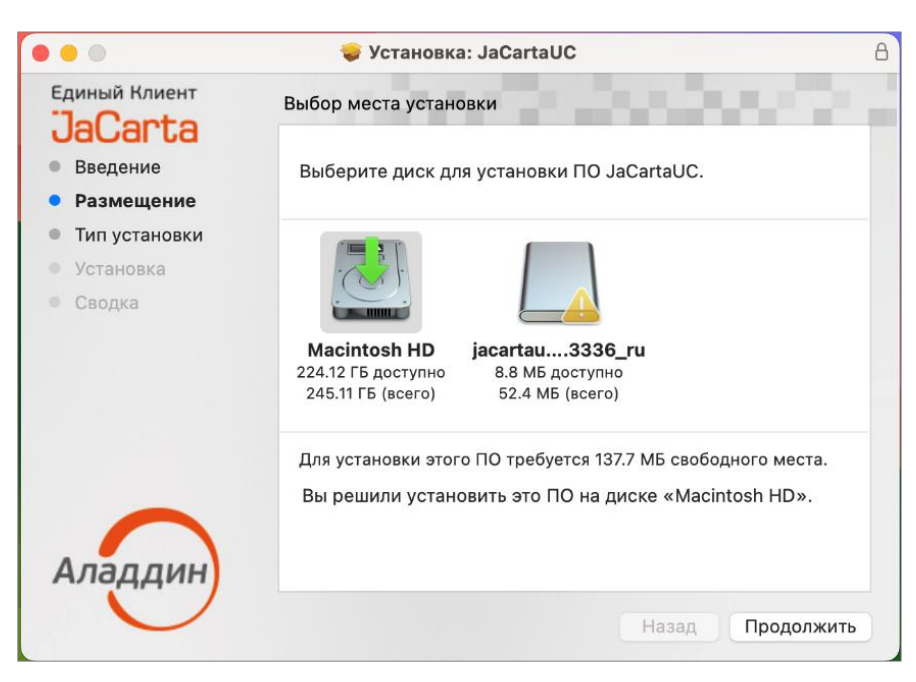

*Рисунок 3 - Установка Единого Клиента JaCarta. Выбор места установки*

- 4. После выбора места установки, нажмите кнопку "Продолжить". Будет выполнен переход к окну выбора типа установки (см. [Рисунок](#page-15-0) 2);
- 5. Нажмите кнопку "Установить". При запросе имени пользователя и пароля введите имя и пароль учетной записи администратора на компьютере Mac. Будет выполняться установка Единого Клиента JaCarta, ее ход будет отображаться на экране. По завершении установки появится сообщение об этом:

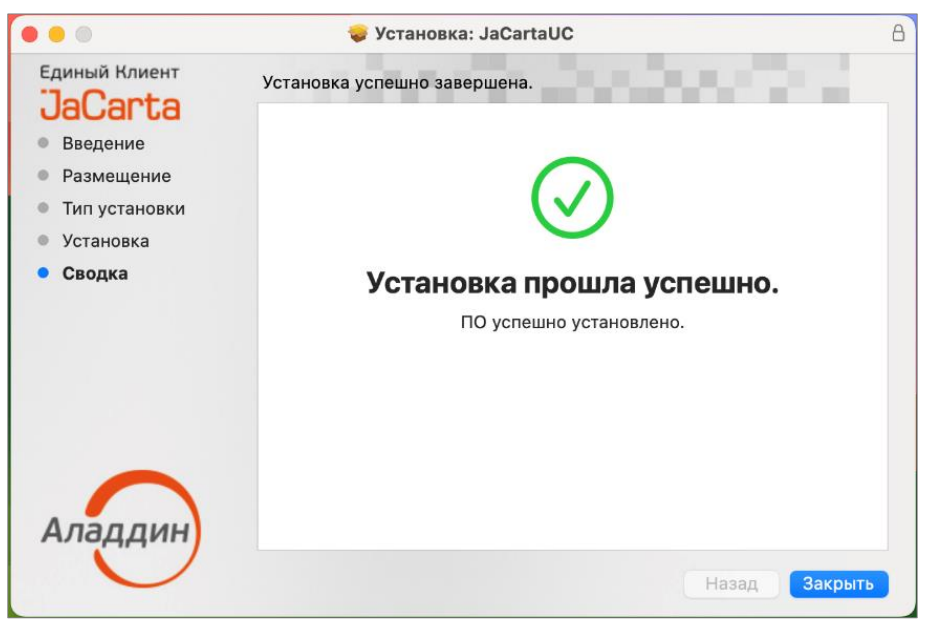

*Рисунок 4 - Установка Единого Клиента JaCarta. Обзор установки*

#### <span id="page-16-0"></span> $4.4$ Обязательные меры предосторожности

Извлечение токена или смарт-карты при записи или считывании информации может привести к выходу устройства из строя. Для обеспечения корректного функционирования токенов и смарт-карт, перед извлечением устройства необходимо дождаться завершения процесса записи или считывания информации.

# <span id="page-17-1"></span>5. Удаление программы

# <span id="page-17-0"></span>**Для удаления Единого Клиента JaCarta:**

- 1. Запустите файловый менеджер Finder. Для этого в панели Dock щелкните значок
- 2. В открывшемся окне Finder перейдите в раздел "Избранное", выберите пункт "Программы", в нем значок "JaCartaUC":

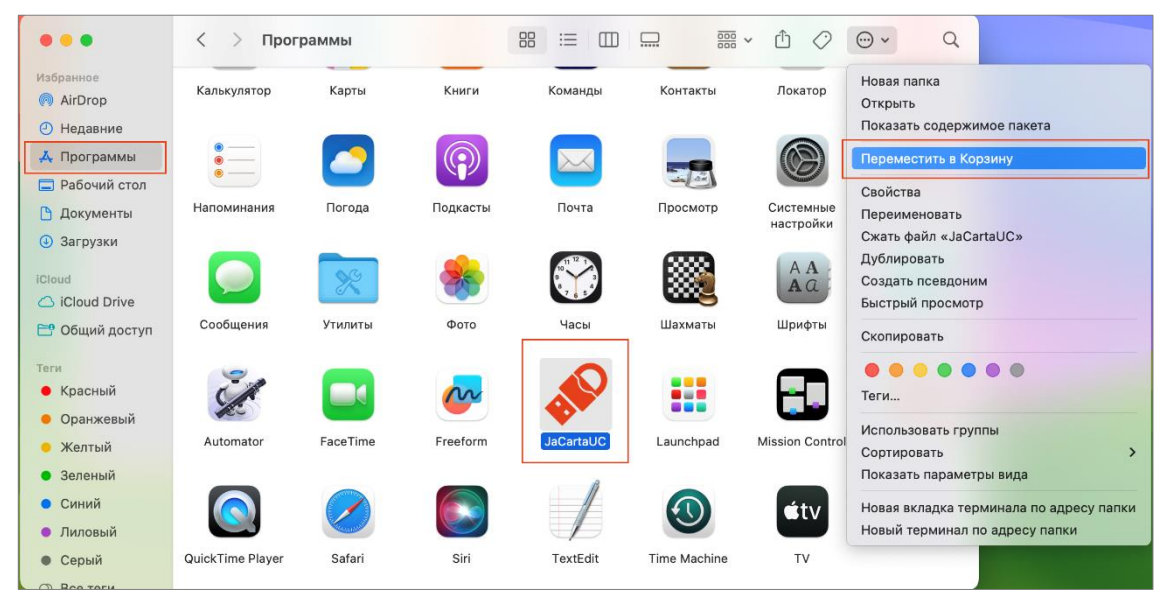

*Рисунок 5 – Значок для запуска Единого Клиента JaCarta*

- <span id="page-17-2"></span>3. В контекстном меню значка Единого Клиента JaCarta активируйте пункт "Переместить в корзину" либо выберите пункт меню "Файл" - "Переместить в корзину".
- 4. При запросе имени пользователя и пароля введите имя и пароль учетной записи администратора на компьютере Mac.
- 5. Чтобы удалить программу Единый Клиент JaCarta, выберите "Finder" "Очистить корзину".

# **Для удаления Единого Клиента JaCarta в режиме командной строки:**

- 1. Войдите в систему под учетной записью с правами администратора.
- 2. Закройте все приложения.
- 3. В файловом менеджере Finder перейдите в раздел "Избранное", "Программы", "Утилиты" и запустите "Терминал" (см. [Рисунок](#page-17-2) 5).
- 4. Выполните команду:

sudo rm -rf /Applications/JaCartaUC.app/

# <span id="page-18-0"></span>Настройка работы программы 6.

# **Для настройки Единого Клиента JaCarta:**

1. Активируйте пункт "Настройки" в меню быстрого запуска или нажмите кнопку "Настройки" в левом нижнем углу основного окна Единый Клиент JaCarta. Откроется окно "Настройки" (см. [Рисунок](#page-18-2) 6).

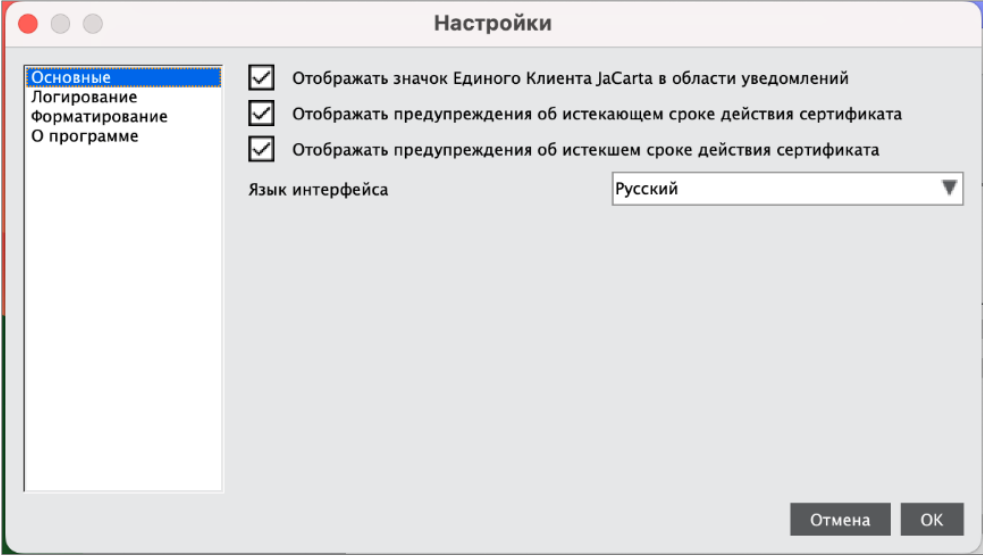

*Рисунок 6 - Окно "Настройки". Вкладка "Основные"*

- <span id="page-18-2"></span>2. Перейдите к нужной вкладке:
	- "Основные" содержит основные настройки Единого Клиента JaCarta;
	- "Логирование" содержит настройки логирования Единого Клиента JaCarta;
	- "Форматирование" содержит настройки мастера форматирования электронных ключей;
	- "О программе" предоставляет информацию о версии Единого Клиента JaCarta.
- 3. Внесите необходимые изменения в настройки и нажмите кнопку "OK". Изменения будут сохранены, окно настроек будет закрыто. Для выхода из окна настроек без сохранения внесенных изменений нажмите на кнопку "Отмена".

#### <span id="page-18-1"></span> $6.1$ Вкладка "Основные"

Вкладка "Основные" содержит следующие настройки (см. [Рисунок](#page-18-2) 6):

- "Отображать значок приложения в области уведомлений" определяет, будет ли отображаться значок **В строке меню Mac:**
- "Отображать предупреждение об истекающем сроке действия сертификата" определяет, будет ли отображаться предупреждение об истекающем сроке действия сертификата, хранимом в памяти приложения;
- "Отображать предупреждение об истекшем сроке действия сертификата" определяет, будет ли отображаться предупреждение об истекшем сроке действия сертификата, хранимом в памяти приложения.
- "Выводить уведомление об истечении времени жизни PIN-кода в диалоговом окне" определяет, будет ли отображаться уведомление об истечении времени жизни PIN-кода в диалоговом окне (для JaCarta PKI).
- "Язык интерфейса" позволяет выбрать язык интерфейса Единого Клиента JaCarta.

## <span id="page-19-0"></span>Вкладка "Логирование"  $6.2$

Вкладка "Логирование" содержит настройки логирования Единого Клиента JaCarta:

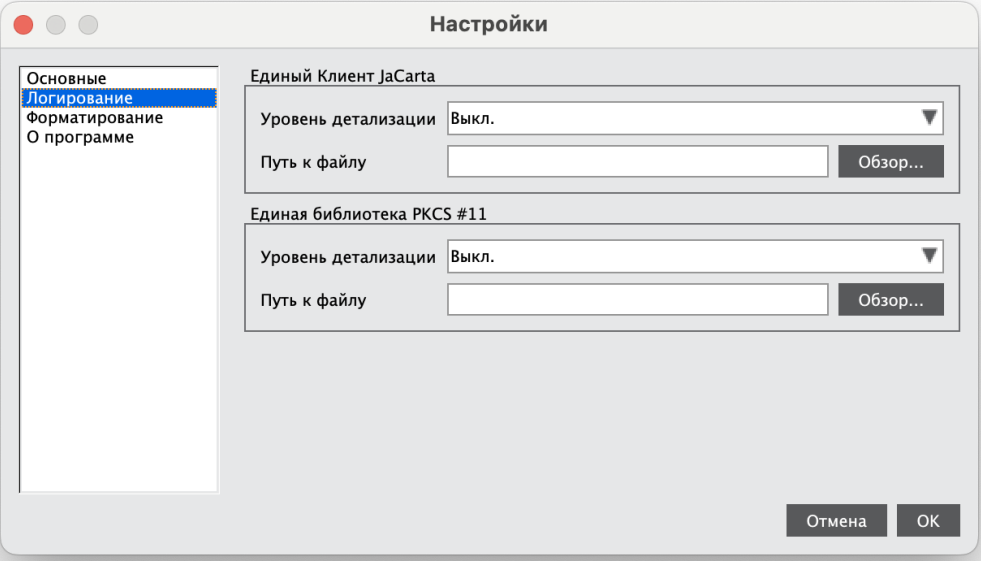

*Рисунок 7 - Окно "Настройки". Вкладка "Логирование"*

# Описание настроек вкладки "Логирование" приведено в таблице [7.](#page-19-1)

<span id="page-19-1"></span>*Таблица 7 - Вкладка "Логирование". Описание настроек*

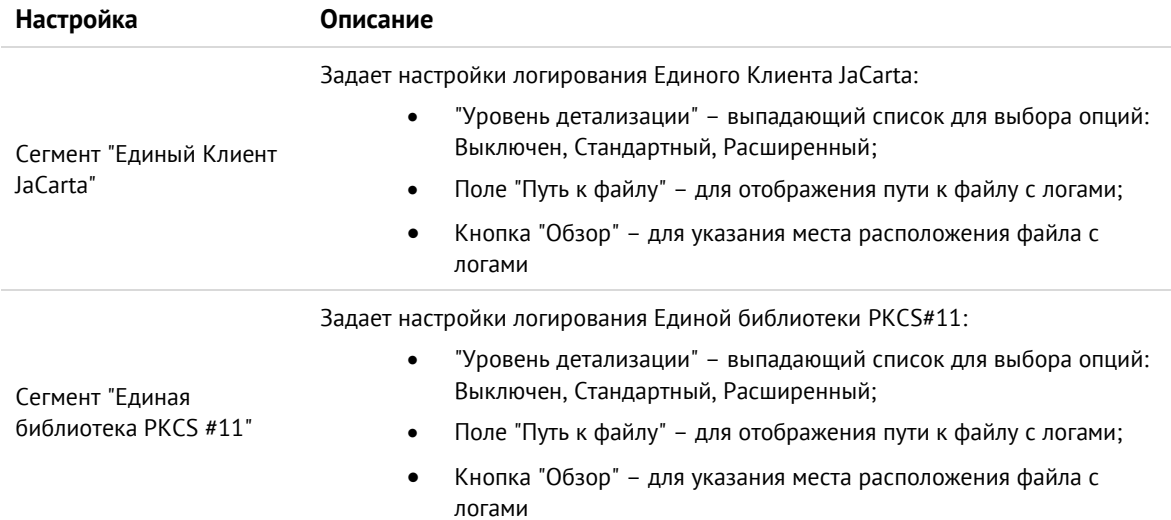

## <span id="page-20-0"></span>6.3 Вкладка "Форматирование"

Вкладка "Форматирование" предназначена для выбора режима работы мастера форматирования приложений:

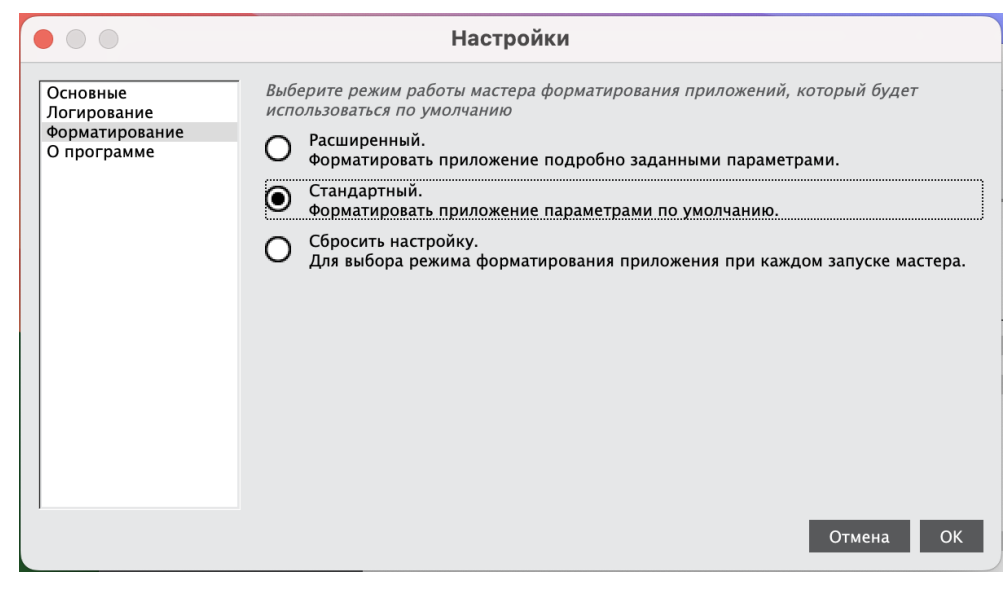

*Рисунок 8 - Окно "Настройки". Вкладка "Форматирование"*

# Описание настроек вкладки "Форматирование" приведено в таблице [8.](#page-20-1)

<span id="page-20-1"></span>*Таблица 8 - Вкладка "Форматирование". Описание настроек*

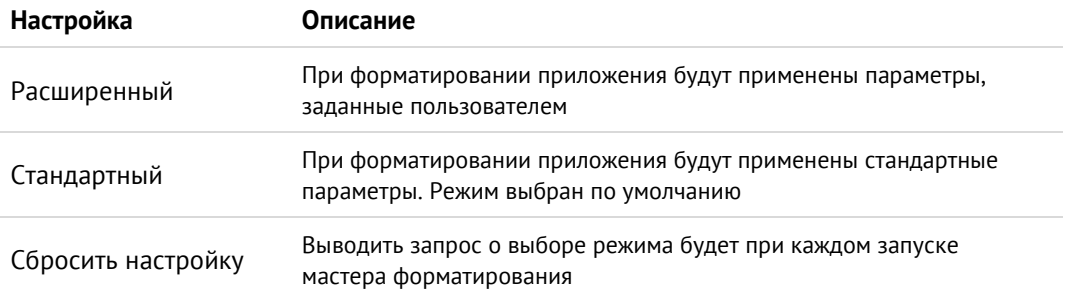

## <span id="page-21-0"></span> $6.4$ Вкладка "О программе"

Вкладка "О программе" содержит сведения об установленном экземпляре Единого Клиента JaCarta:

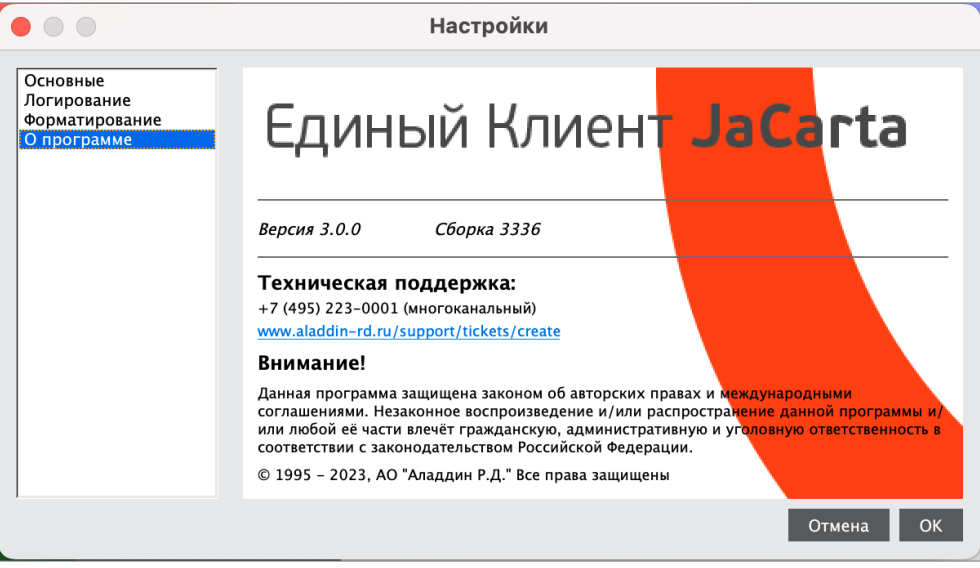

Рисунок 9 - Окно "О программе"

#### <span id="page-21-1"></span>6.5 JaCarta WebPass. Регистрация электронного ключа

Перед использованием электронного ключа JaCarta WebPass необходимо зарегистрировать его на сервере аутентификации (например, JaCarta Authentication Server) и/или в системах управления жизненным циклом электронных ключей (таких, как JaCarta Management System, Token Management System, SafeNet Authentication Manager).

Регистрация электронного ключа выполняется администратором сервера аутентификации или системы управления жизненным циклом электронных ключей

Для регистрации электронного ключа JaCarta WebPass в системах JMS/JAS Единый Клиент JaCarta позволяет создавать конфигурационный файл с информацией о результатах инициализации слота на данном электронном ключе. Конфигурационный файл представляет собой файл с расширением \*.xml/\*.dat и используется для поддержки работы токена в системах JMS/JAS.

Для регистрации электронного ключа:

- 1. Подключить электронный ключ JaCarta WebPass к компьютеру и запустить Единый Клиент JaCarta;
- 2. Сгенерировать файл с расширением \*.xml / \*.dat. Для этого необходимо инициализировать слот с типом "Одноразовый пароль", в результате чего будет создан файл с расширением \*.xml / \*.dat (подробнее см. документ \*Единый Клиент JaCarta. Руководство пользователя для Windows\*, п. "Инициализация слота типом "Одноразовый пароль");
- 3. Загрузить на сервер аутентификации или в систему управления жизненным циклом электронных ключей (далее - сервер/система) полученный файл с расширением \*.xml / \*.dat;
- 4. На сервере/в системе выполнить регистрацию токена с помощью экспорта файла с расширением \*.xml/ \*.dat согласно документации на сервер/систему;
- 5. После регистрации электронного ключа на сервере/в системе ключ может быть выдан пользователю для использования.
- $\Omega$ Примечание. После регистрации электронного ключа на сервере/в системе, в случае необходимости все слоты ключа могут быть инициализированы неоднократное количество раз. После повторной инициализации слотов проходить процедуру регистрации ключа на сервере/в системе не требуется.

## <span id="page-22-0"></span>Форматирование приложений электронных ключей  $7<sub>1</sub>$

- $\Omega$ Во время форматирования приложения задаются основные параметры его работы. После форматирования электронный ключ следует передать конечному пользователю.
- $\Omega$ Работа мастера форматирования настраивается во вкладке "Форматирование" в окне настроек. В данном разделе описан процесс при выбранном варианте форматирования "Сбросить настройку" (подробнее см. раздел [6.3](#page-20-0) Вкладка "[Форматирование](#page-20-0)").

*Важно! При форматировании приложений электронных ключей будут удалены все данные, хранящиеся в памяти приложения (сертификаты, ключи).*

#### <span id="page-22-1"></span> $7.1$ Форматирование приложения PKI с апплетом PRO

В процессе форматирования приложения PKI с апплетом PRO задаются новые PIN-код администратора и  $\theta$ PIN-код пользователя с возможностью указания для них настроек качества. Данные пользователя, хранящиеся в памяти приложения (сертификаты и ключи) будут удалены.

# **Для подготовки электронного ключа к работе:**

- 1. Запустите Единый Клиент JaCarta и переключитесь в расширенный режим.
- 2. Подсоедините электронный ключ к компьютеру. Если вставлен один ключ, то его настройки в центральной части окна будет отображены по умолчанию. В случае присоединения нескольких электронных ключей, необходимо выбрать один электронный ключ и перейти к его настройкам.
- 3. Перейдите на вкладку "PKI", если она не будет выбрана автоматически.
- 4. Нажмите кнопку "Форматировать"  $\left|\bigotimes_{\text{CDMATMposatb...}}\right|$  Отобразится стартовое окно для выбора способа форматирования:

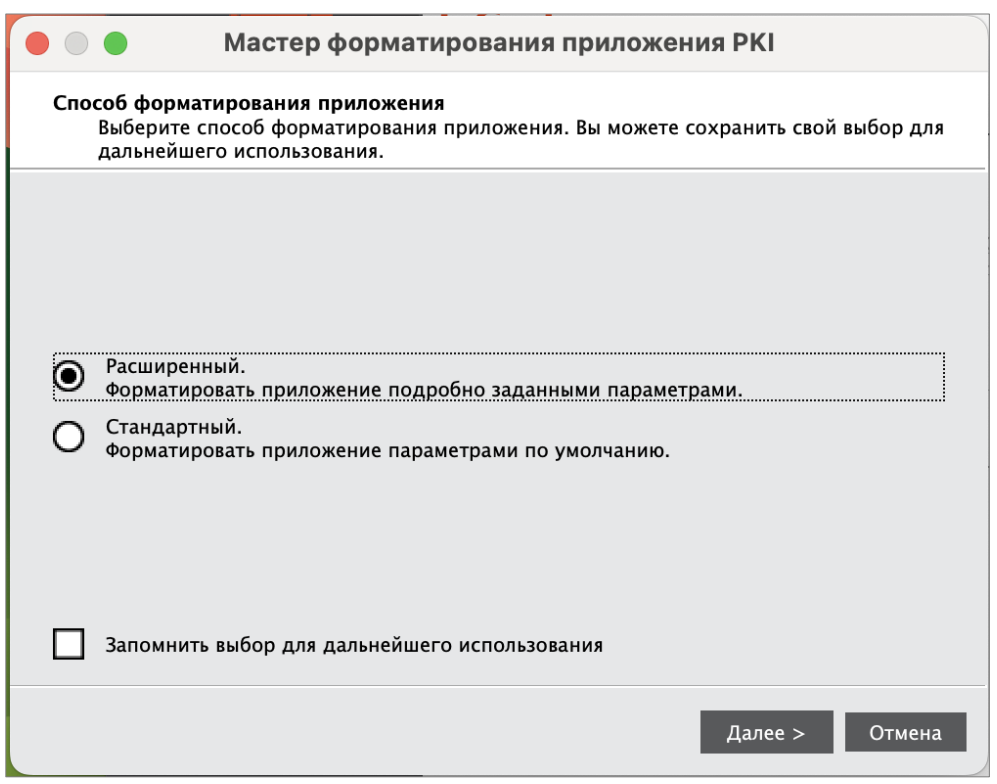

*Рисунок 10 - Мастер форматирования приложения PKI. Способ форматирования приложения*

Выберите режим форматирования:

– "Расширенный", чтобы вручную задать параметры электронного ключа в процессе форматирования. Далее приведено описание процедуры в данном режиме;

- "Стандартный", чтобы форматировать электронный ключ с применением стандартных параметров. При выборе этого режима будут пропущены шаги мастера форматирования, описанные в п.п. 6 – 12.
- 5. Нажмите кнопку "Далее". Отобразится окно для задания метки приложения:

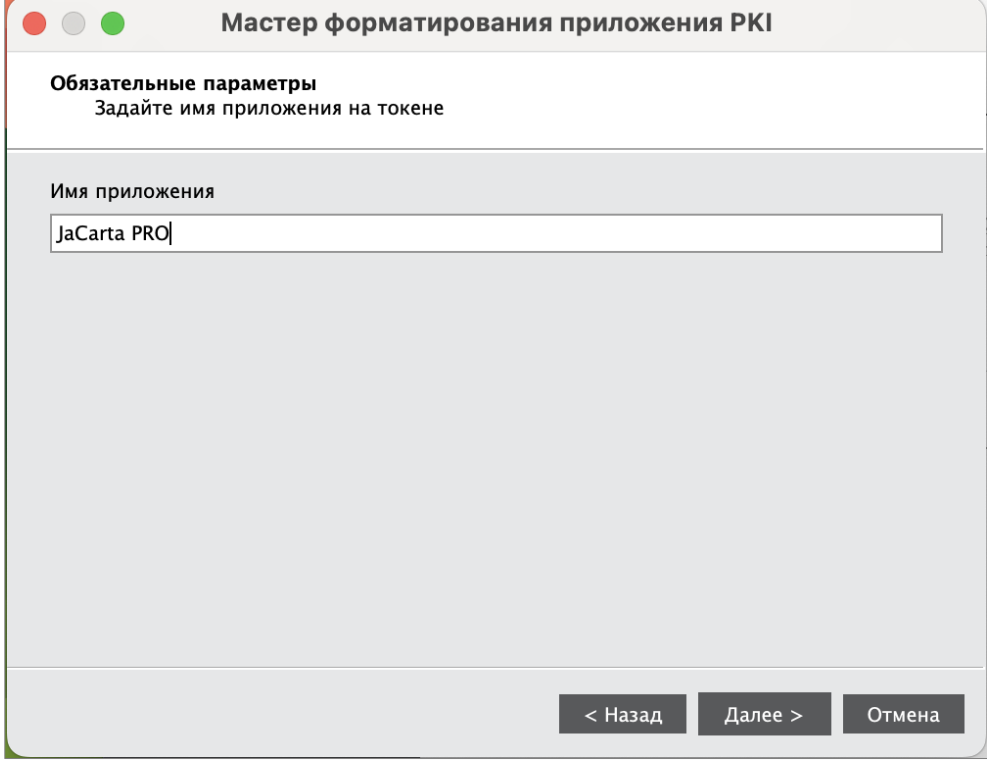

*Рисунок 11 - Мастер форматирования приложения PKI. Задание метки*

В поле "Метка приложения" при необходимости укажите новое названия электронного ключа (например, имя будущего владельца).

6. Нажмите кнопку "Далее". Отобразится окно задания параметров PIN-кода пользователя и PIN-кода администратора:

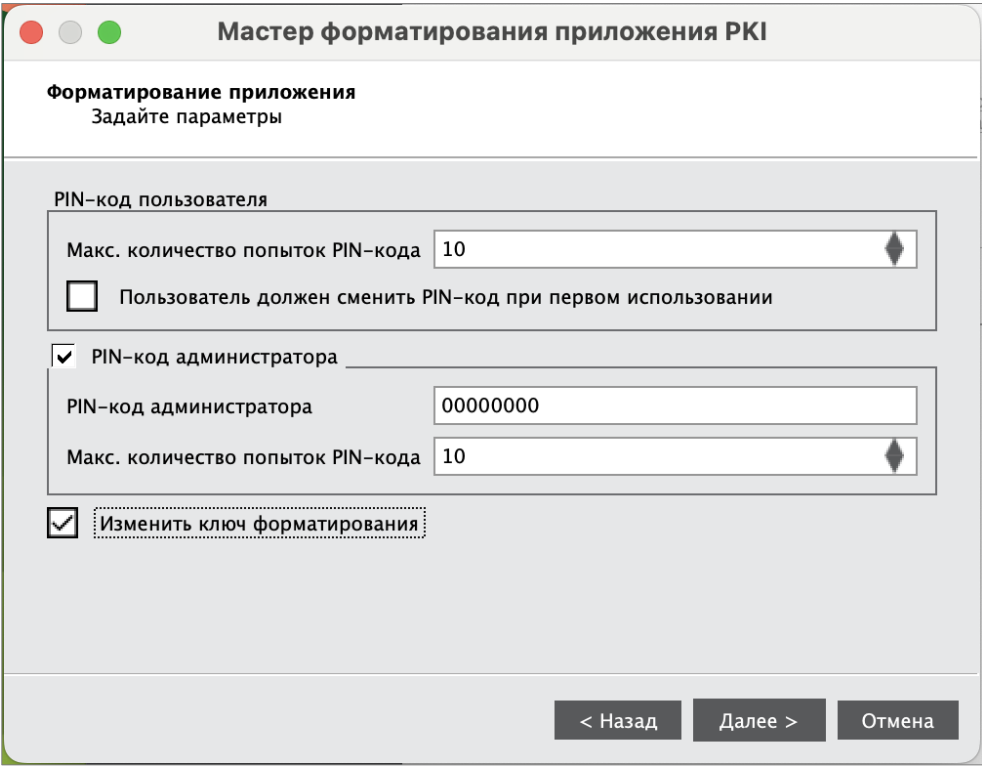

Рисунок 12 - Задание параметров PIN-кодов пользователя и PIN-кода администратора

# <span id="page-24-0"></span>Заполните поля в окне мастера форматирования в соответствии с описанием в таблице 9.

Таблица 9 -Задание параметров PIN-кодов пользователя и PIN-кода администратора. Описание параметров

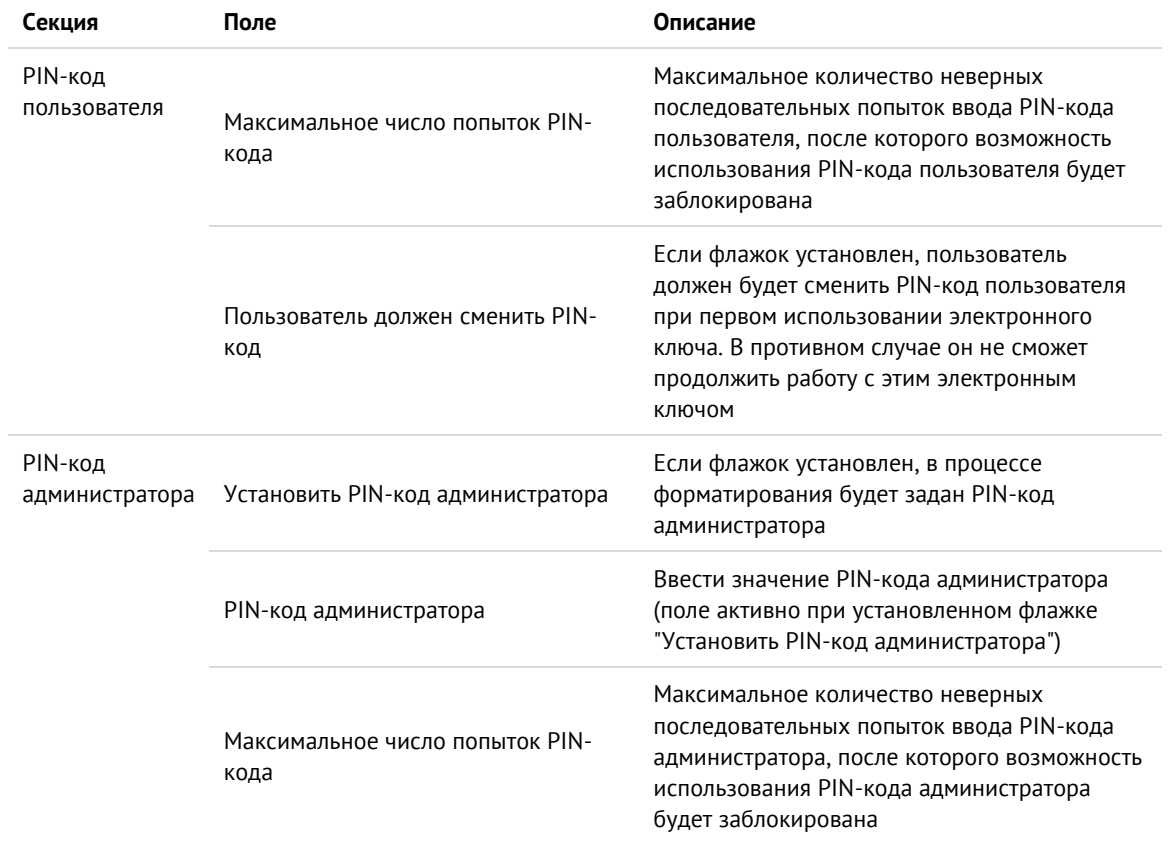

Изменить ключ форматирования

Установить отметку, если необходимо изменить параметры ключа форматирования (см. п. 7). Если отметка не установлена, то будет выполнен переход к п.8

7. Нажмите кнопку "Далее". Отобразится окно задания расширенных параметров форматирования электронного ключа:

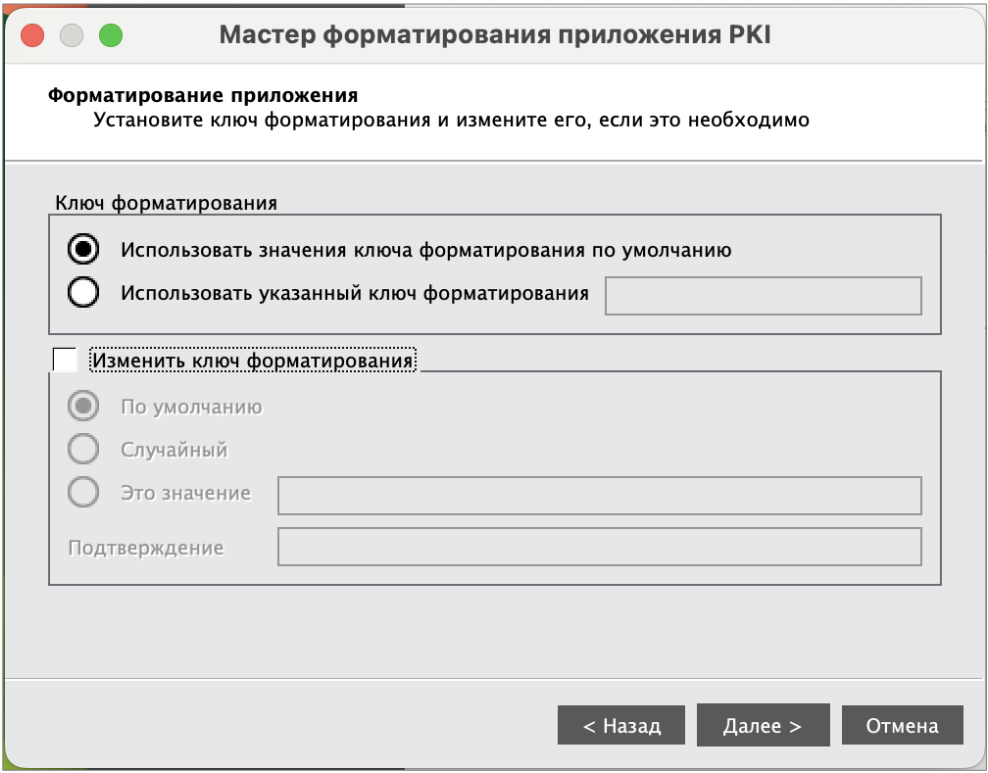

*Рисунок 13 - Мастер форматирования приложения PKI. Форматирование приложения*

При необходимости установите ключ форматирования или используйте настройку «По умолчанию».

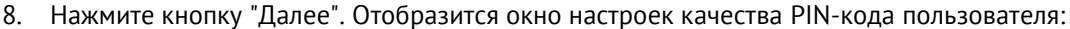

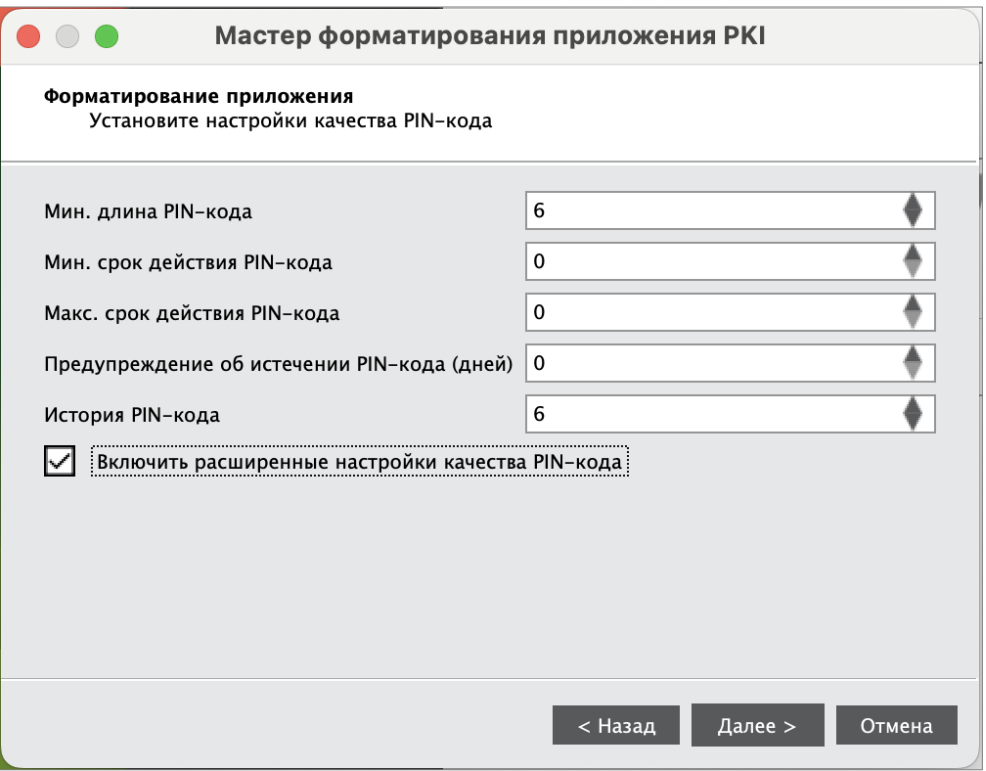

Рисунок 14 - Мастер форматирования приложения РКІ. Настройки контроля качества РІN-кода пользователя

При необходимости измените заданные по умолчанию значения настроек качества PIN-кода, руководствуясь описанием, приведенным в таблице 10.

При задании нового PIN-кода рекомендуется использовать буквы только латинского алфавита (abc...z, АВС...Z), цифры (123...0) и спецсимволы (~!@#...). Использование пробела и символов кириллицы недопустимо. Минимальная длина PIN-кода пользователя составляет 6 символов.

<span id="page-26-0"></span>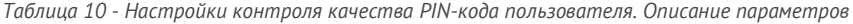

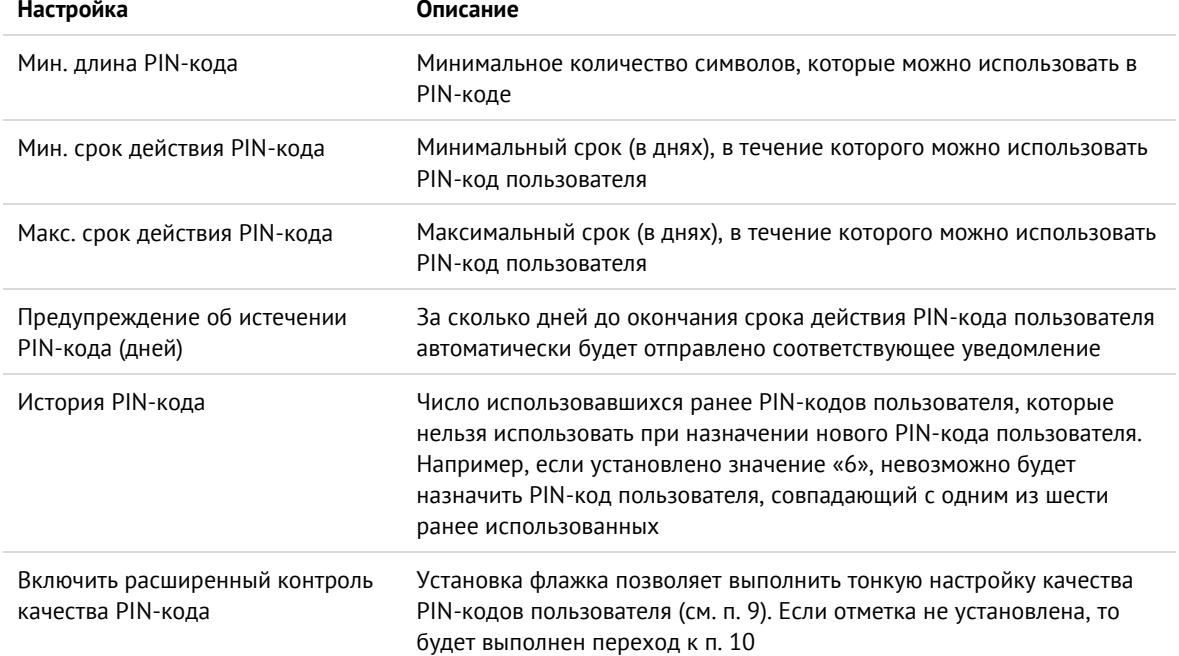

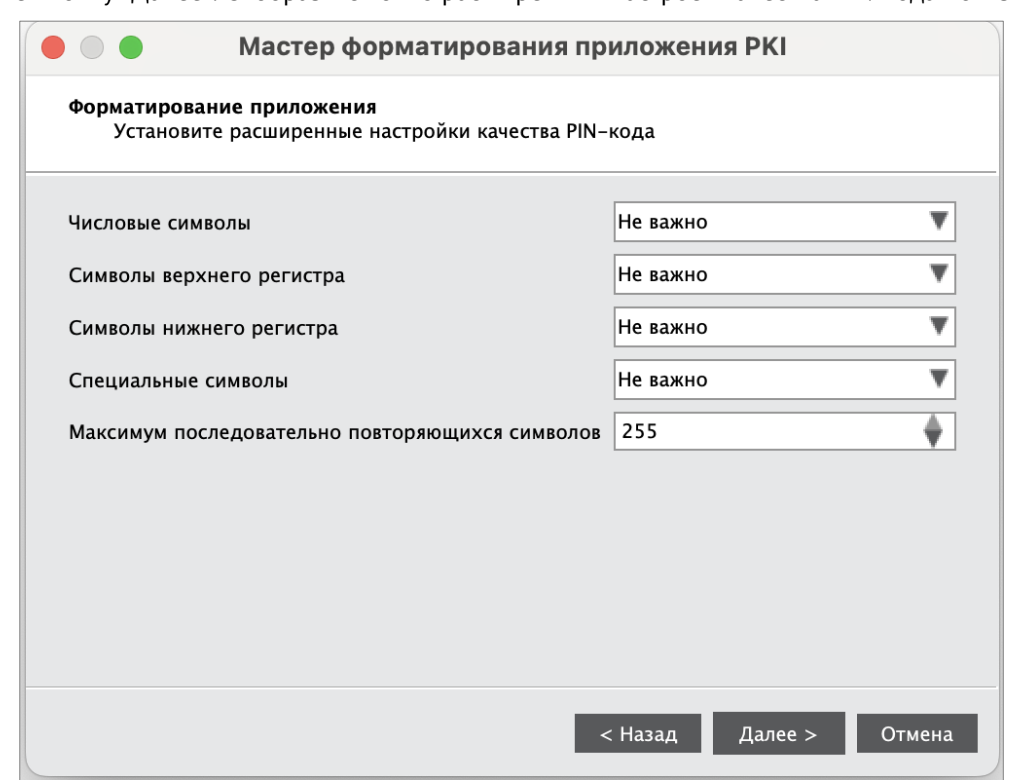

<span id="page-27-0"></span>9. Нажмите кнопку "Далее". Отобразится окно расширенных настроек качества PIN-кода пользователя:

*Рисунок 15 - Мастер форматирования приложения PKI. Расширенные настройки контроля качества PIN-кода пользователя*

# <span id="page-27-1"></span>Выполните настройки контроля качества PIN-кода пользователя в соответствии таблицей [11.](#page-27-1)

*Таблица 11 - Расширенные настройки контроля качества PIN-кода пользователя. Описание параметров*

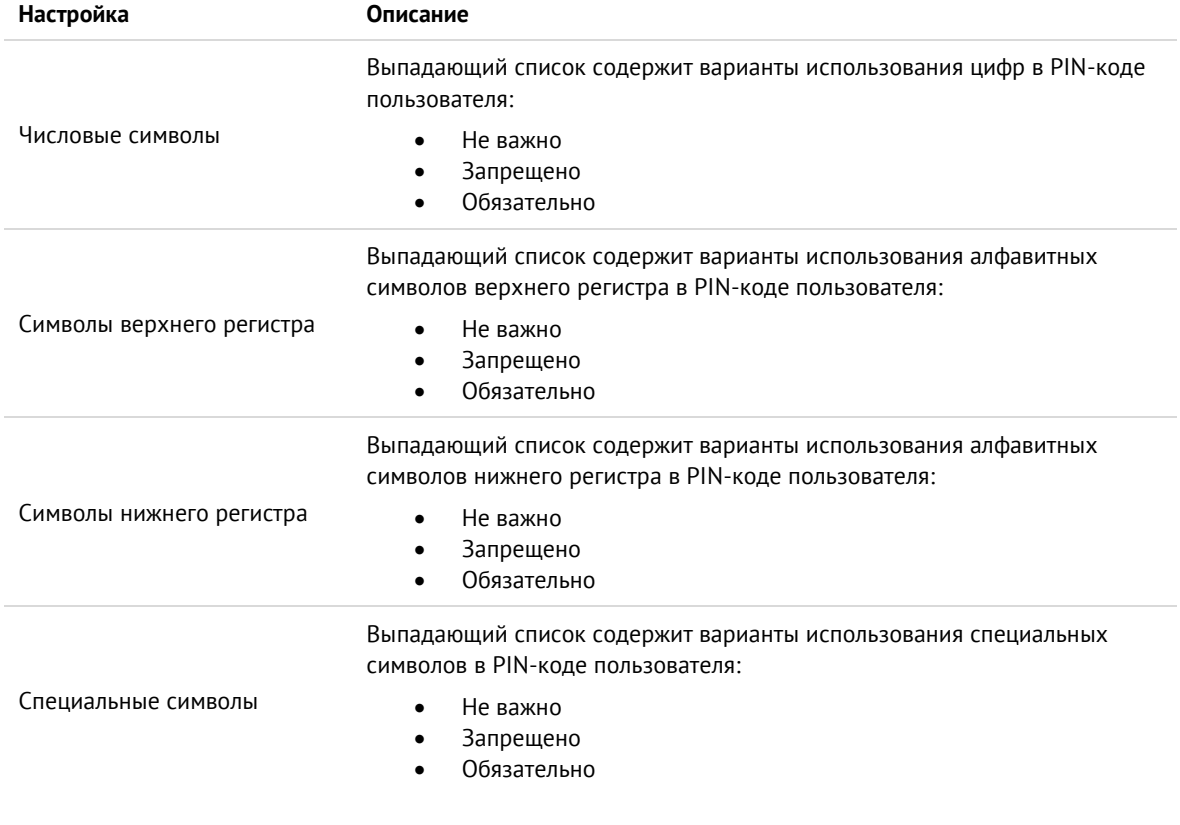

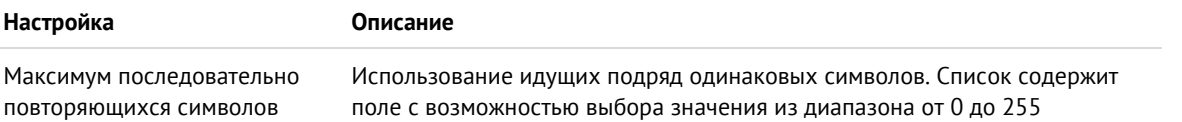

<span id="page-28-0"></span>10. Нажмите кнопку "Далее". Отобразится окно мастера форматирования приложения для задания нового PIN-кода пользователя. Заполните поля следующим образом:

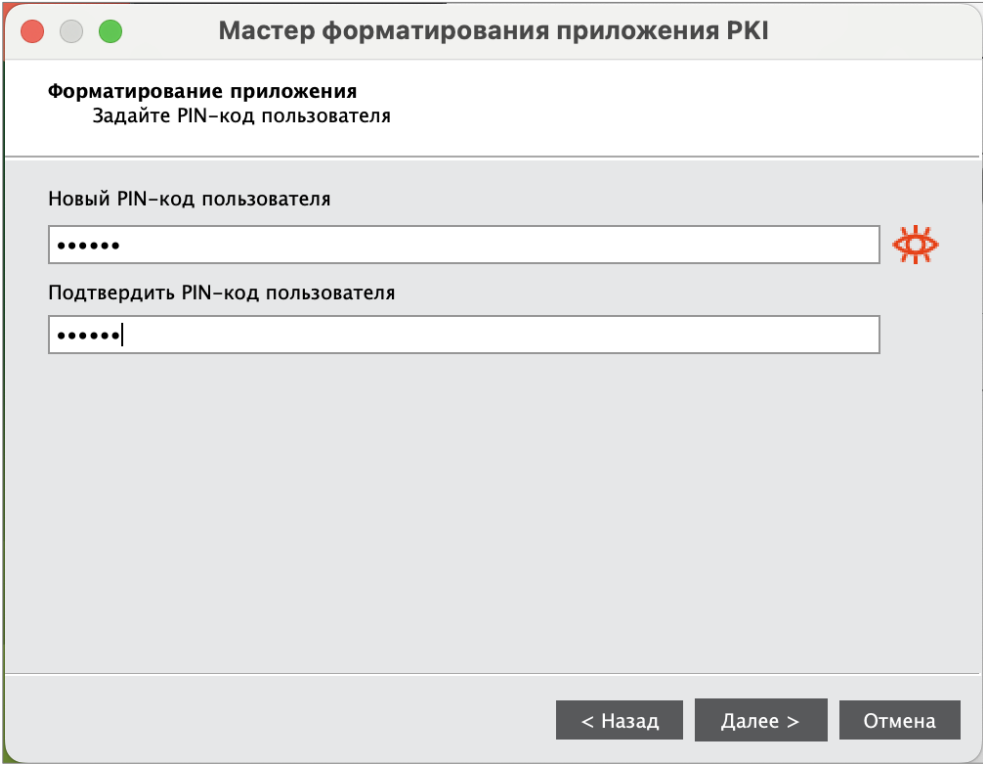

Рисунок 16 - Мастер форматирования приложения РКІ. Задание РІN-кода пользователя

Заполните поля следующим образом:

- в поле "Новый PIN-код пользователя" введите значение нового PIN-кода. По умолчанию все  $\sim$  . вводимые символы отображаются в виде ●. Чтобы просмотреть/скрыть введенное в поле значение используйте кнопку  $\bigoplus_{i=1}^{\infty}$
- в поле "Подтвердить PIN-код пользователя" введите PIN-кода пользователя повторно.
- 11. Нажмите кнопку "Далее". ". Отобразится окно мастера форматирования приложения для подтверждения введенных настроек. Просмотрите параметры форматирования электронного ключа. При необходимости внесения изменений в параметры форматирования нажмите кнопку "Назад" и вернитесь в нужное окно и отредактируйте параметры.

После нажатия на кнопку "Подтвердить" начнется процесс форматирования, в ходе которого все данные будут удалены из памяти электронного ключа

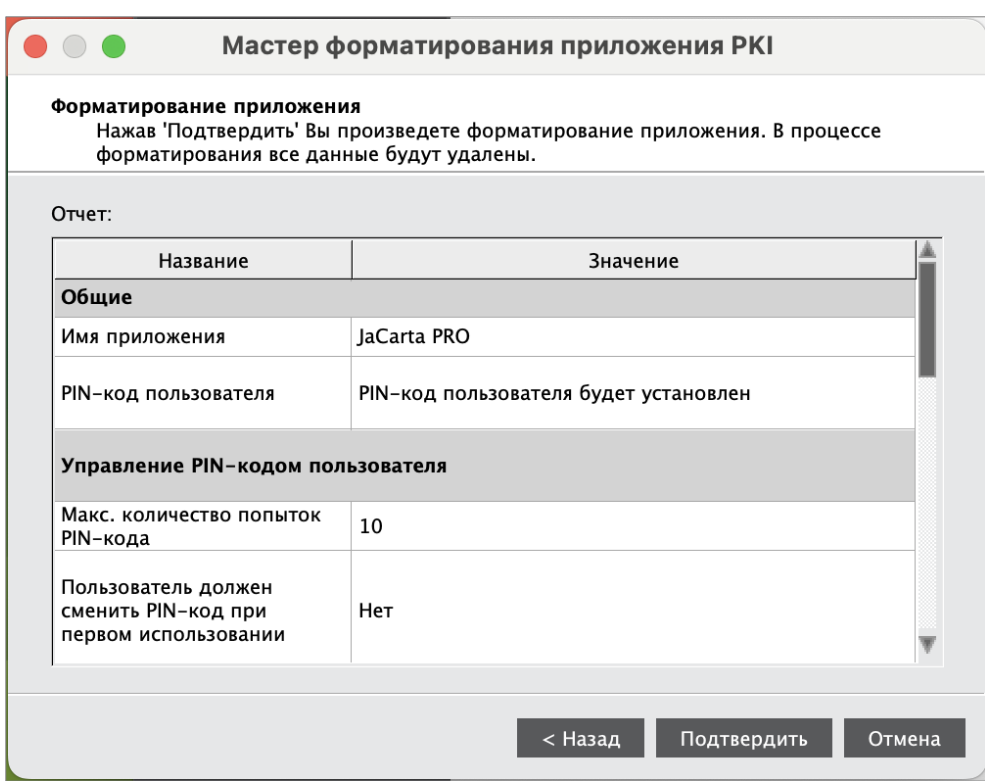

*Рисунок 17 - Мастер форматирования приложения PKI. Подтверждение настроек форматирования*

12. Нажмите кнопку "Подтвердить". Будет выполняться форматирование приложения. Ход выполнения будет отображаться в текущем окне. По завершению форматирования будет отображена информация об этом:

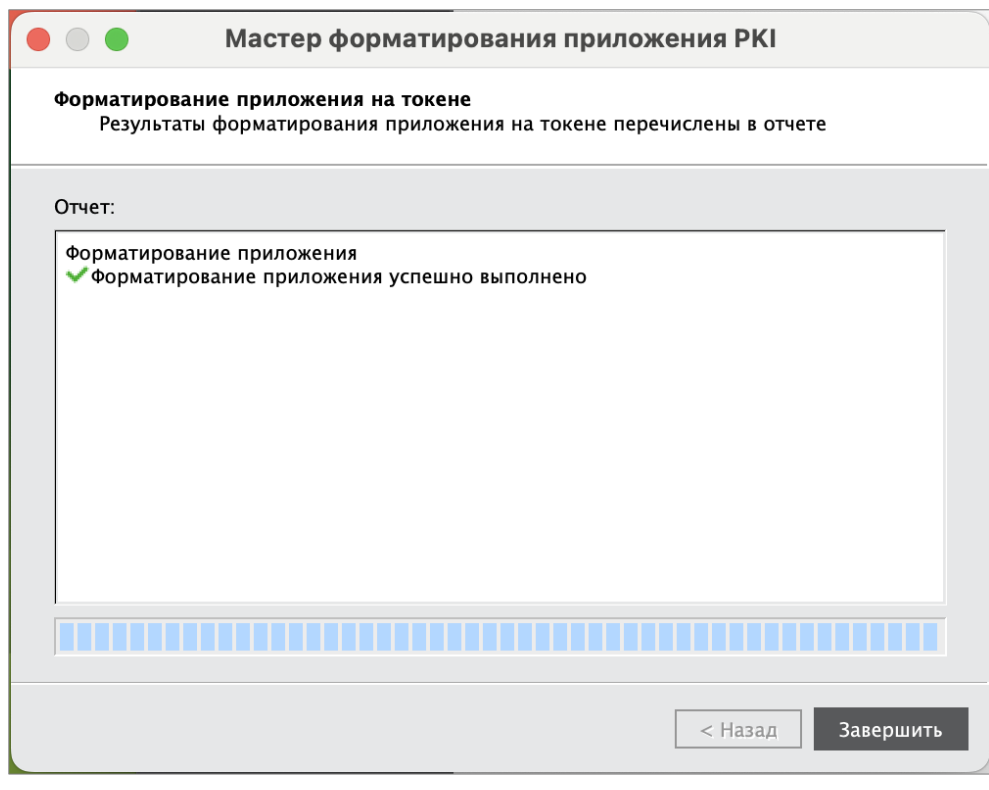

*Рисунок 18 - Мастер форматирования приложения PKI. Результаты форматирования*

13. Нажмите кнопку "Завершить" для выхода из мастера форматирования.

## <span id="page-30-0"></span> $7.2$ Форматирование приложения РКI с апплетом/приложением Laser

В процессе форматирования приложения PKI задаются новые значения PIN-кода администратора и PIN-кода пользователя с возможностью указания для них настроек качества. Данные пользователя, хранящиеся в памяти приложения (сертификаты и ключи), будут удалены в ходе форматирования.

Работа мастера форматирования настраивается во вкладке "Форматирование" в окне настроек. В данном разделе описан процесс при выбранном варианте форматирования "Сбросить настройку" (подробнее см. раздел [6.3](#page-20-0) Вкладка "[Форматирование](#page-20-0)").

# **Для подготовки электронного ключа к работе:**

- 1. Запустите Единый Клиент JaCarta и переключитесь в расширенный режим.
- 2. Подсоедините электронный ключ к компьютеру. Если вставлен один ключ, то его настройки в центральной части окна будет отображены по умолчанию. В случае присоединения нескольких электронных ключей, необходимо выбрать один электронный ключ и перейти к его настройкам.
- 3. Перейдите по вкладку "PKI" и нажмите кнопку "Форматировать". Отобразится стартовое окно мастера форматирования:

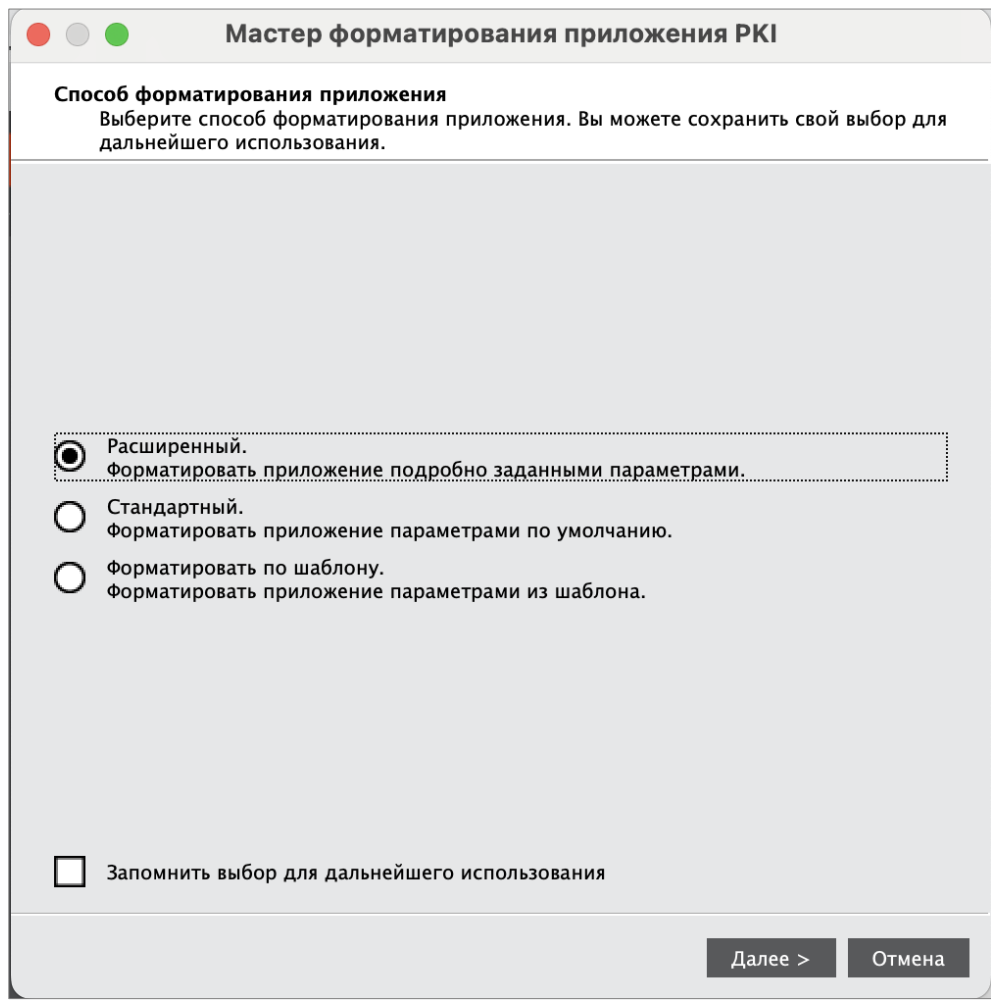

*Рисунок 19 - Мастер форматирования приложения PKI. Способ форматирования приложения*

- 4. Выберите режим форматирования:
	- "Расширенный", чтобы вручную задать параметры электронного ключа в процессе форматирования. Далее приведено описание процедуры в данном режиме;
	- "Стандартный", чтобы форматировать электронный ключ с применением стандартных параметров. При выборе этого режима будут пропущены шаги мастера форматирования, описанные в п.п. 7 - 14.

5. Нажмите кнопку "Далее". Отобразится окно мастера форматирования для ввода обязательных параметров:

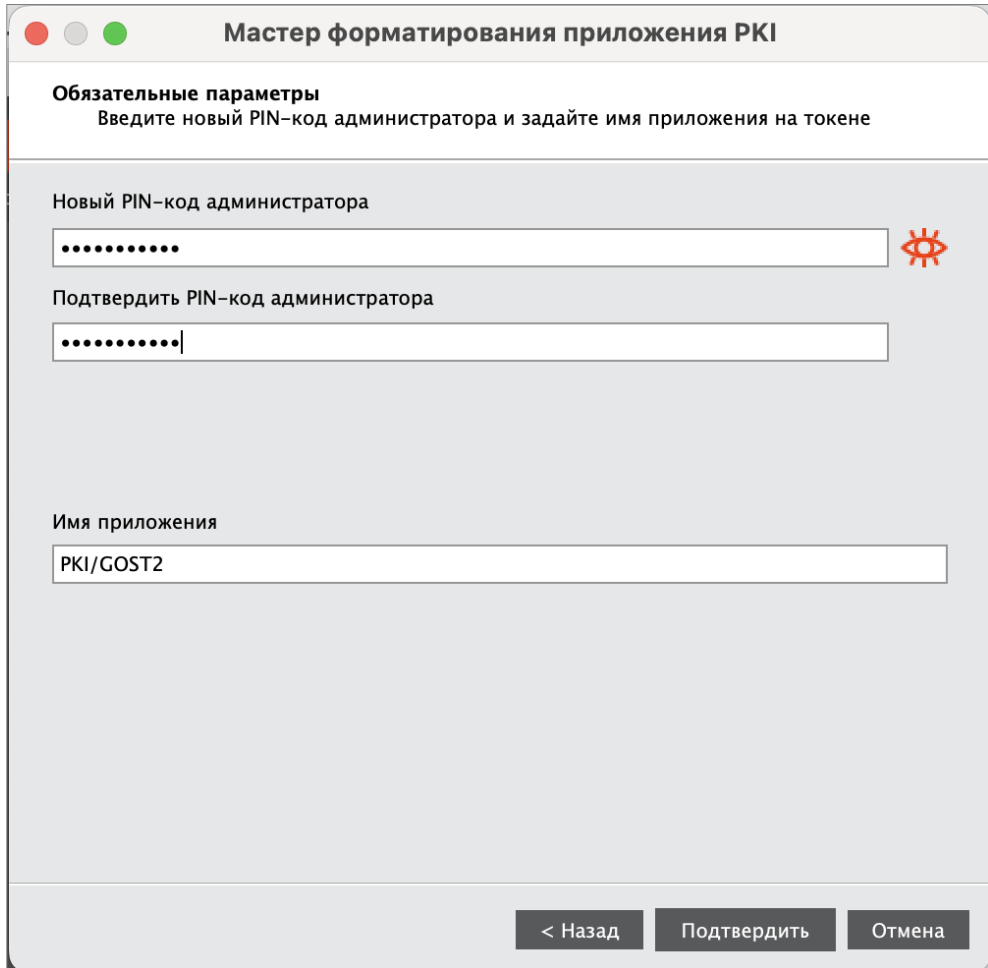

Рисунок 20 - Мастер форматирования приложения РКІ. Обязательные параметры

Заполните обязательные поля в окне мастера форматирования:

в поле [PIN-код администратора] введите новое значение PIN-кода администратора. По  $\equiv$ умолчанию все вводимые символы отображаются в виде •. Чтобы просмотреть/скрыть

введенное в поле значение используйте кнопку  $\bigoplus_{i=1}^{\infty} \bigotimes_{i=1}^{\infty}$ 

- в поле [Подтвердить PIN-код администратора] повторно введите новый PIN-код администратора;  $\overline{\phantom{0}}$
- в поле [Метка приложения] при необходимости укажите новое названия электронного ключа  $\overline{a}$ (например, имя будущего владельца).
- 6. Нажмите кнопку "Подтвердить" и перейдите к выполнению шага 14.
- 7. Если был выбран расширенный режим форматирования, то отобразится окно для ввода значений качества PIN-кода администратора (см. рисунок 21).

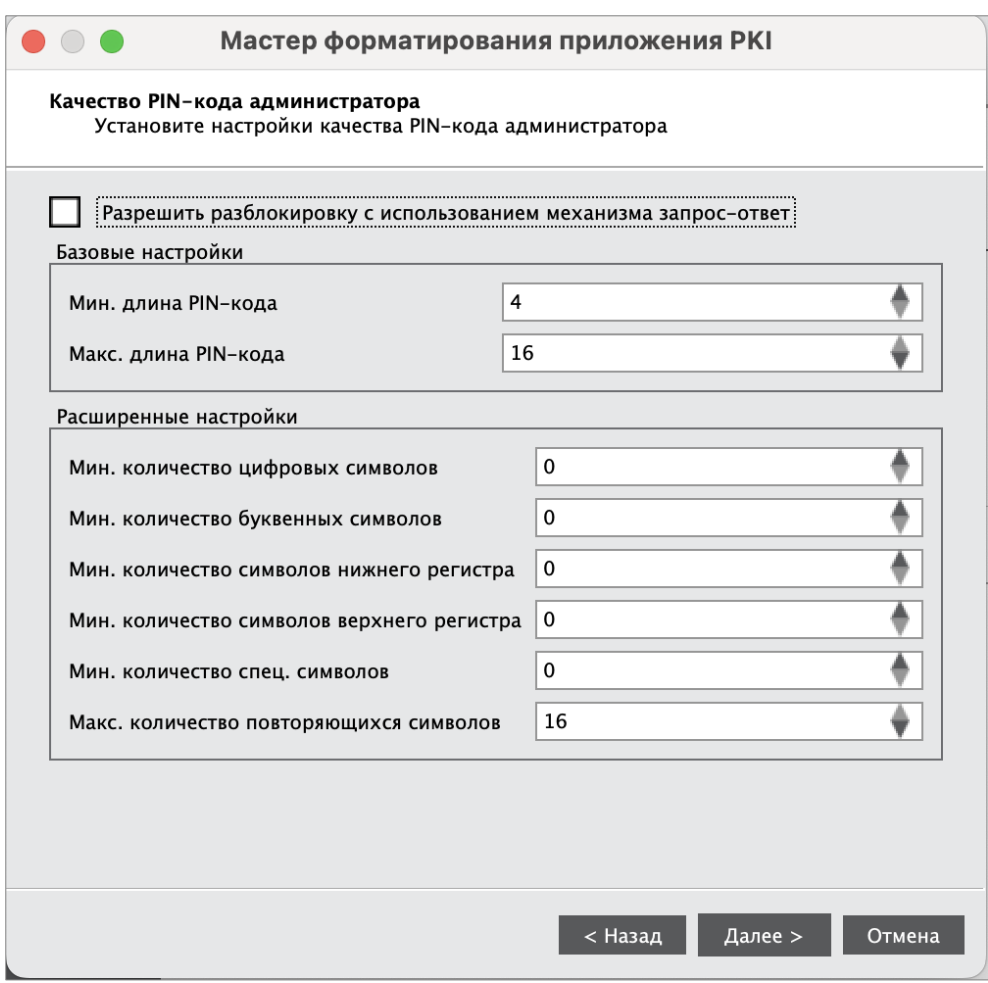

Рисунок 21 - Мастер форматирования приложения РКІ. Качество РІN-кода администратора

<span id="page-32-0"></span>При необходимости измените заданные по умолчанию значения настроек качества PIN-кода, руководствуясь описанием, приведенным в таблице 12.

При задании нового PIN-кода рекомендуется использовать буквы только латинского алфавита (abc...z, АВС... Z), цифры (123...0) и спецсимволы (~!@#...). Использование пробела и символов кириллицы недопустимо. Минимальная длина PIN-кода администратора составляет 4 символа

<span id="page-32-1"></span>Таблица 12 - Качество РІN-кода администратора. Описание параметров

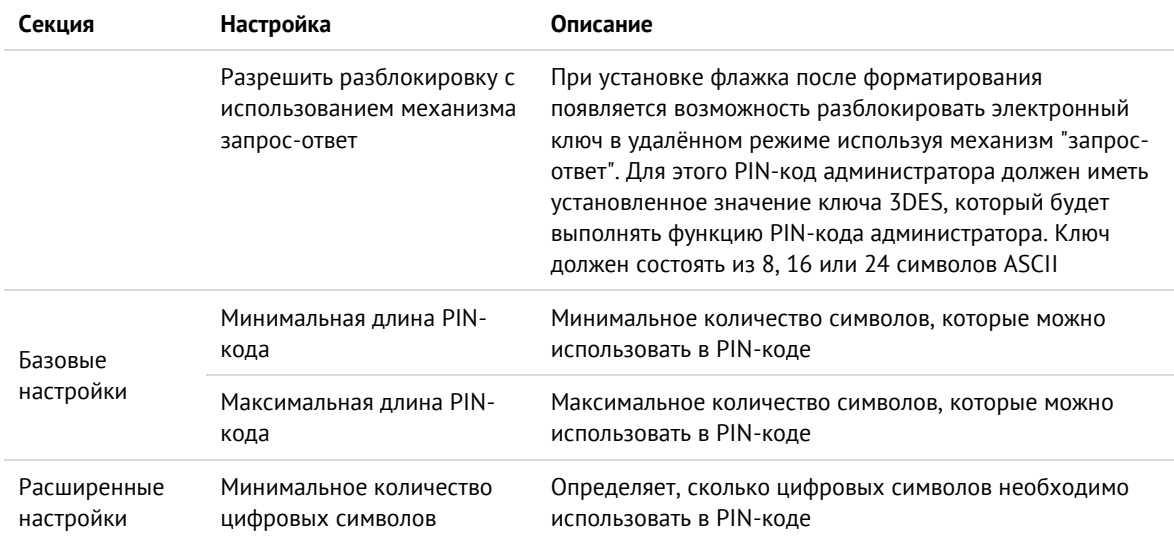

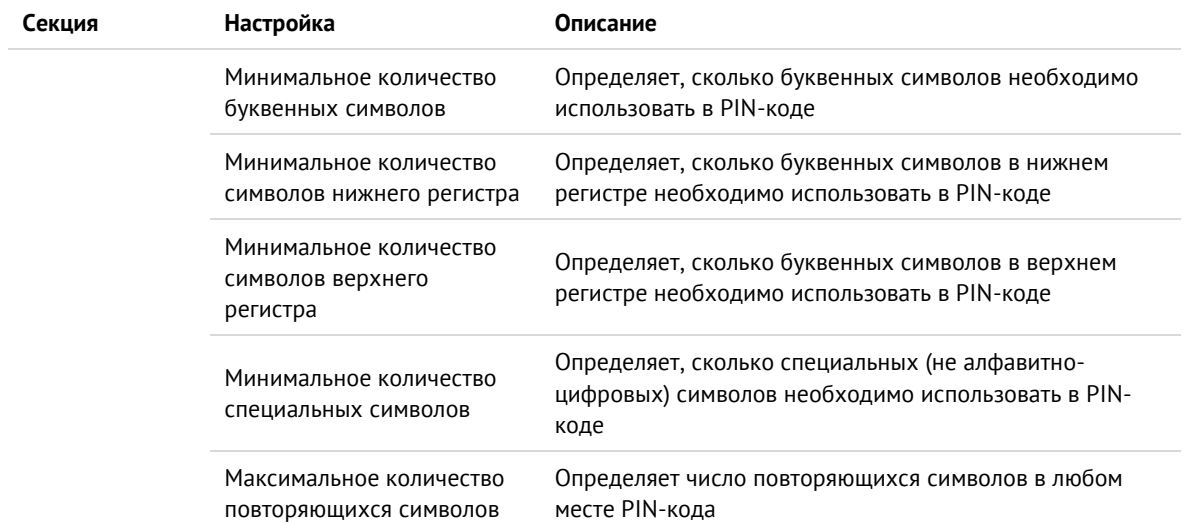

8. Нажмите кнопку "Далее". Отобразится окно для ввода нового PIN-кода администратора:

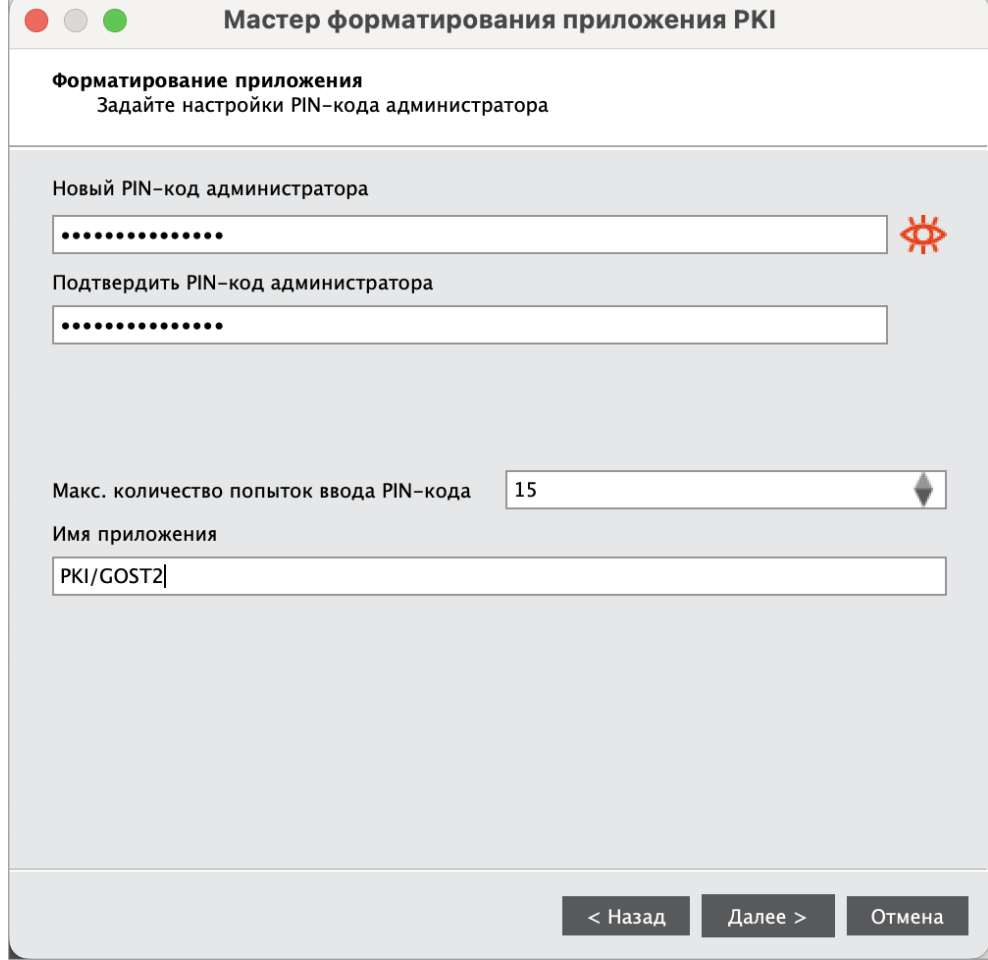

Рисунок 22 - Мастер форматирования приложения РКІ. Настройки РІN-кода администратора

Укажите PIN-код администратора и параметры его блокирования в соответствии с таблицей 13.

<span id="page-33-0"></span>Таблица 13 - Настройки PIN-кода администратора. Описание параметров

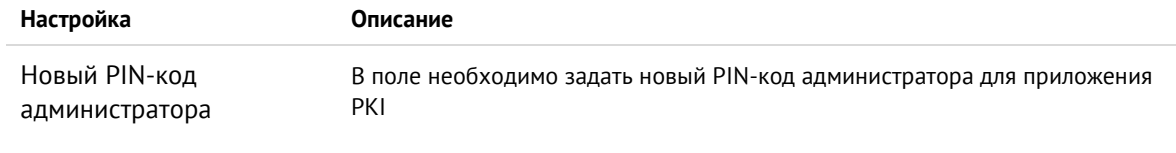

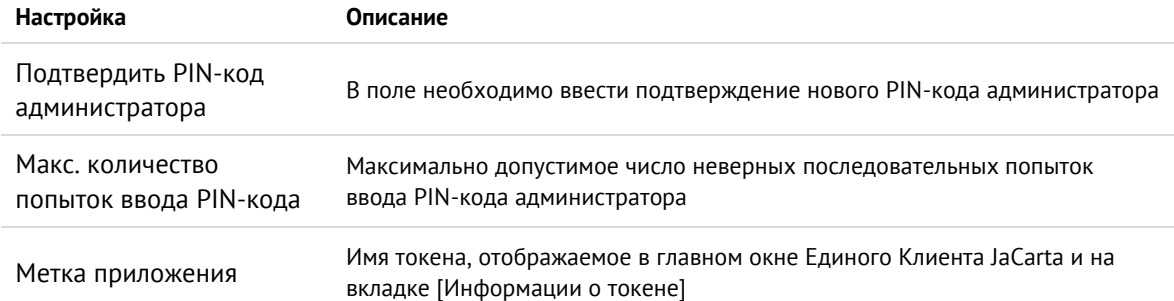

9. Нажмите кнопку "Далее". Отобразится окно для ввода настроек PIN-кода пользователя:

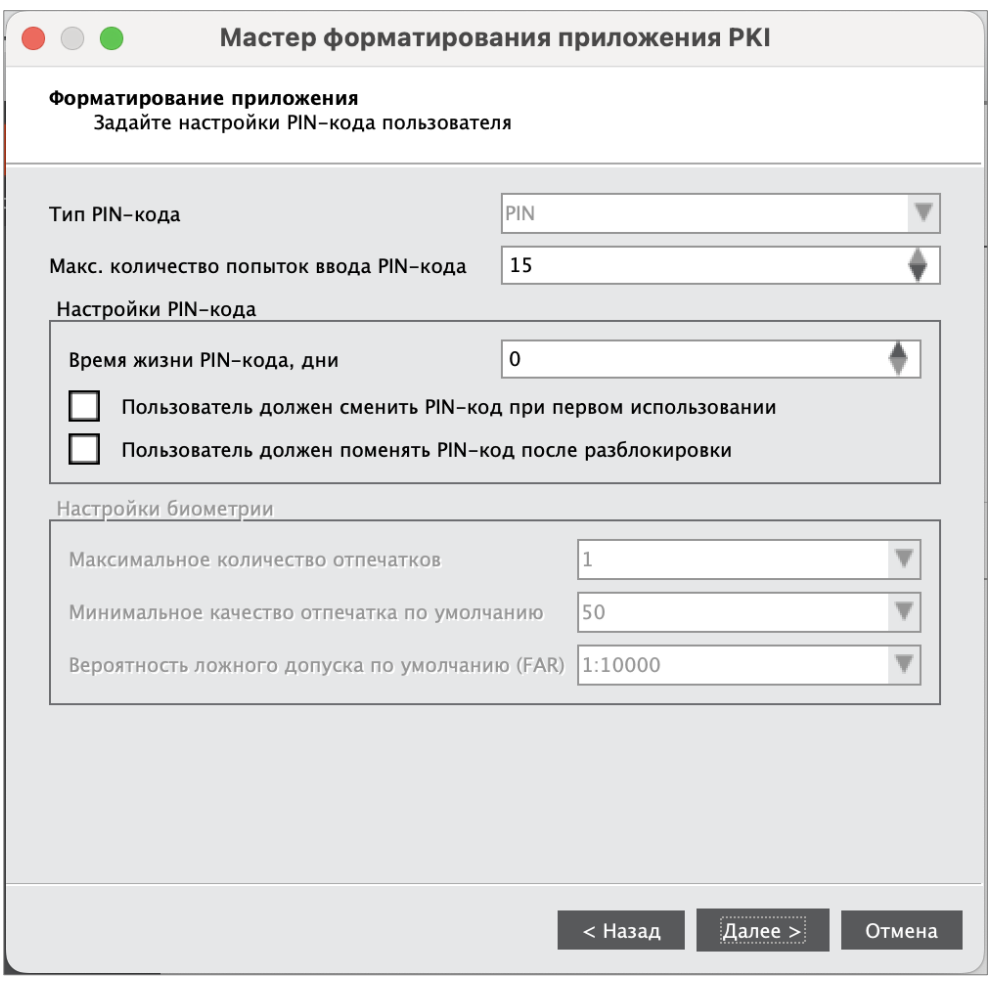

*Рисунок 23 - Мастер форматирования приложения PKI. Настройки PIN-кода пользователя*

Укажите значения настроек PIN-кода пользователя в соответствии с [Таблица](#page-34-0) 14:

<span id="page-34-0"></span>*Таблица 14 - Настройки PIN-кода пользователя. Описание настроек*

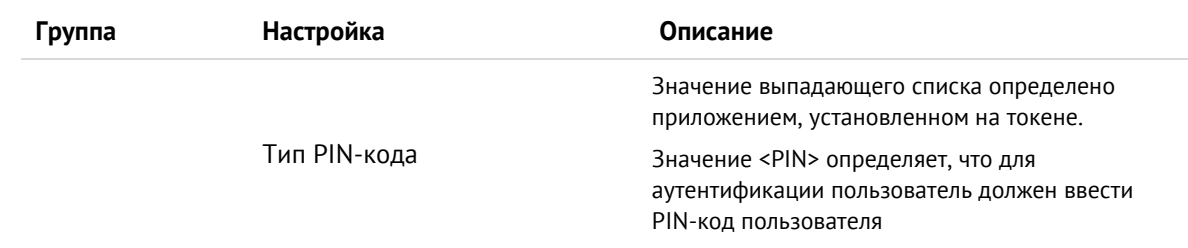

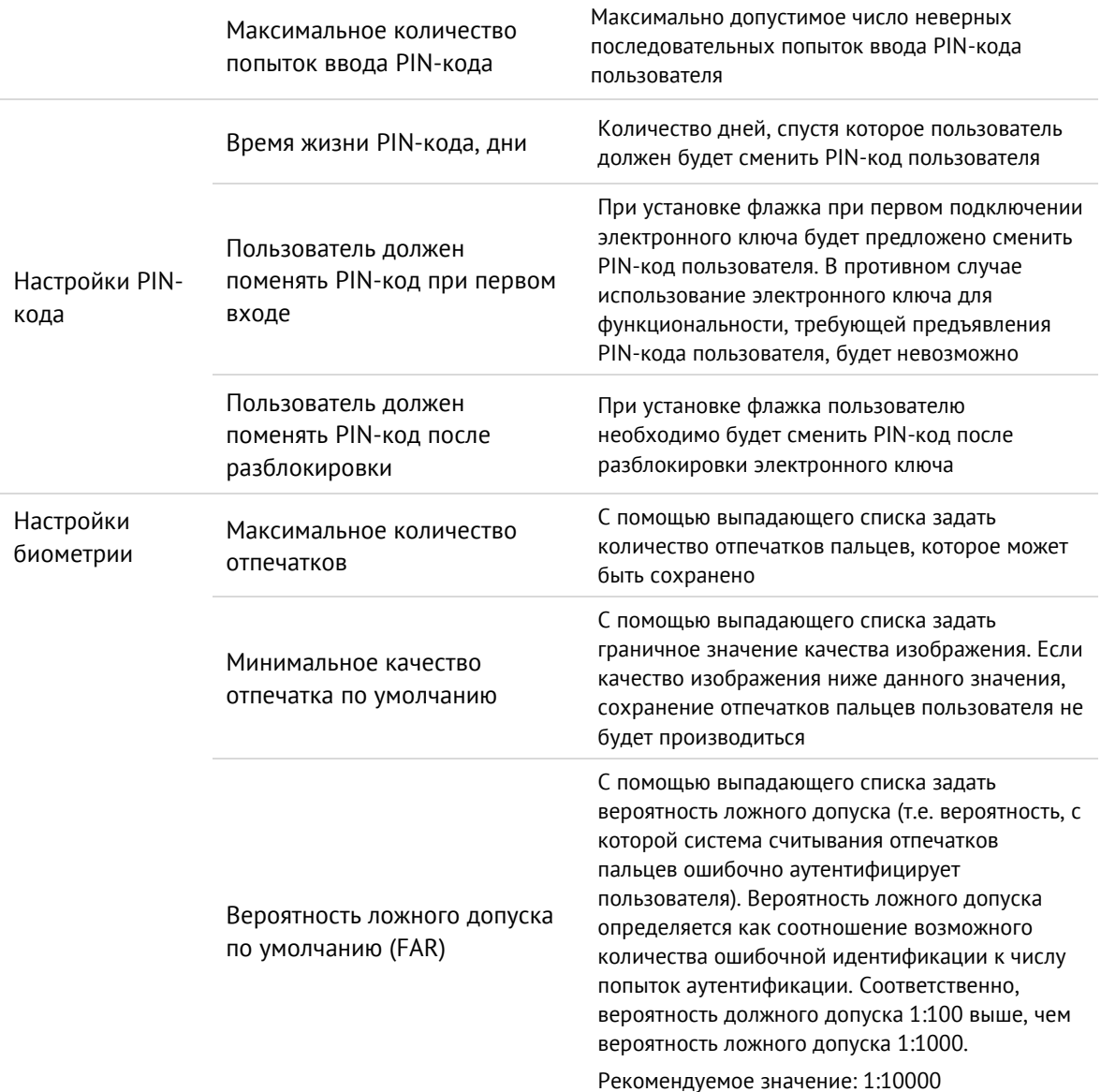
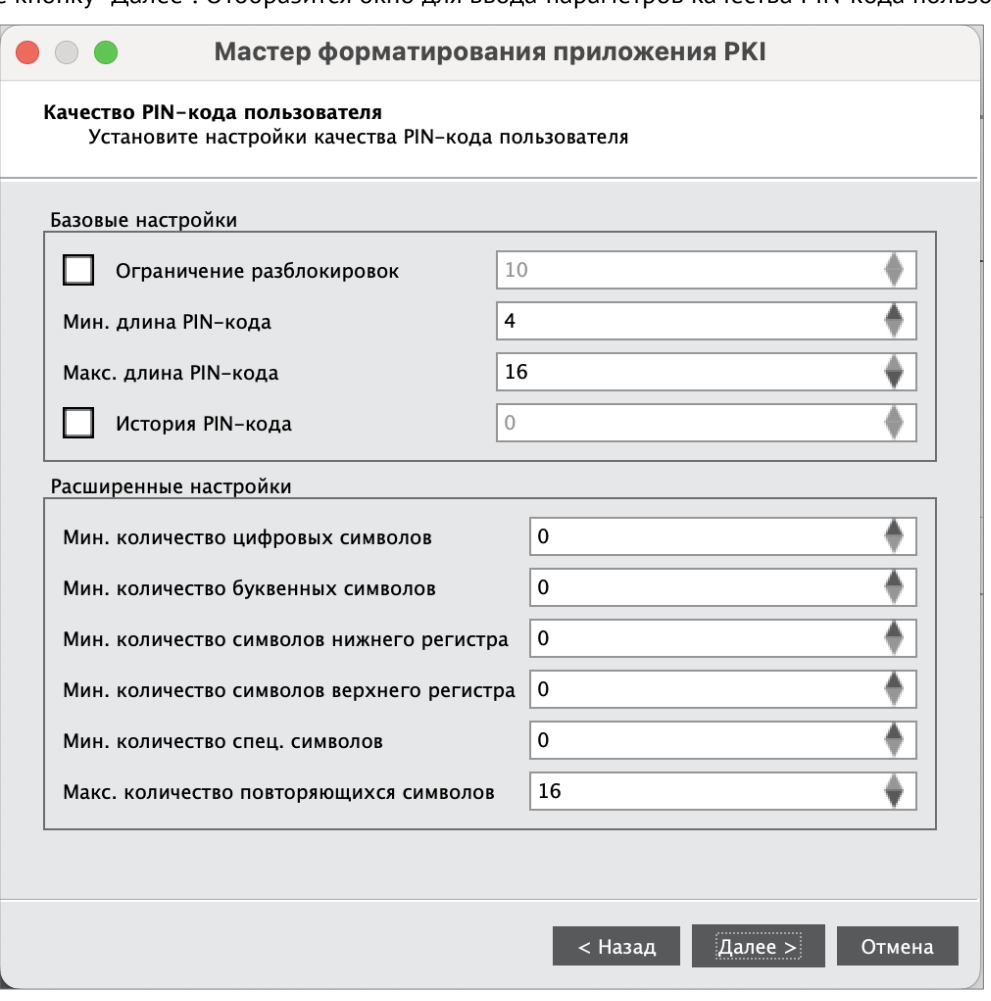

10. Нажмите кнопку "Далее". Отобразится окно для ввода параметров качества PIN-кода пользователя:

Рисунок 24 - Мастер форматирования приложения РКІ. Качество РІ N-кода пользователя

При необходимости измените заданные по умолчанию значения настроек качества PIN-кода, руководствуясь описанием, приведенным в таблице 15.

При задании нового PIN-кода рекомендуется использовать буквы только латинского алфавита (abc...z, АВС... Z), цифры (123... 0) и спецсимволы (~!@#...). Использование пробела и символов кириллицы недопустимо. Минимальная длина PIN-кода пользователя составляет 4 символа

Таблица 15 - Качество РІN-кода пользователя. Описание параметров

<span id="page-36-0"></span>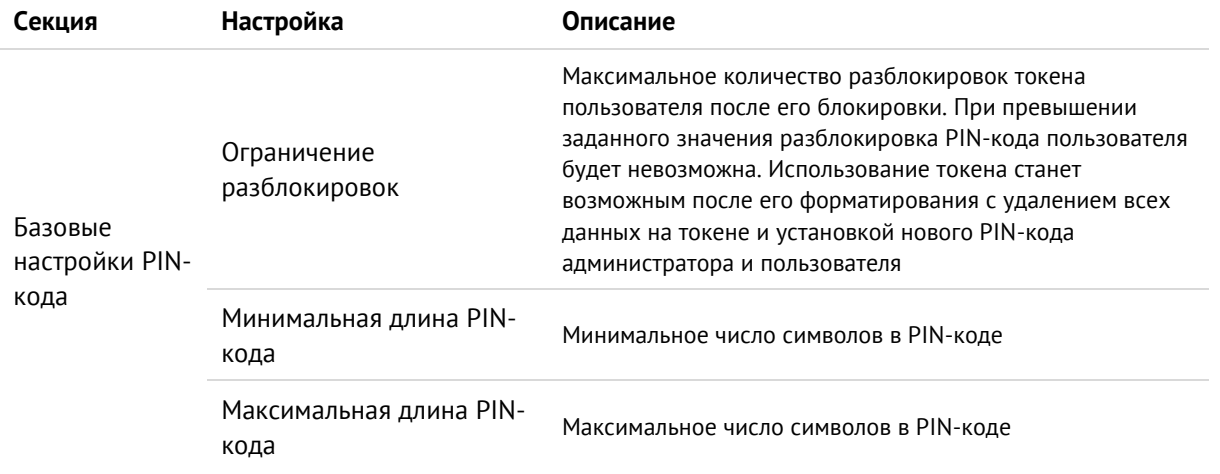

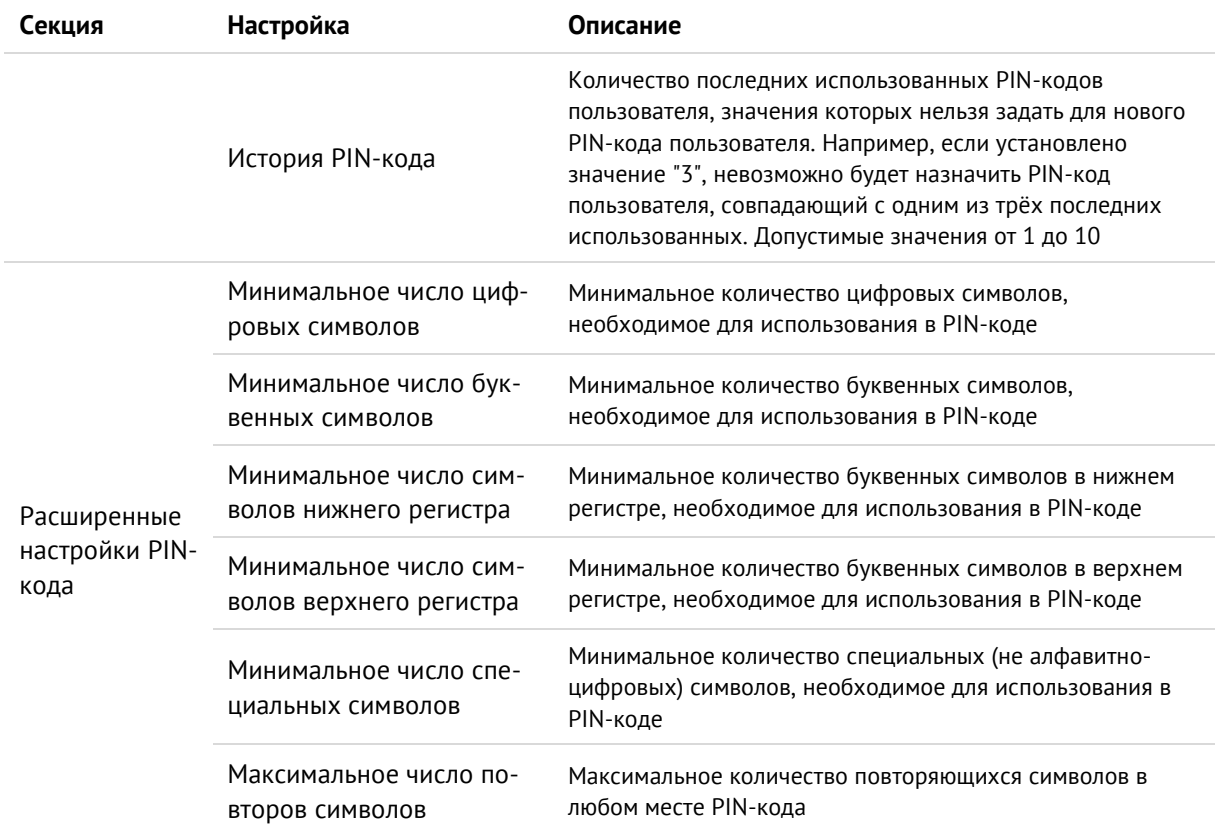

11. Нажмите кнопку "Далее". Отобразится окно для ввода нового PIN-кода пользователя:

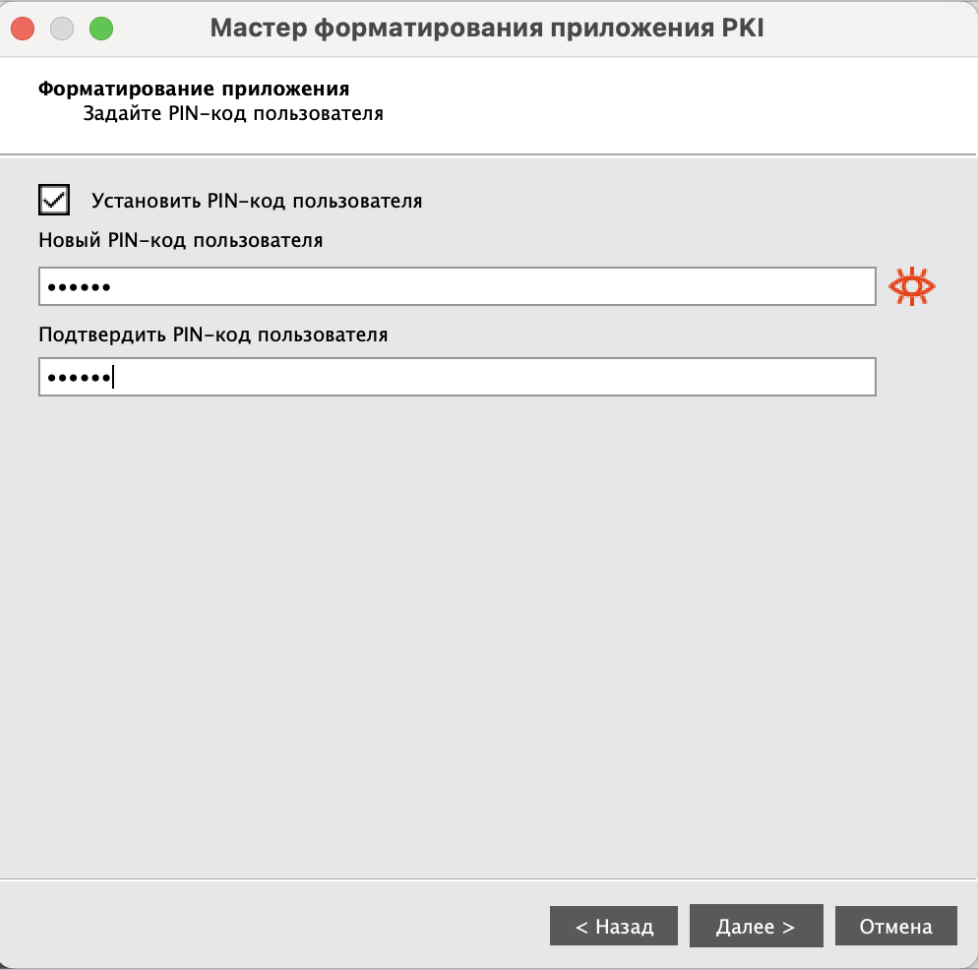

Рисунок 25 - Мастер форматирования приложения РКІ. Задание РІ N-кода пользователя

### Заполните поля в соответствии с описанием в Таблица 16.

<span id="page-38-0"></span>Таблица 16 - Задание PIN-кода пользователя. Описание параметров

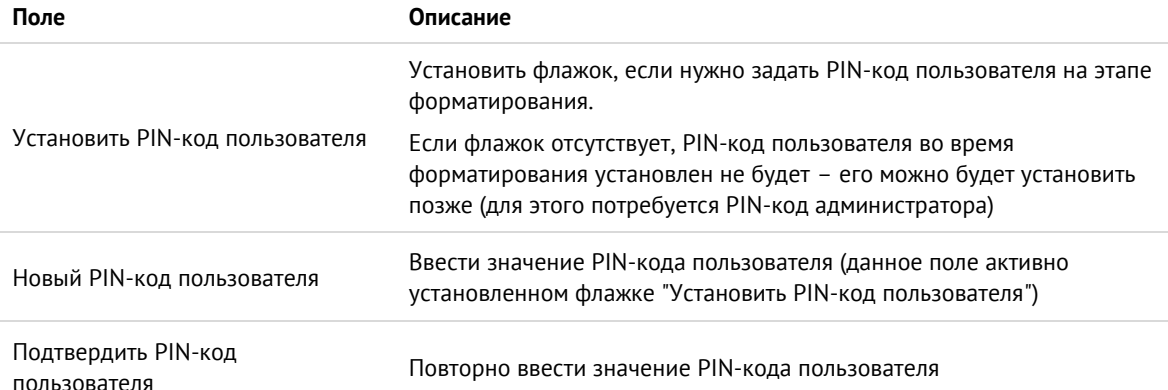

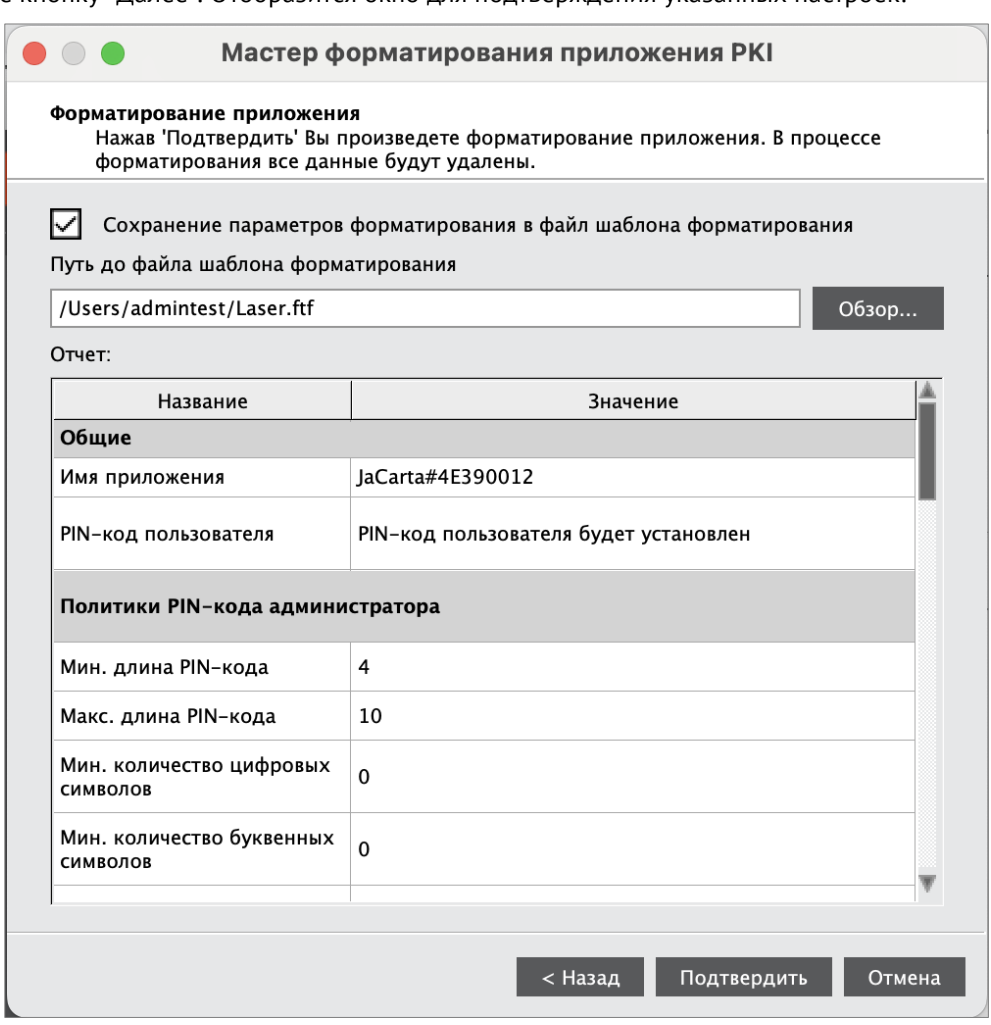

12. Нажмите кнопку "Далее". Отобразится окно для подтверждения указанных настроек:

*Рисунок 26 - Мастер форматирования приложения PKI. Подтверждение форматирования*

При постановке галочки "Сохранение параметров форматирования в файл шаблона форматирования" все настройки из таблицы будут сохранены в файл (\*.ftf) шаблона. Про работу с шаблоном см. в п. [7.2.1.](#page-40-0) 13. Нажмите кнопку "Подтвердить" для начала форматирования.

*После нажатия кнопки "Подтвердить" начнется процесс форматирования, в ходе которого все данные будут удалены из памяти токена* 

Будет производиться форматирование приложение PKI, ход выполнения форматирования и его результат будут отображены в финальном окне мастера форматирования (см. [Рисунок](#page-40-1) 27).

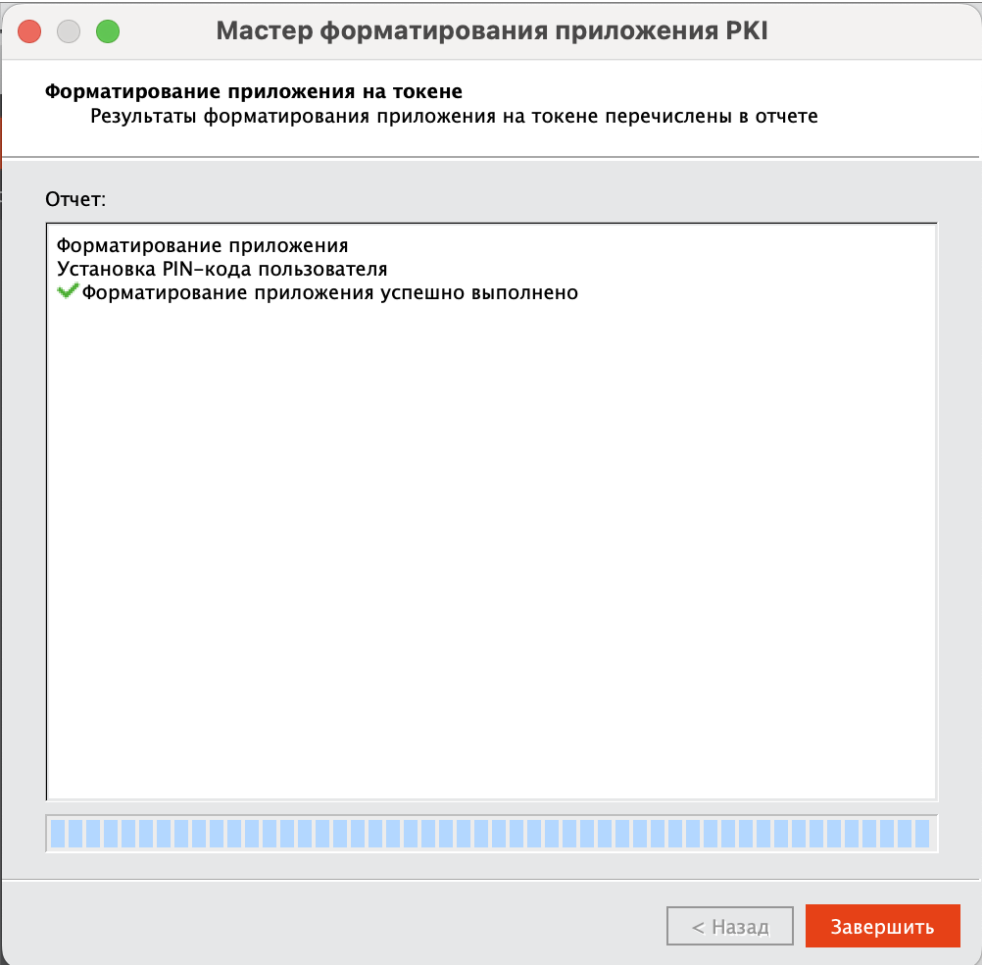

*Рисунок 27 - Мастер форматирования приложения PKI. Результаты форматирования*

<span id="page-40-1"></span>14. Нажмите кнопку "Завершить" для выхода из мастера форматирования.

### <span id="page-40-0"></span>7.2.1 Форматирование по шаблону

Использование заранее настроенного шаблона при форматировании токена позволяет значительно ускорить сам процесс и сделать единообразным стиль выпущенных электронных ключей.

Для подготовки электронного ключа к форматированию необходим:

1. Нажать кнопку "Форматировать". Будет открыто окно "Мастер форматирования приложения PKI". Выбрать режим "Форматировать по шаблону" [\(Рисунок](#page-41-0) 28). Нажать кнопку "Далее";

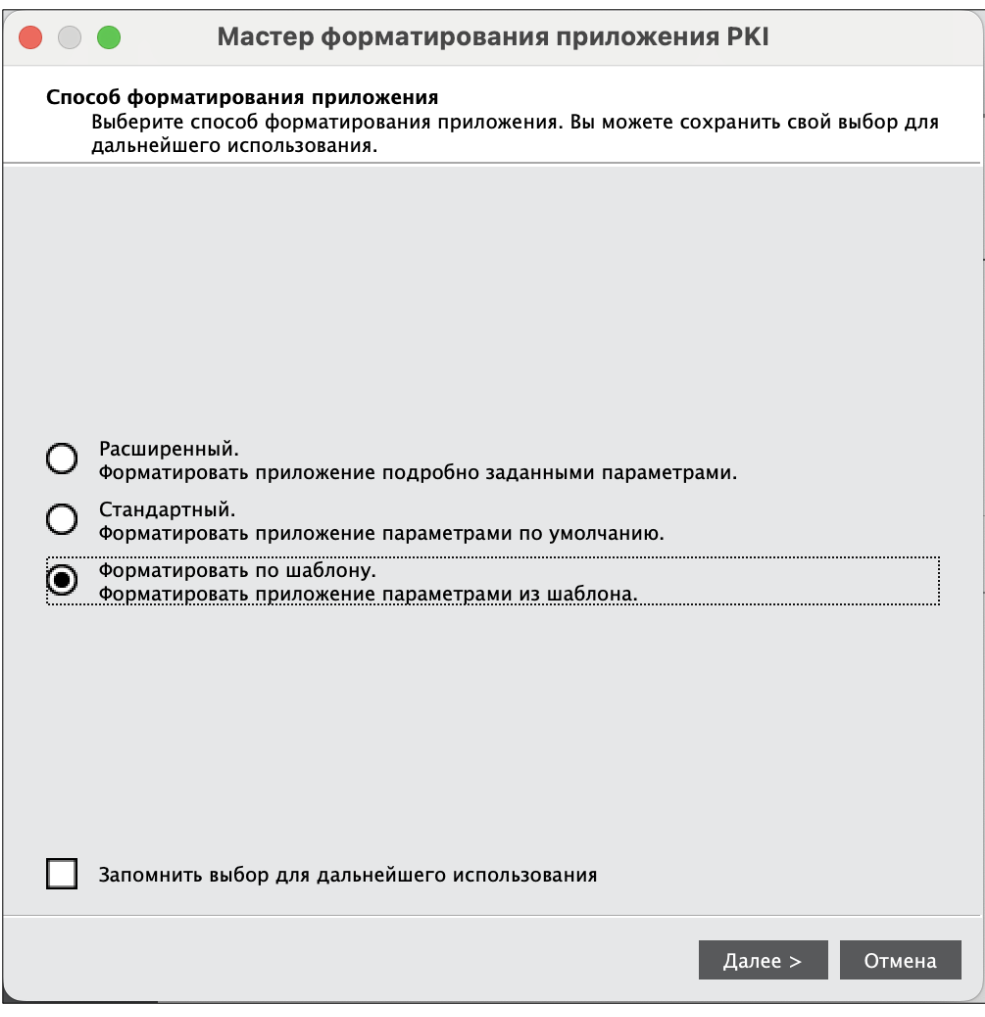

*Рисунок 28 - Мастер форматирование приложения PKI. Форматирование по шаблону. Выбор режима*

<span id="page-41-0"></span>2. На следующем шаге [\(Рисунок](#page-42-0) 29) выбрать необходимый шаблон с помощью кнопки "Обзор", задать имя электронного ключа в поле "Имя приложения". Нажать "Далее";

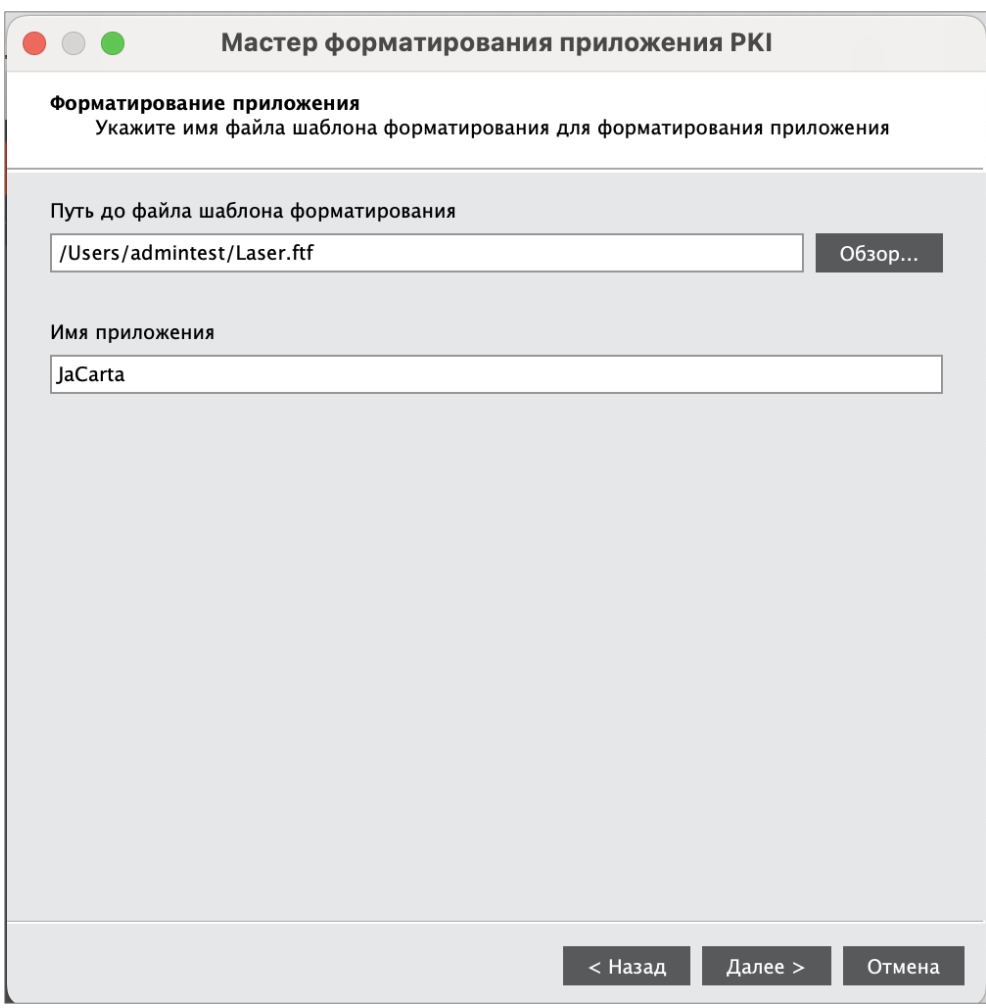

*Рисунок 29 - Мастер форматирование приложения PKI. Форматирование по шаблону. Выбор шаблона*

<span id="page-42-0"></span>3. На шаге "Форматирование приложения" отображаются заданные настройки шаблона [\(Рисунок](#page-43-0) 30). Нажать кнопку "Подтвердить" для начала процесса форматирования;

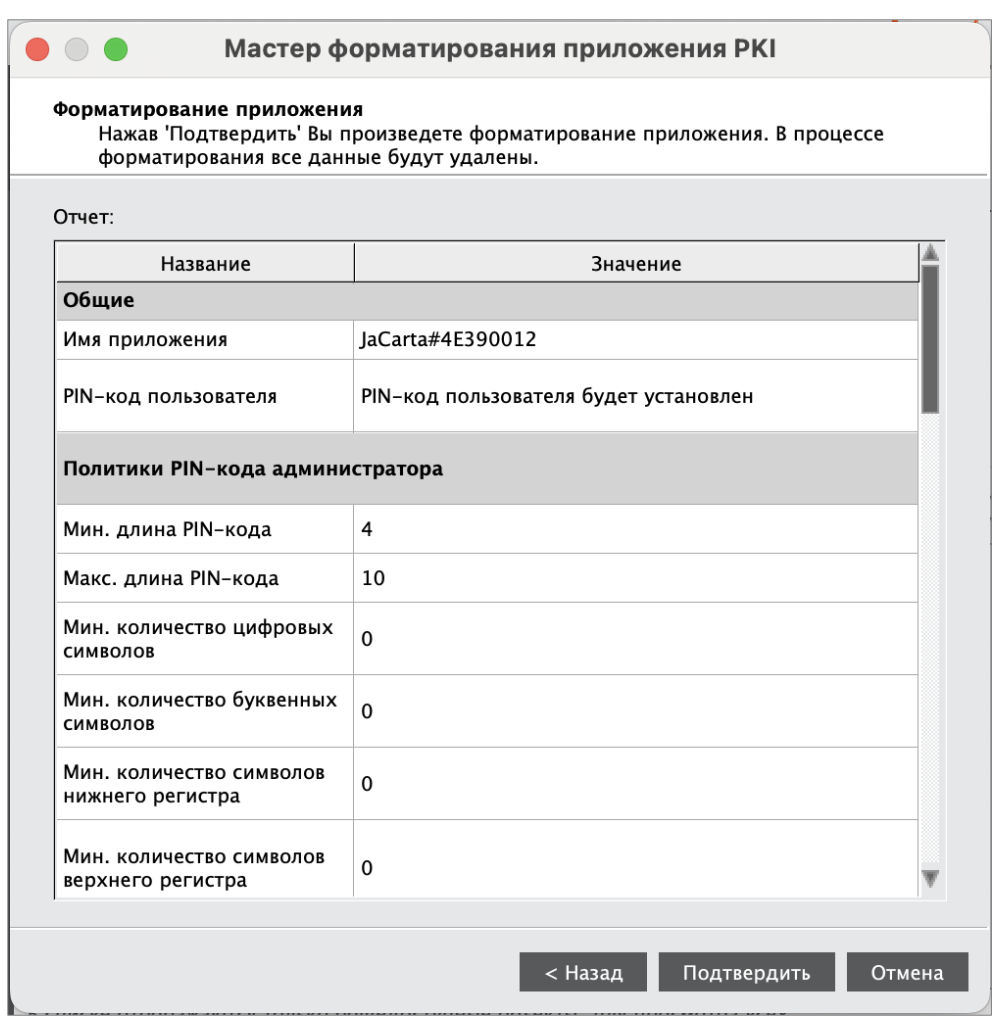

*Рисунок 30 - Мастер форматирование приложения PKI. Форматирование по шаблону. Настройки*

<span id="page-43-0"></span>4. В случае успешного форматирования токена отобразится соответствующее сообщение [\(Рисунок](#page-43-0) 30).

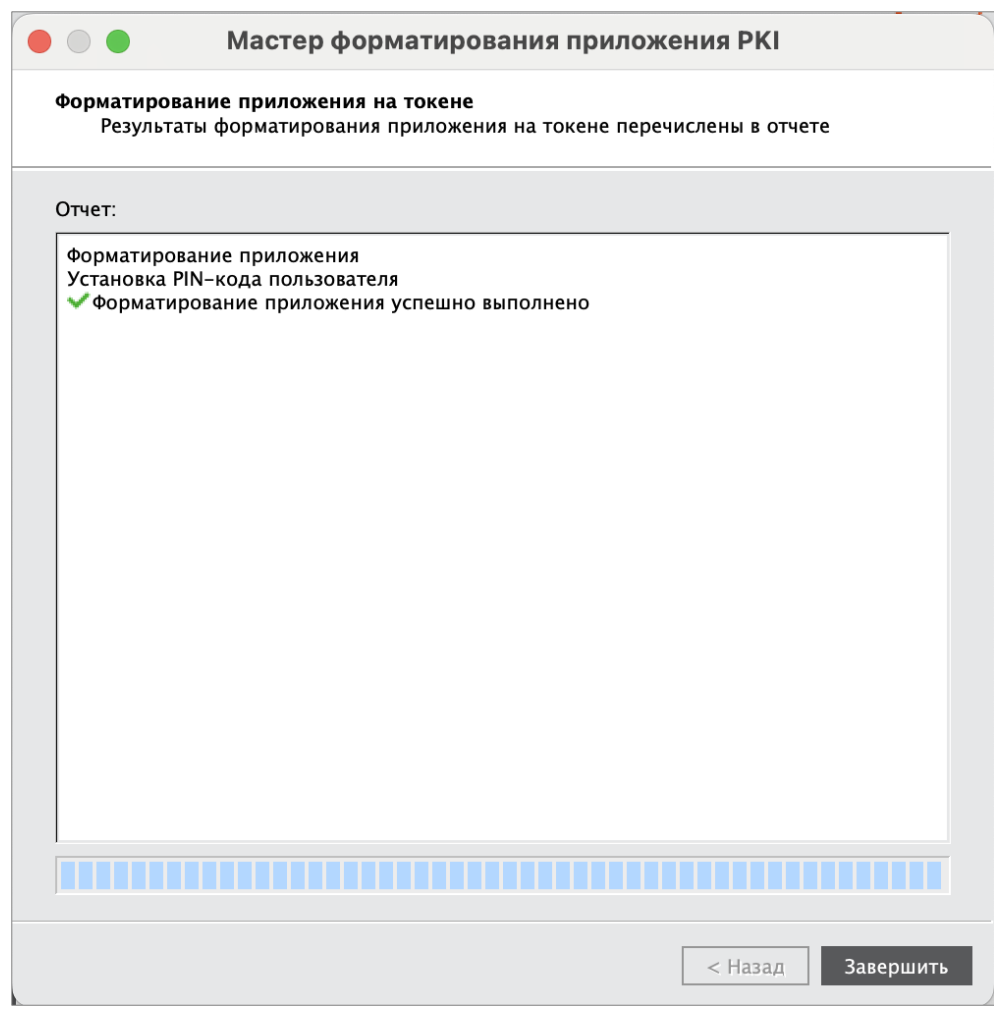

*Рисунок 31 - Форматирование токена. Форматирование по шаблону. Отчет*

### $7.3$ Форматирование приложения STORAGE

# **Для подготовки электронного ключа к работе:**

- 1. Запустите Единый Клиент JaCarta и перейдите в расширенный режим.
- 2. Подсоедините нужный электронный ключ к компьютеру, выберите его в левой панели и выберите вкладку "STORAGE".

3. Нажмите кнопку "Форматировать". Отобразится окно мастера форматирования:

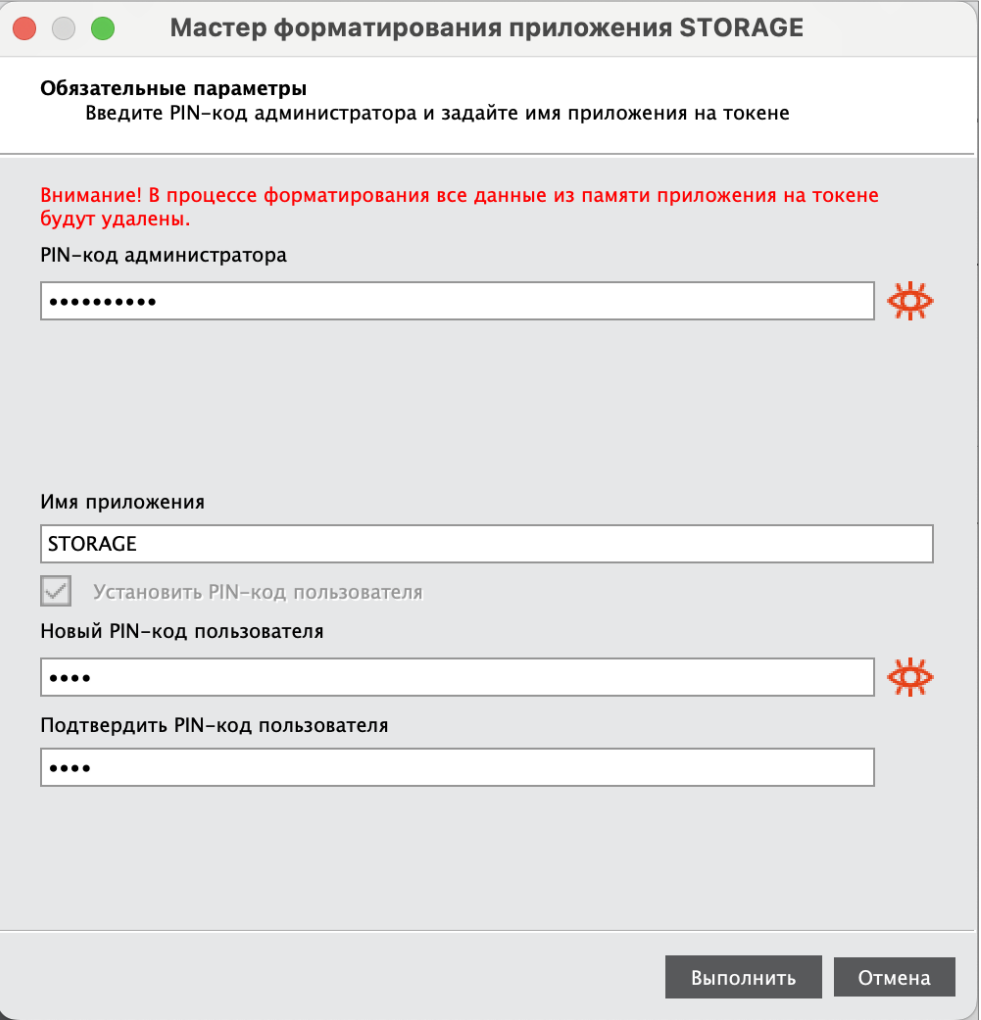

Рисунок 32 - Мастер форматирования приложения STORAGE. Способ форматирования приложения

В процессе форматирования все данные из памяти приложения на токене будут удалены.

-<br>4. Выполните настройку. Описание настроек форматирования электронного ключа приведено в таблице 17.

Таблица 17 - Форматирование приложения. Описание настроек

<span id="page-45-0"></span>

| Настройка                           | Описание                                                                                                    |
|-------------------------------------|----------------------------------------------------------------------------------------------------|
| PIN-код администратора              | Поле для ввода текущего PIN-код администратора (см. 3.2.<br>Параметры электронных ключей при поставке)                                                     |
| Имя приложения                      | Поле для ввода названия электронного ключа (например, имени<br>будущего владельца)                                                                         |
| Установить PIN-код<br>пользователя  | Приложение STORAGE не может быть форматировано без PIN-<br>кода пользователя, поэтому нельзя снять флажок                                                  |
| Новый PIN-код<br>пользователя       | Поле для ввода нового значения PIN-кода пользователя (поле<br>активно, только если установлен флажок "Установить PIN-код<br>пользователя")                 |
| Подтвердить PIN-код<br>пользователя | Поле для ввода подтверждения нового значения PIN-кода<br>пользователя. (Поле активно, только если установлен флажок<br>"Установить PIN-код пользователя.") |

- 5. Нажмите кнопку "Далее" и подтвердите свой выбор в окне с предупреждающим сообщением.
- 6. При успешном форматировании будет отображено соответствующее сообщение (см. [Рисунок](#page-46-0) 33). Нажмите кнопку "OK" для его закрытия.

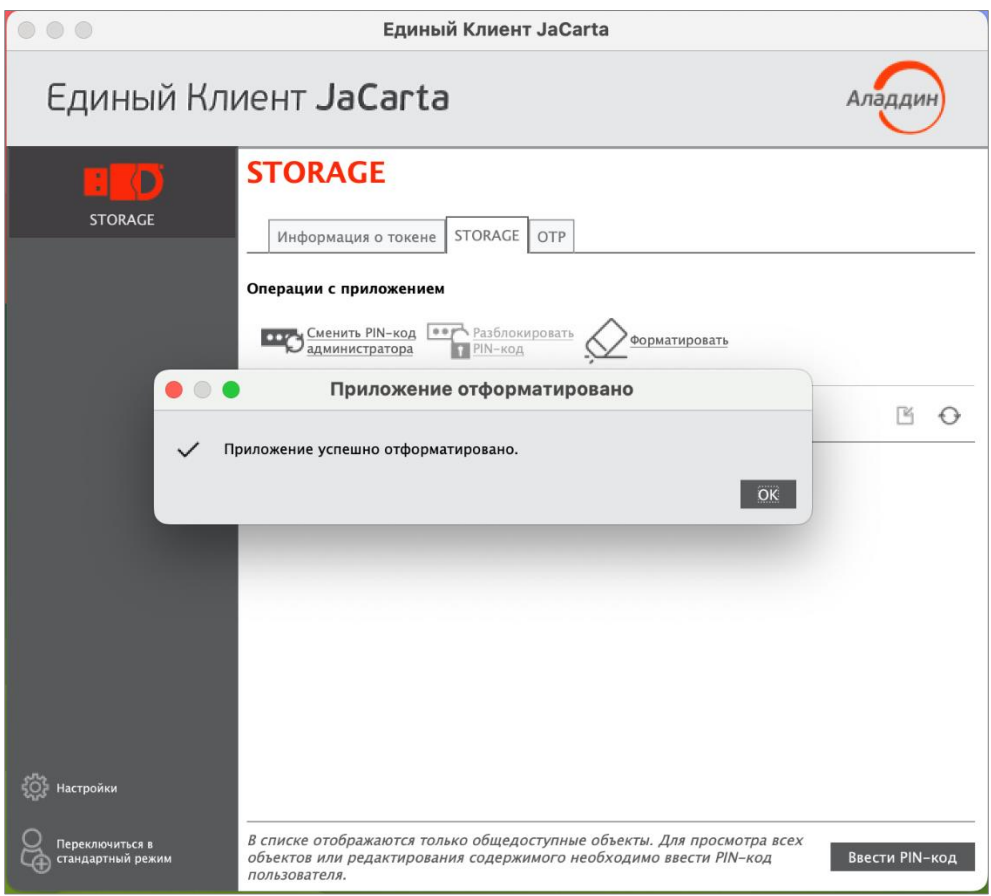

*Рисунок 33 - Единый клиент JaCarta. Информационное сообщение об успешном форматирование приложения*

#### <span id="page-46-0"></span>Форматирование приложения ГОСТ с апплетом Криптотокен 2 ЭП / 3 ЭП  $7.4$

# **Для подготовки электронного ключа к работе:**

- 1. Запустите Единый клиент JaCarta и перейдите в расширенный режим.
- 2. Подсоедините электронный ключ к компьютеру, выберите его в левой панели и перейдите на вкладку "ГОСТ".

3. Нажмите кнопку "Форматировать". Будет открыто окно "Форматирование приложения пользователем" (см. рисунок [34\)](#page-47-0).

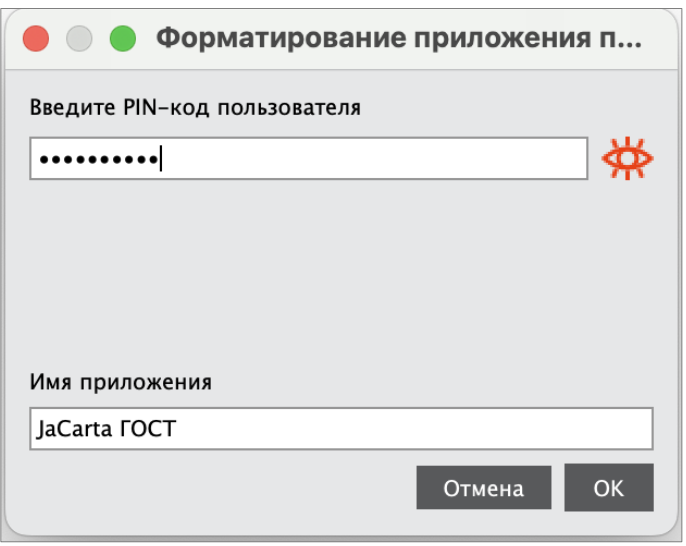

*Рисунок 34 - Форматирование приложения пользователем*

- <span id="page-47-0"></span>*В процессе форматирования все данные из памяти приложения на токене будут удалены.*
- 4. В поле "PIN-код" введите текущий PIN-код пользователя, в поле "Новое имя" при необходимости измените текущее обозначение электронного ключа. Нажмите кнопку "ОК" для запуска форматирования.
- 5. При успешном форматировании будет отображено соответствующее сообщение (см. [Рисунок](#page-47-1) 35). Нажмите кнопку "OK" для его закрытия.

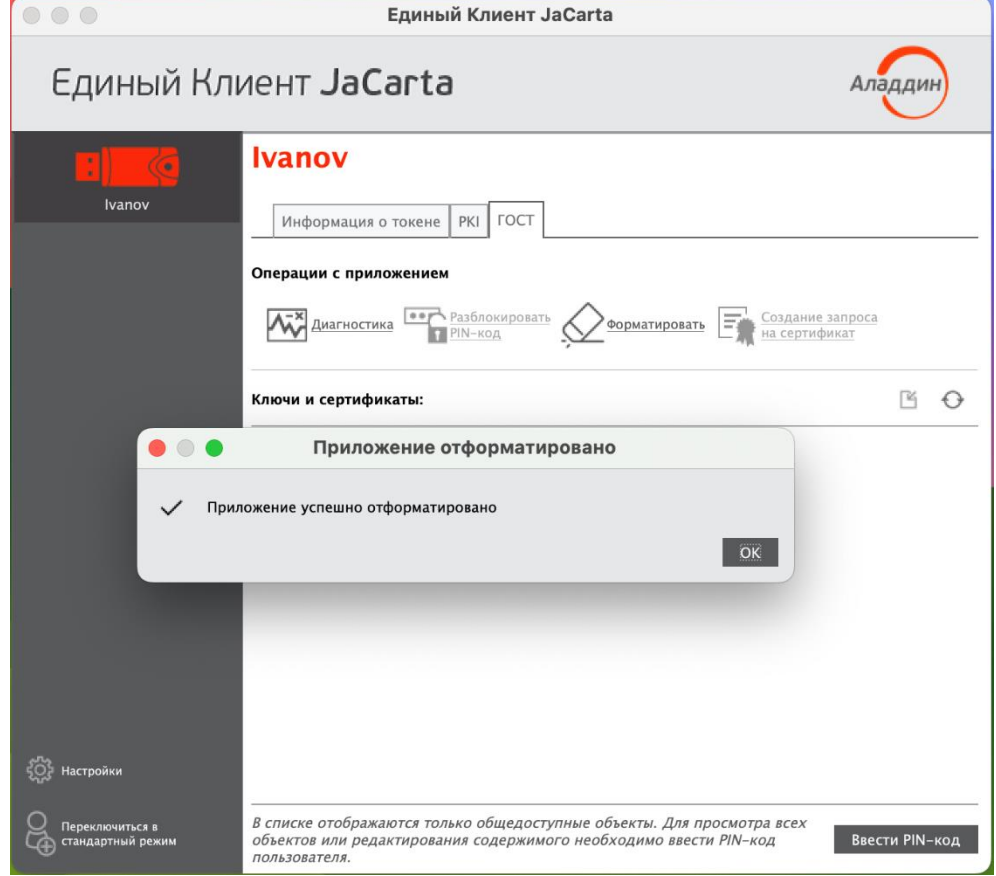

<span id="page-47-1"></span>*Рисунок 35 - Единый клиент JaCarta. Информационное сообщение об успешном форматирование приложения*

# Операции с PIN-кодом пользователя и PIN-кодом 8. администратора

#### 8.1 Установка (смена) PIN-кода пользователя администратором

Для некоторых приложений администратор может задать PIN-код пользователя, если он не был назначен во время форматирования. Также администратор может сменить текущий PIN-код пользователя. Подробнее см. п. [3.2.](#page-11-0) "[Параметры электронных ключей при поставке](#page-11-0)" и п. [3.3.](#page-12-0) "[Операции с электронными](#page-12-0)  [ключами](#page-12-0)".

- PIN-код пользователя имеет свой срок действия. За 14 дней до окончания срока действия PIN-кода  $\Omega$ пользователь получает уведомление о необходимости смены PIN-кода. Информационные сообщения будут приходить каждый день до окончания срока действия PIN-кода, пока он не будет изменен.
- $\Omega$ Для установки или смены PIN-кода пользователя администратором электронного ключа необходимо, чтобы на этом электронном ключе был установлен PIN-код администратора.

*После ввода неправильного PIN-кода администратора несколько раз подряд электронный ключ блокируется. Не допускайте блокировки PIN-кода администратора на электронных ключах JaCarta. PIN-код администратора, в отличие от PIN-кода пользователя, разблокировать невозможно.* 

*В случае блокировки электронного ключа после ввода неправильного PIN-кода администратора электронный ключ разблокировать нельзя. В этом случае можно обратиться в службу техподдержки и переинициализировать электронный ключ, но с потерей всех данных, хранящихся на нем. Данная операция доступна не для всех моделей. Подробности следует уточнять в службе техподдержки.*

Заданное количество попыток ввода PIN-кода администратора (а также оставшееся количество попыток) можно узнать, запустив Единый Клиент JaCarta, переключиться в расширенный режим и перейти на вкладку "Информация о токене".

# **Для смены PIN-кода пользователя администратором:**

- 1. Подсоединить электронный ключ, на котором необходимо установить/сменить PIN-код пользователя. Запустить Единый Клиент JaCarta и перейти в расширенный режим.
- 2. В левой панели выбрать нужный электронный ключ. В центральной части окна перейти на вкладку, соответствующую приложению, для которого необходимо назначить (сменить) PIN-код пользователя.

3. Нажать кнопку "Установить PIN-код пользователя". Будет открыто окно "Установка PIN-кода пользователя":

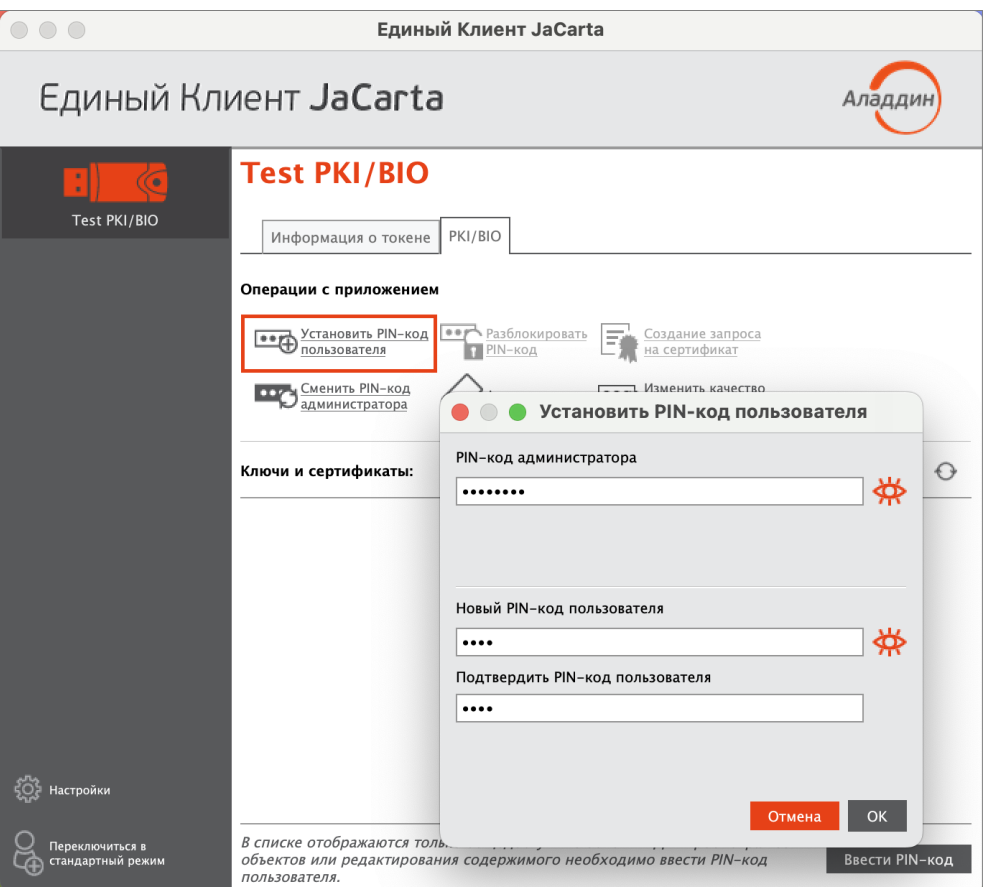

Рисунок 36 - Единый клиент JaCarta. Смена PIN-кода пользователя администратором

- 4. В поле "Текущий PIN-код администратора" ввести текущий PIN-код администратора.
- 5. В полях "Новый PIN-код пользователя" и "Подтвердить PIN-код пользователя" указать соответственно новый PIN-код пользователя и подтвердить PIN-код пользователя.
- 6. Нажать кнопку "ОК".
- 7. При успешной установке нового PIN-кода пользователя отобразится соответствующее сообщение, нажмите "ОК" для его закрытия.

#### $8.2$ Разблокирование PIN-кода пользователя в присутствии администратора

PIN-код пользователя блокируется в случае превышения максимально допустимого числа последовательных неверных попыток ввода PIN-кода. Процедура разблокирования PIN-кода пользователя различается в зависимости от приложения, установленного в память электронного ключа:

- для приложения PKI в ходе разблокирования администратор назначает новый PIN-код пользователя;  $\bullet$
- для приложений ГОСТ и STORAGE разблокирование обнуляет счётчик неверных попыток доступа,  $\bullet$ значение PIN-кода пользователя остаётся прежним.

### 8.2.1 Приложение РКІ

# • Для разблокирования PIN-кода пользователя:

- 1. Подсоединить к компьютеру электронный ключ с заблокированным PIN-кодом пользователя.
- 2. Запустить Единый Клиент JaCarta и перейти в расширенный режим.
- 3. В левой панели Единого Клиента JaCarta выбрать нужный электронный ключ и в центральной части перейти на вкладку "PKI". Кнопка "Разблокировать PIN-код" доступна для нажатия, если PIN-код пользователя заблокирован (см. рисунок 37).

*Рисунок 37 - Единый клиент JaCarta. Элемент управления "Разблокировать PIN-код"*

- <span id="page-50-0"></span>4. После нажатия на кнопку "Разблокировать PIN-код пользователя" будет открыто окно "Разблокировать PIN-код" (см. рисунок [38\)](#page-50-1).
	- В поле "PIN-код администратора" ввести текущий PIN-код администратора.
	- В полях "Новый PIN-код пользователя" и "Подтвердить PIN-код пользователя" ввести новые PIN-код пользователя и его подтверждение соответственно.

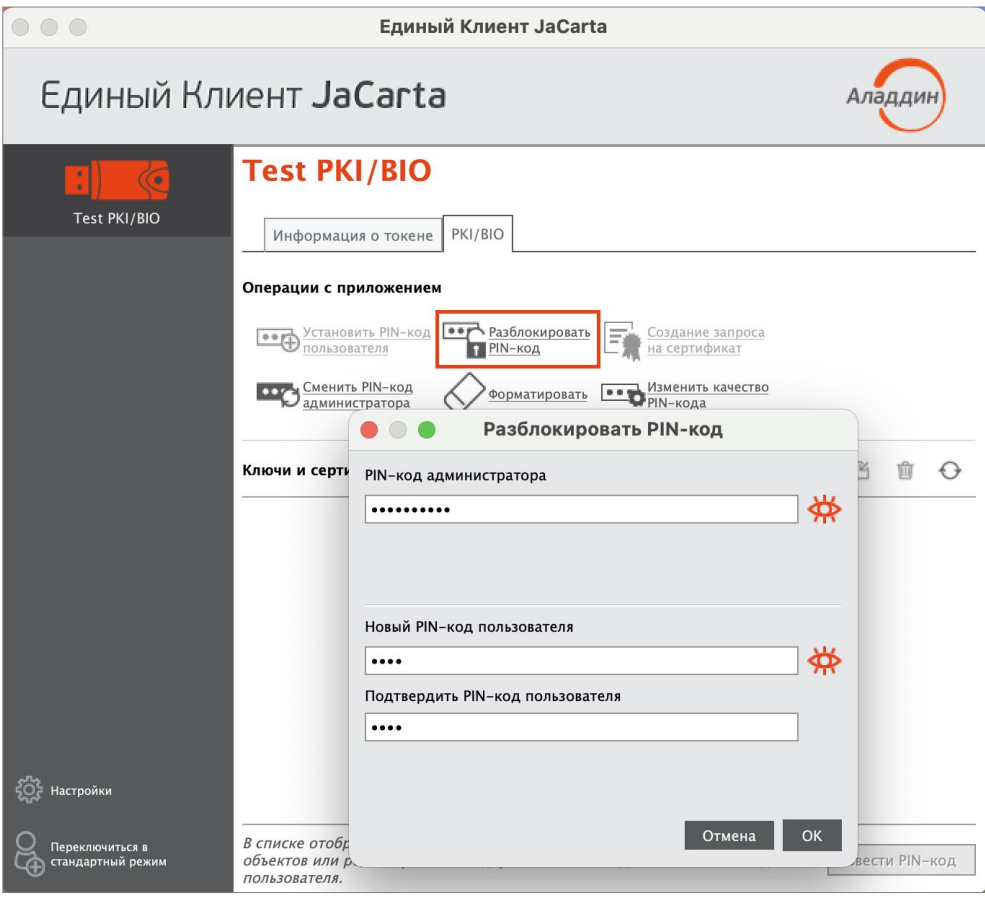

<span id="page-50-1"></span>*Рисунок 38 - Единый клиент JaCarta. Окно "Разблокировать PIN-код"*

5. Нажать кнопку "ОК". При успешном разблокировании и назначении нового PIN-кода пользователя отобразится сообщение об этом:

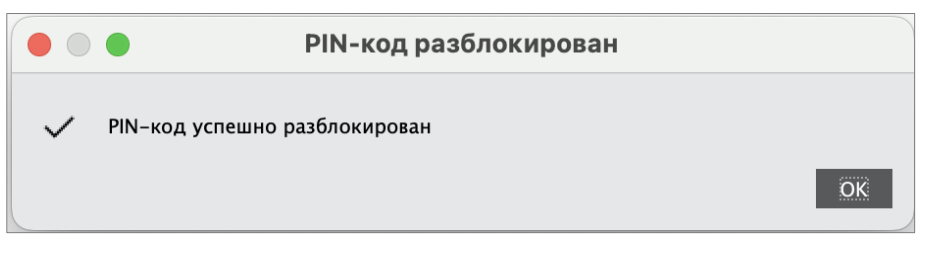

*Рисунок 39 - Сообщение об успешном разблокировании PIN-кода пользователя*

6. Нажать кнопку "ОК" для закрытия окна сообщения.

### 8.2.2 Приложение STORAGE

При разблокировании PIN-кода пользователя сбрасывается счётчик неверных попыток ввода PIN-кода пользователя, при этом само значение PIN-кода пользователя остаётся неизменным. При необходимости изменить значение PIN-кода пользователя воспользуйтесь процедурой форматирования. В этом случае все данные с ключа будут удалены.

# **Для разблокирования PIN-кода пользователя:**

- 1. Подсоединить к компьютеру электронный ключ с заблокированным PIN-кодом пользователя.
- 2. Запустить Единый Клиент JaCarta и перейти в расширенный режим.
- 3. В левой панели Единого Клиента JaCarta выбрать нужный электронный ключ и в центральной части перейти на вкладку "STORAGE". Кнопка "Разблокировать PIN-код" доступна для нажатия, если PIN-код пользователя заблокирован (см. [Рисунок](#page-51-0) 40).
- 4. Нажать кнопку "ОК" для продолжения процесса разблокирования. Будет открыто окно "Разблокировать PIN-код":

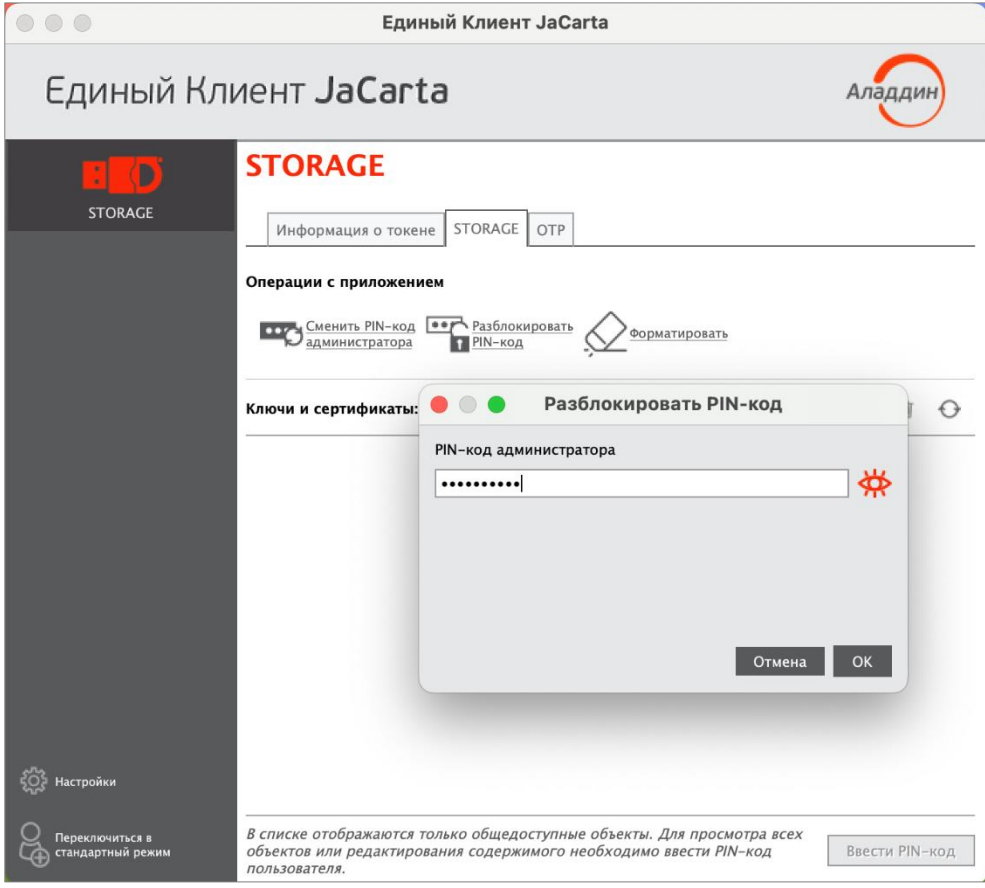

*Рисунок 40 - Единый клиент JaCarta. Элемент управления "Разблокировать PIN-код"*

- <span id="page-51-0"></span>5. В поле "PIN-код администратора" ввести текущий PIN-код администратора, после чего нажать кнопку "ОК".
- 6. При успешном разблокировании PIN-кода пользователя отобразится соответствующее сообщение:

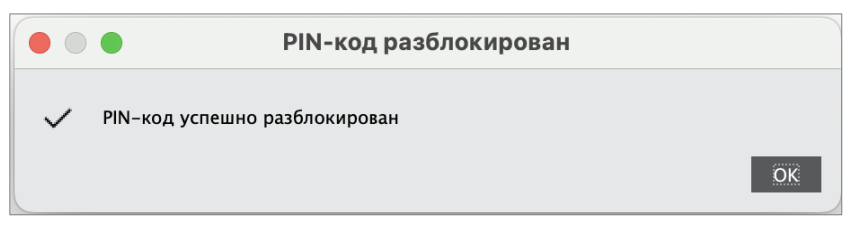

*Рисунок 41 - Сообщение об успешной разблокировке PIN-кода пользователя*

- 7. Нажать кнопку "ОК" для закрытия окна сообщения.
- 8.2.3 Приложение ГОСТ с апплетом Криптотокен 2 ЭП / 3 ЭП
- Для разблокировки PIN-кода пользователя электронный ключ с апплетом Криптотокен 2 ЭП / 3 ЭП должен  $\Omega$ быть отформатирован с заданным PUK-кодом.

### **Для разблокирования PIN-кода пользователя:**

АО "Аладдин Р.Д." 1995 - 2024 г. Руководство администратора для macOS Стр. 52 / 84

- 1. Подсоединить к компьютеру электронный ключ с заблокированным PIN-кодом пользователя.
- 2. Запустить Единый Клиент JaCarta и перейти в расширенный режим.
- 3. В левой панели Единого Клиента JaCarta выбрать нужный электронный ключ и перейти на вкладку "ГОСТ". Если PIN-код пользователя заблокирован, кнопка "Разблокировать PIN-код" будет доступна для нажатия.
- 4. После нажатия на кнопку "Разблокировать PIN-код пользователя" будет открыто окно выбора способа разблокирования:

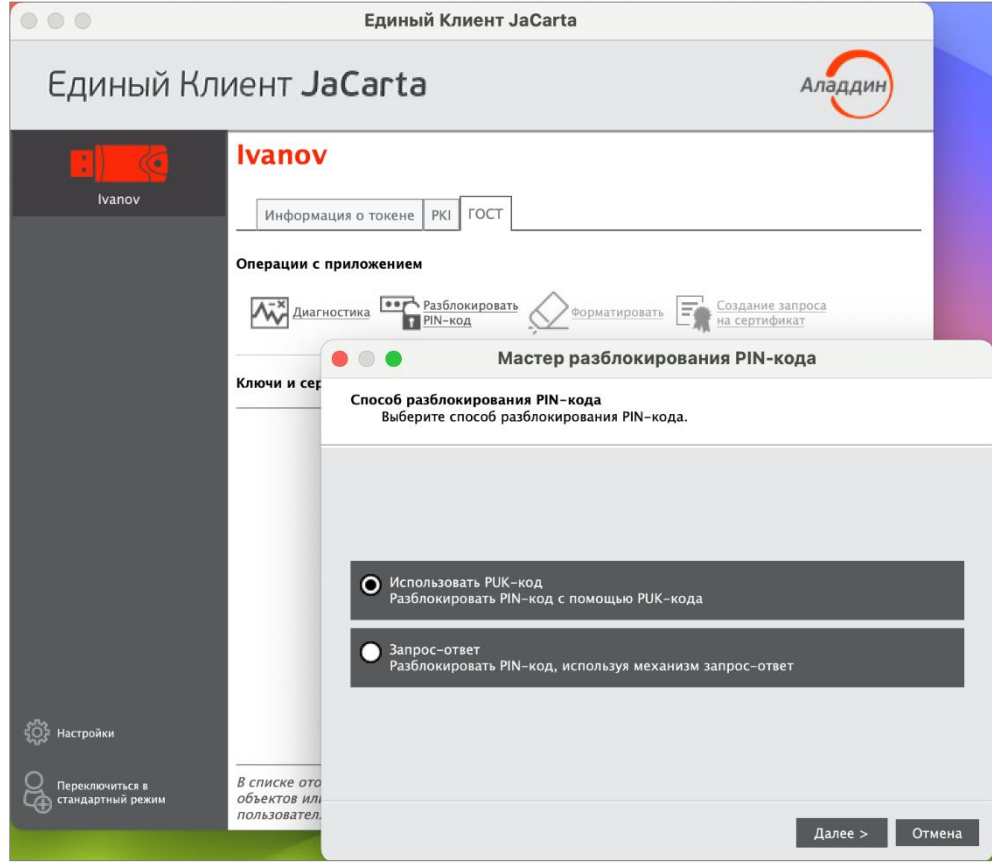

*Рисунок 42 - Единый клиент JaCarta. Элемент управления "Разблокировать PIN-код пользователя"*

5. Выбрать значение "Использовать PUK-код" и нажать кнопку "Далее". Будет открыто окно для ввода PUK-кода:

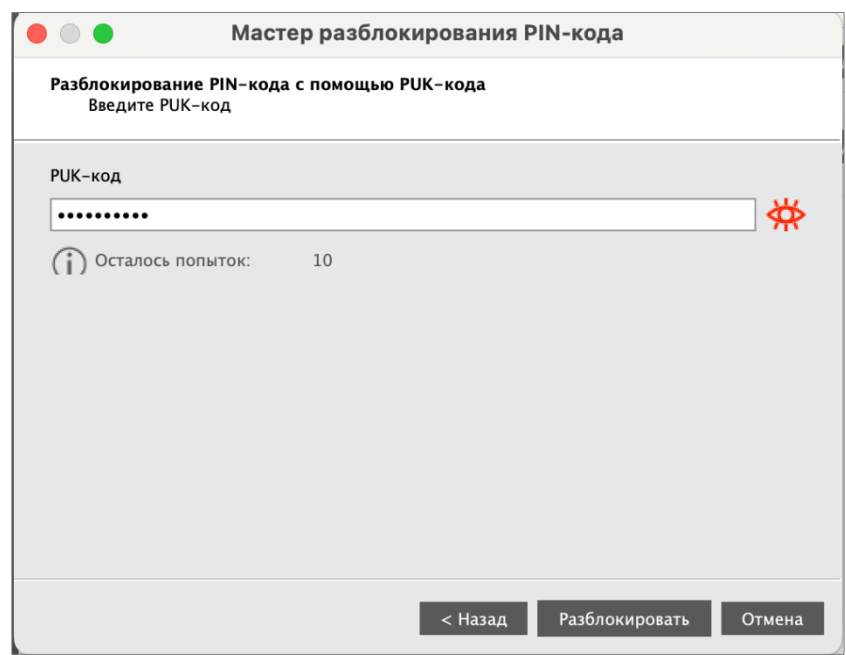

*Рисунок 43 - Разблокирование PIN-кода пользователя. Ввод PUK-кода*

- 6. В поле "PUK-код" ввести текущий PUK-код, после чего нажать кнопку "Разблокировать".
- 7. Будет выполнено разблокирование PIN-кода пользователя. При успешном разблокировании отобразится сообщение об этом:

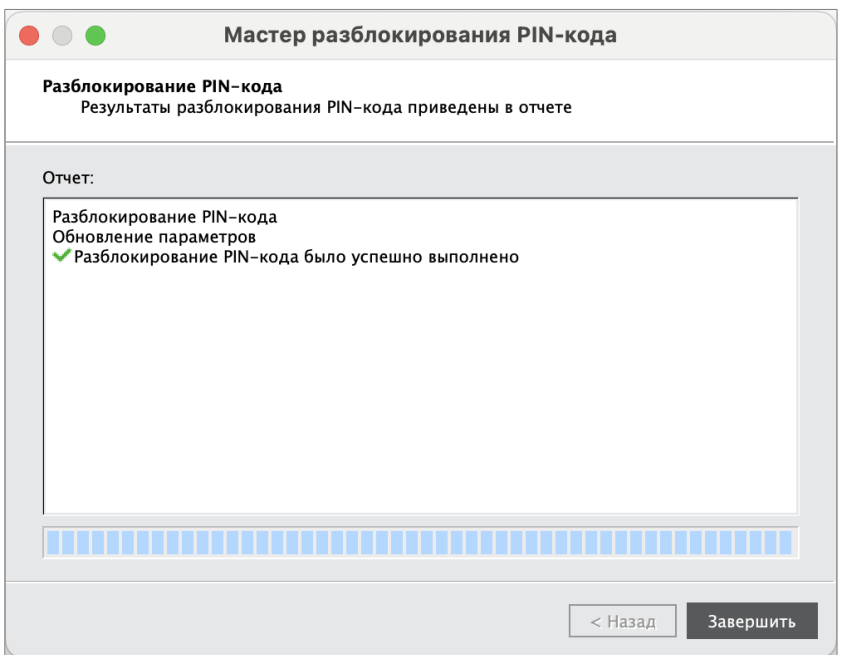

*Рисунок 44 - Сообщение об успешном разблокировании PIN-кода пользователя*

8. Нажмите кнопку "Завершить" для закрытия окна.

#### 8.3 Разблокирование PIN-кода пользователя в удалённом режиме

 $\theta$ Разблокирование PIN-кода пользователя в удалённом режиме доступна только для электронных ключей с приложениями PKI и приложением ГОСТ с апплетом Криптотокен 2 ЭП (подробнее см. п. [3.2.](#page-11-0) [Параметры](#page-11-0)  [электронных ключей при поставке](#page-11-0) и п. [3.3](#page-12-0) [Операции с электронными ключами](#page-12-0)).

# 8.3.1 Приложение РКІ

 $\Omega$ В результате разблокирования PIN-кода пользователя электронного ключа c приложением PKI выполняется назначение нового PIN-кода пользователя и сброс до нуля счетчика попыток ввода неверного PIN-кода пользователя.

Разблокировка PIN-кода пользователя электронного ключа c приложением PKI в удалённом режиме возможна при выполнении следующих условий:

- в организации должна быть установлена система учёта и управления аппаратных средств аутентификации; в настоящем документе для примера будет использоваться система JaCarta Management System (JMS);
- электронный ключ, подлежащий разблокированию, должен быть зарегистрирован в системе учёта и управления аппаратных средств аутентификации до момента его блокировки;
- для приложения PKI с апплетом PRO электронный ключ должен быть отформатирован с заданным PINкодом администратора (см. п. [7.1](#page-22-0) [Форматирование приложения](#page-22-0) PKI с апплетом PRO);
- для приложения PKI с апплетом/приложением Laser электронный ключ должен быть отформатирован с возможностью разблокировки по механизму "запрос-ответ" и в качестве PIN-кода администратора задать ключ 3DES (см. п. [7.2](#page-30-0) [Форматирование приложения](#page-30-0) PKI c апплетом/приложением Laser).

Разблокировка PIN-кода пользователя электронного ключа в удалённом режиме предполагает взаимодействие пользователя электронного ключа и администратора безопасности. При этом на компьютере пользователя должен быть установлен Единый Клиент JaCarta, а администратор безопасности должен иметь доступ к системе учёта и управления аппаратных средств аутентификации (в данном примере – к системе JMS).

- **Для разблокирования PIN-кода пользователя в удалённом режиме:**
- 1. Пользователь подключает электронный ключ с заблокированным PIN-кодом к компьютеру и запускает Единый Клиент JaCarta:

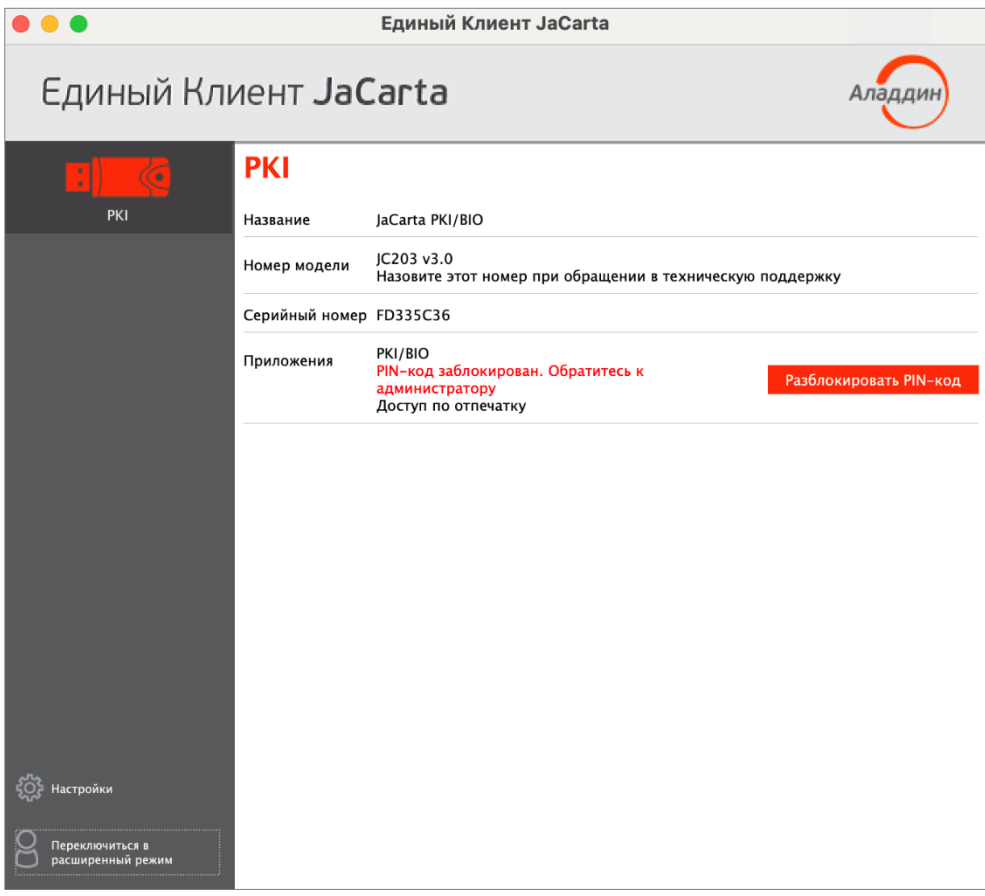

*Рисунок 45 – Единый клиент JaCarta. Отображение заблокированного PIN-кода в стандартном режиме*

2. Пользователь нажимает кнопку "Разблокировать PIN-код пользователя". Открывается окно "Мастер разблокирования PIN-кода". В поле "Запрос 3DES" сгенерирована последовательность символов для удаленного разблокирования:

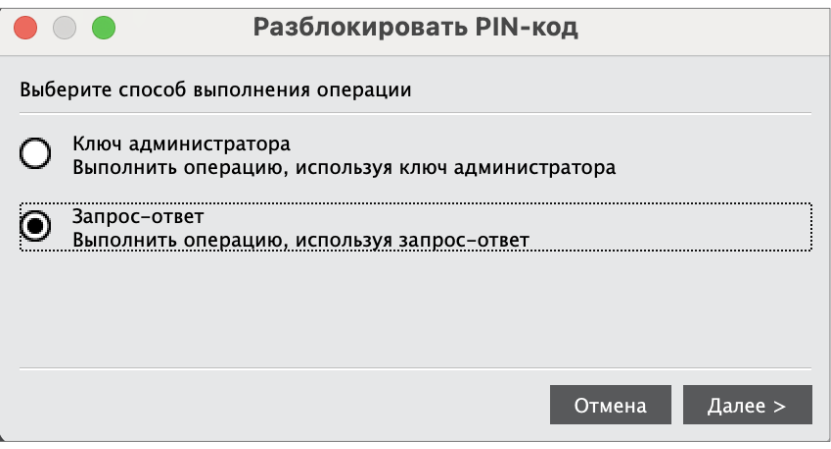

*Рисунок 46 – Окно "Разблокировать PIN-код пользователя"*

3. Пользователь передает администратору последовательность символов, сгенерированную в поле "Запрос 3DES". Передача может быть выполнена любым удобным способом, например, по email.

- 4. Администратор безопасности генерирует ответ средствами системы JMS и передает его пользователю любым удобным способом, например, по email.
- 5. Пользователь вводит последовательность символов, полученную от администратора безопасности в поле "Ответ" в окне "Разблокировать PIN-код пользователя". Кроме того, пользователь вводит новый PIN-код пользователя следующим образом:
	- в поле "Новый PIN-код пользователя" пользователь вводит значение нового PIN-кода. По умолчанию все вводимые символы отображаются в виде •. Чтобы просмотреть/скрыть

введенное в поле значение используйте кнопку  $\mathcal{R}/\mathcal{R}$ ;

в поле "Подтвердить PIN-код пользователя" пользователь вводит PIN-кода пользователя повторно:

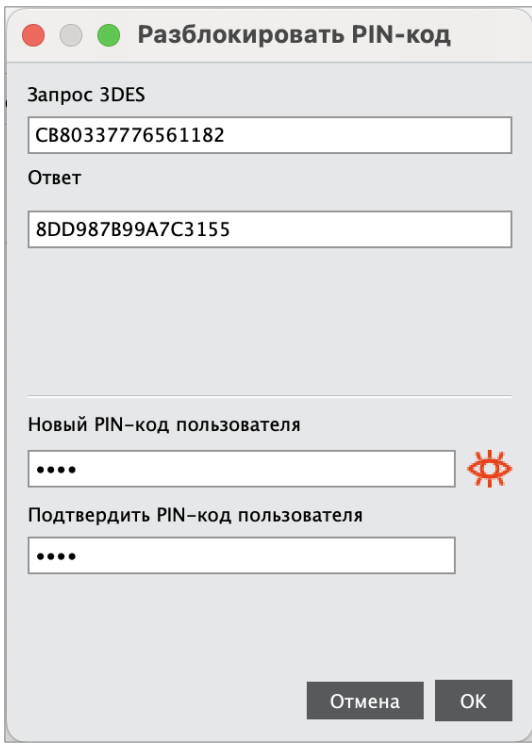

Рисунок 47 - Разблокировка PIN-кода пользователя. Ввод ответа

- 6. Пользователь нажимает кнопку "ОК" в окне "Разблокировать PIN-код пользователя".
- 7. При корректно введенном ответе PIN-код пользователя будет разблокирован, на экране появится сообщение об этом (см. рисунок 48). В качестве PIN-кода пользователя будет назначен PIN-код, введенный пользователем на шаге 5.

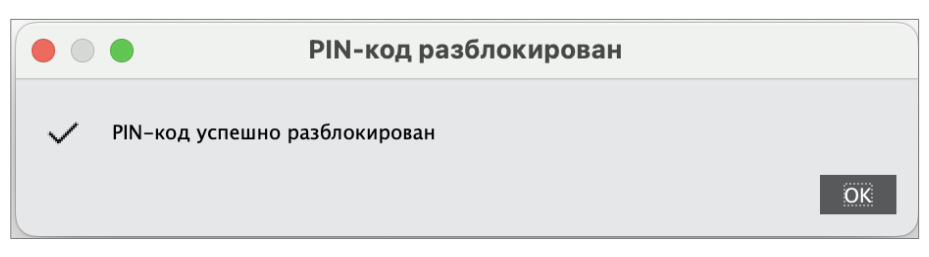

Рисунок 48 - Сообщение об успешной разблокировке PIN-кода пользователя

<span id="page-56-0"></span>8. Нажмите кнопку "ОК" для закрытия сообщения.

# 8.3.2 Приложение ГОСТ с апплетом Криптотокен 2 ЭП / 3 ЭП

 $\Omega$ В результате разблокирования PIN-кода пользователя электронного ключа с установленным приложением ГОСТ с апплетом Криптотокен 2 ЭП выполняется сброс до нуля счетчика попыток ввода неверного PINкода пользователя, при этом значение PIN-кода пользователя не меняется и остается таким же, каким было до разблокировки.

Разблокирование PIN-кода пользователя электронного ключа c приложением ГОСТ с апплетом Криптотокен 2 ЭП в удалённом режиме может быть выполнена только тем ключом администратора, на котором заблокированный электронный ключ был выпущен средствами программы администрирования, функционирующей в составе средства криптографической защиты информации «Автоматизированное рабочее место администратора безопасности JaCarta» (СКЗИ АРМ АБ JaCarta). Подробнее о работе в СКЗИ АРМ АБ см. документ "Средство криптографической защиты информации «АРМ администратора безопасности JaCarta». Программа администрирования. Руководство оператора".

Разблокирование PIN-кода пользователя электронного ключа в удалённом режиме предполагает взаимодействие пользователя электронного ключа и администратора безопасности. При этом на компьютере пользователя должен быть установлен Единый Клиент JaCarta, а администратор безопасности должен иметь доступ к СКЗИ АРМ АБ JaCarta и иметь тот ключ администрирования, на котором был выпущен заблокированный электронных ключ.

### **Для разблокирования PIN-кода пользователя в удалённом режиме:**

1. Подключите электронный ключ с заблокированным PIN-кодом к компьютеру и запустите Единый Клиент JaCarta:

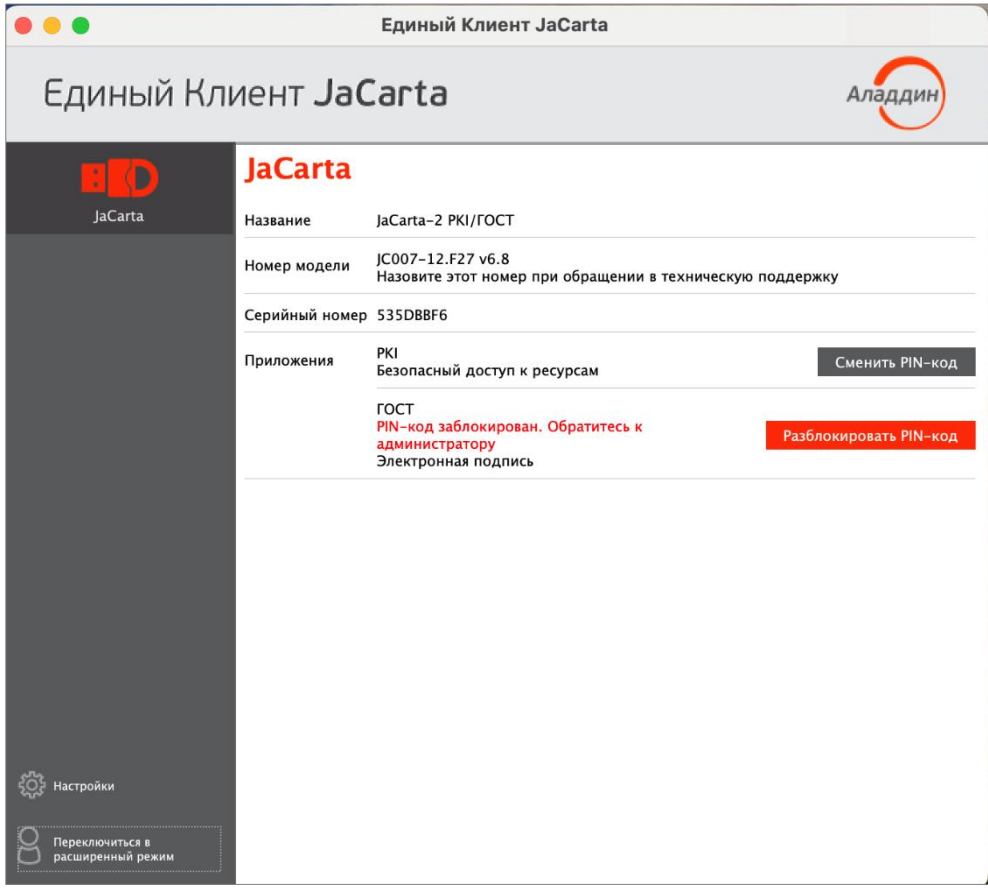

*Рисунок 49 – Отображение заблокированного PIN-кода в режиме пользователя*

2. Нажмите кнопку "Разблокировать PIN-код пользователя". Будет открыто окно выбора способа разблокирования:

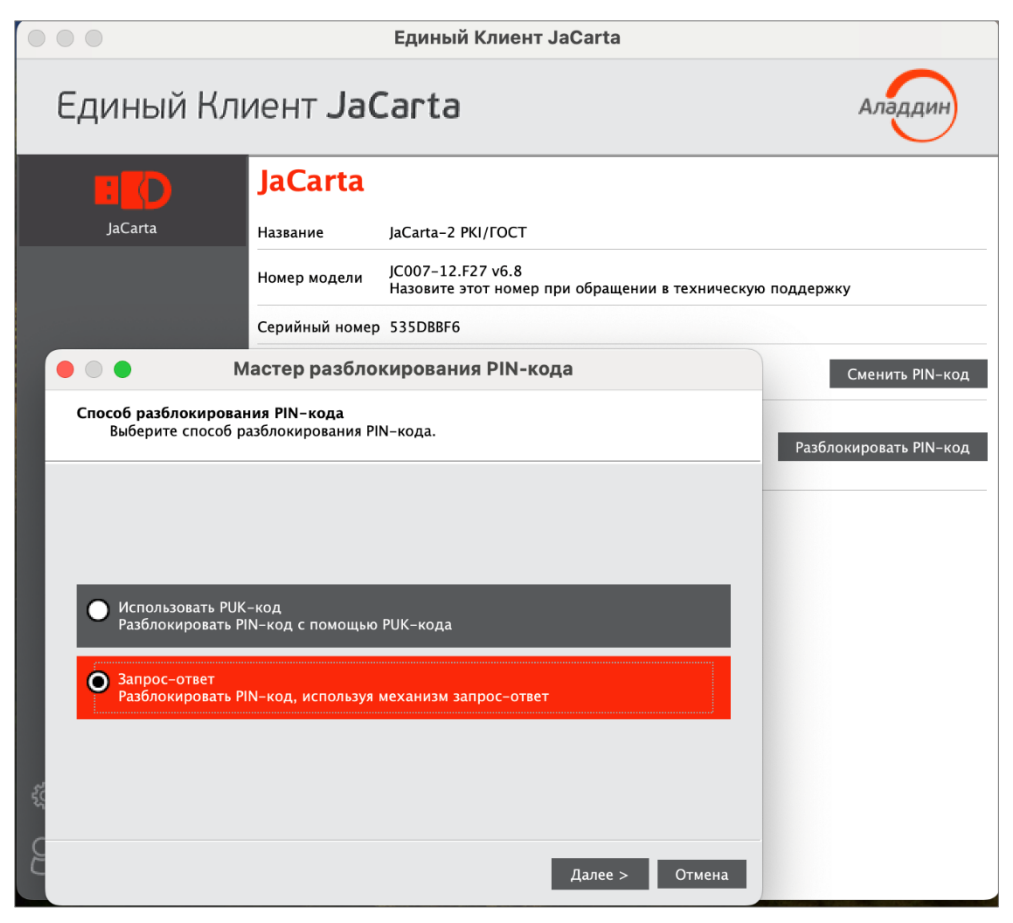

*Рисунок 50 –Разблокирование PIN-кода пользователя. Выбор способа разблокирования*

3. Выберите значение "Запрос-ответ" и нажмите кнопку "Далее". Будет открыто окно для разблокирования электронного ключа. В поле "Запрос" содержится автоматически сгенерированное значение, представляющее собой записанные подряд 16-значный серийный номер электронного ключа и количество успешно выполненных разблокирований данного ключа:

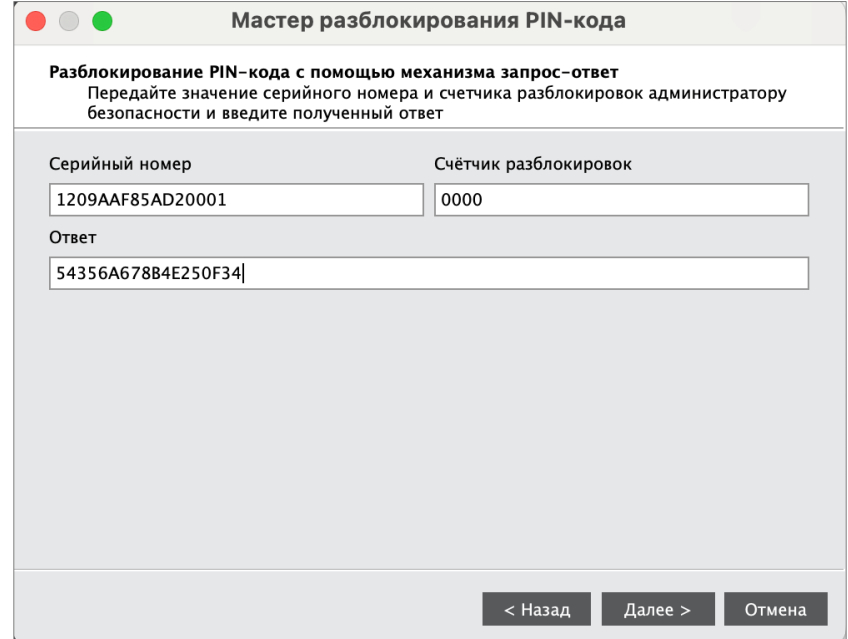

*Рисунок 51 –Разблокирование PIN-кода пользователя с помощью механизма запрос-ответ*

4. Используя значение в поле "Запрос" сгенерируйте ответ средствами СКЗИ АРМ АБ JaCarta и введите ответ в одноименное поле:

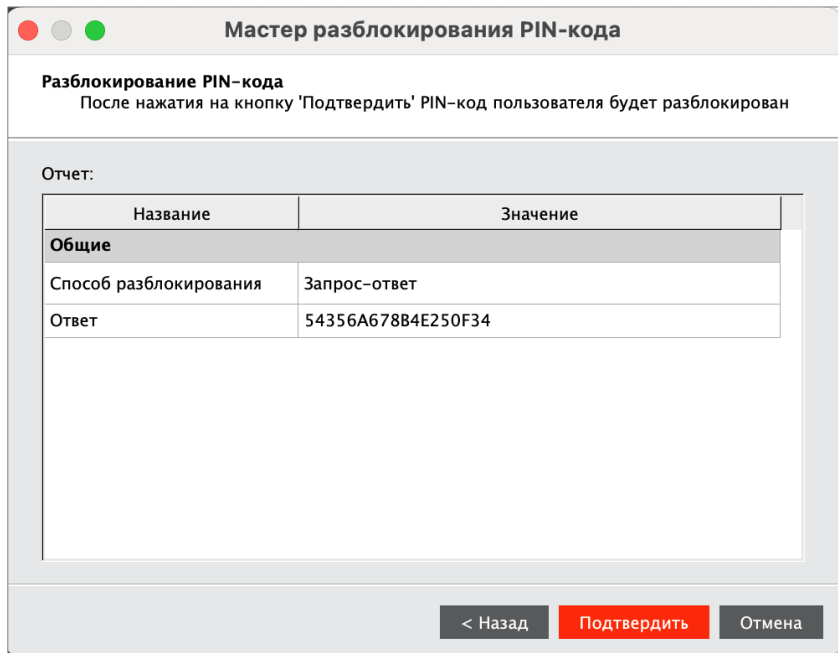

*Рисунок 52 - Окно "Запрос/Ответ". Ввод сгенерированного ответа*

5. Нажмите кнопку "Далее". При корректно введенном ответе PIN-код пользователя будет разблокирован, на экране появится сообщение об этом. В качестве PIN-кода пользователя будет назначен PIN-код пользователя до его блокировки. Значение счетчика успешно выполненных разблокирований данного электронного ключа будет увеличено на единицу.

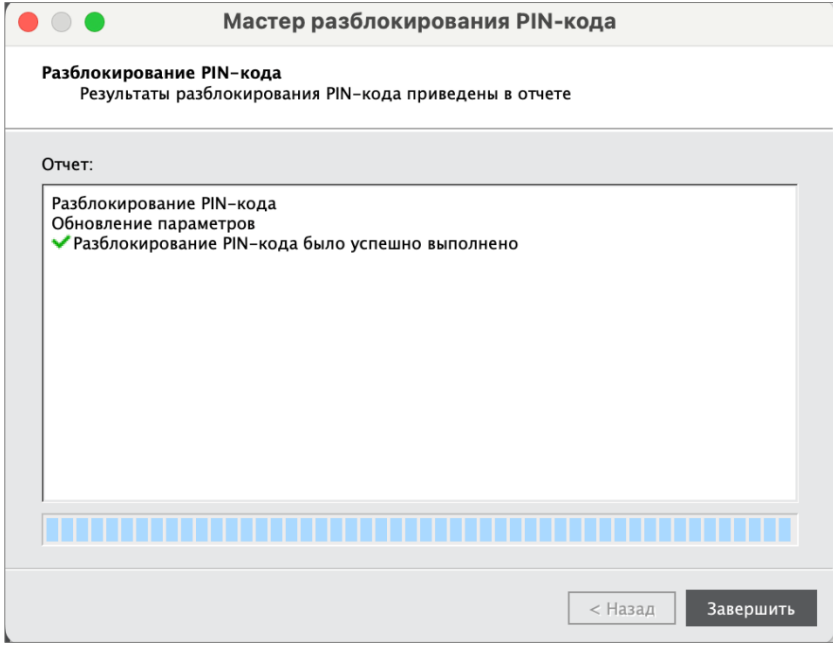

*Рисунок 53 - Сообщение об успешном разблокировании PIN-кода пользователя*

6. Нажмите кнопку "Завершить" для закрытия окна.

#### $8.4$ Изменение PIN-кода администратора

PIN-код администратора может быть установлен не во всех приложениях в памяти электронных ключей. Подробнее см. п. [3.2.](#page-11-0) "[Параметры электронных ключей при поставке](#page-11-0)".

*После ввода неправильного PIN-кода администратора несколько раз подряд электронный ключ блокируется. Не допускайте блокирования PIN-кода администратора на электронных ключах JaCarta. PINкод администратора, в отличие от PIN-кода пользователя, разблокировать невозможно.* 

*В случае блокирования электронного ключа обратитесь в службу техподдержки для форматирования ключа. При этом все хранящиеся на нем данные будут удалены.*

 $\Omega$ Заданное количество попыток ввода PIN-кода администратора (а также оставшееся количество попыток) можно узнать, запустив Единый Клиент JaCarta, переключиться в расширенный режим и перейти на вкладку "Информация о токене".

# **Для изменения PIN-кода администратора:**

- 1. Подсоединить к компьютеру электронный ключ, на котором необходимо изменить PIN-код администратора.
- 2. Запустить Единый Клиент JaCarta и перейти в расширенный режим.
- 3. В левой панели выбрать нужный электронный ключ и перейти на вкладку, соответствующую приложению, для которого необходимо изменить PIN-код администратора.

4. Нажать кнопку "Сменить PIN-код администратора". Будет открыто окно "Сменить PIN-код администратора":

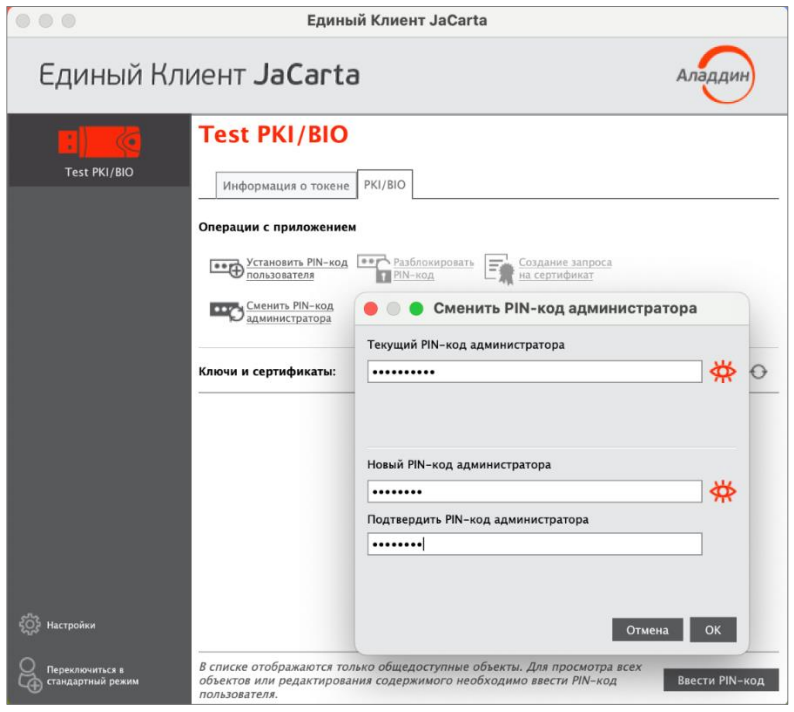

*Рисунок 54 - Смена PIN-кода администратора*

- 5. В поле "Текущий PIN-код администратора" ввести текущий PIN-код администратора.
- 6. В полях "Новый PIN-код администратора" и "Подтвердить PIN-код" ввести новый PIN-код администратора и его подтверждение соответственно.
- 7. Нажать кнопку "ОК".
- 8. При успешной смене PIN-кода администратора будет отображено сообщение об этом. Для его закрытия необходимо нажать кнопку "OK":

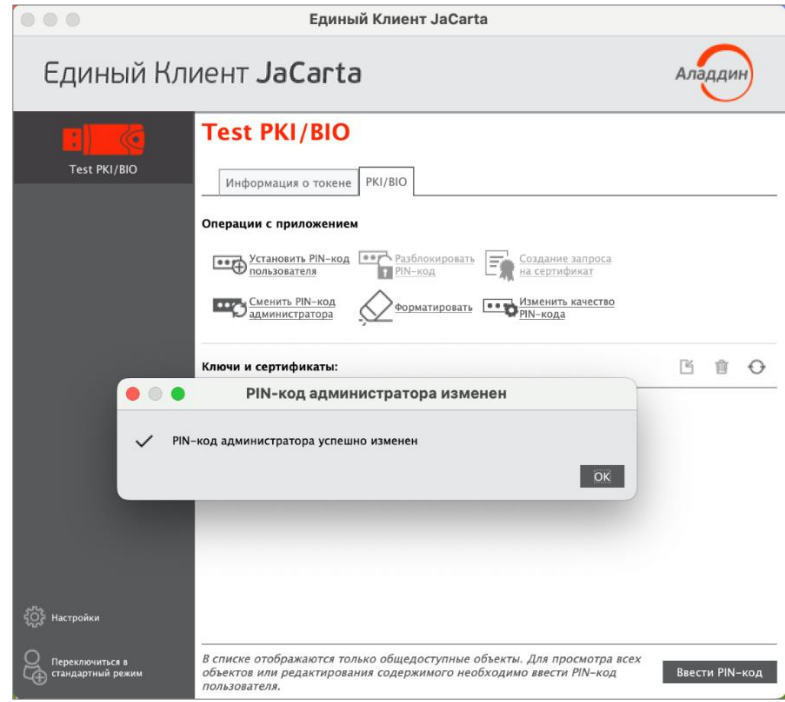

*Рисунок 55 – Информационное сообщение об успешной смене PIN-кода администратора*

### Настройка и использование JaCarta WebPass  $\mathsf{Q}_{1}$

Электронные ключи JaCarta WebPass предназначены для генерации одноразовых паролей (One Time Password - ОТР) для создания и безопасного хранения сложного многоразового (постоянного) пароля с возможностью вставки этого пароля в экранные формы ввода, а также запуска Web-браузера и автоматического перехода по сохраненному в электронном ключе адресу Web-ресурса.

#### $9.1$ Управление слотами электронного ключа

Единый Клиент JaCarta позволяет записывать в слот электронного ключа данные для хранения и дальнейшего использования. Эта операция называется инициализацией слота. Инициализация слота выполняется с предъявлением PIN-кода электронного ключа.

Любой слот электронного ключа может быть проинициализирован неограниченное количество раз.

Перед первой инициализацией слота необходимо изменить PIN-код электронного ключа по умолчанию.

Для инициализированного слота электронного ключа доступны операции очистки слота (см. п. 9.1.5) и повторной инициализации слота. При повторной инициализации данные, записанные в ходе предыдущей инициализации удаляются и заменяются новыми данными.

При инициализации в слот могут быть записаны данные одного из следующих типов:

- одноразовый пароль, который генерируется по выбранному алгоритму (см. п. 9.1.2);  $\bullet$
- многоразовый пароль, соответствующий указанным критериям качества (см. п. 9.1.3);
- URL-адрес защищенного ресурса (см. п. 9.1.4).  $\bullet$

### 9.1.1 Просмотр информации о слотах

• Для просмотра информации о слоте:

1. Подключите электронный ключ к USB-порту, запустите Единый Клиент JaCarta и перейдите в расширенный режим. В основном окне перейдите на вкладку "ОТР" и выберите нужный слот. В нижней части окна будет отображена информация о параметрах инициализации и способе использования слота.

На рисунке 56 приведен вид вкладки "ОТР" по умолчанию (т.е. ни один из слотов не инициализирован) с выбранным слотом 1.

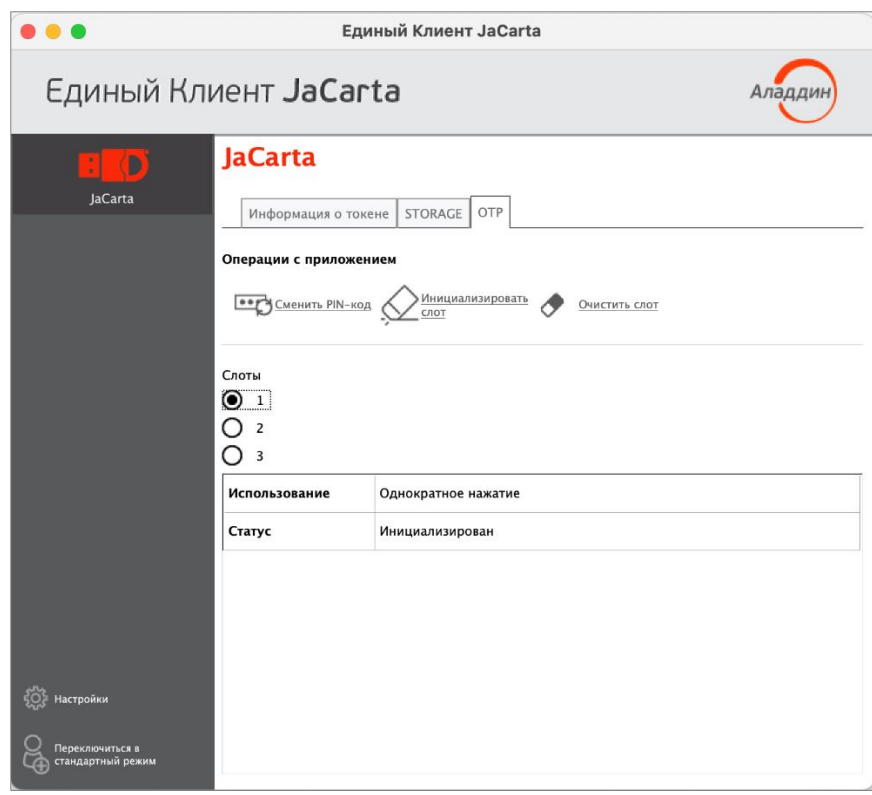

<span id="page-63-0"></span>*Рисунок 56 – Вкладка "OTP", просмотр информации о слоте 1 (ни один из слотов не инициализирован)*

На рисунке [57](#page-63-1) приведен вид вкладки "OTP" с инициализированными слотами 1, 2, 3 с выбранным слотом 1.

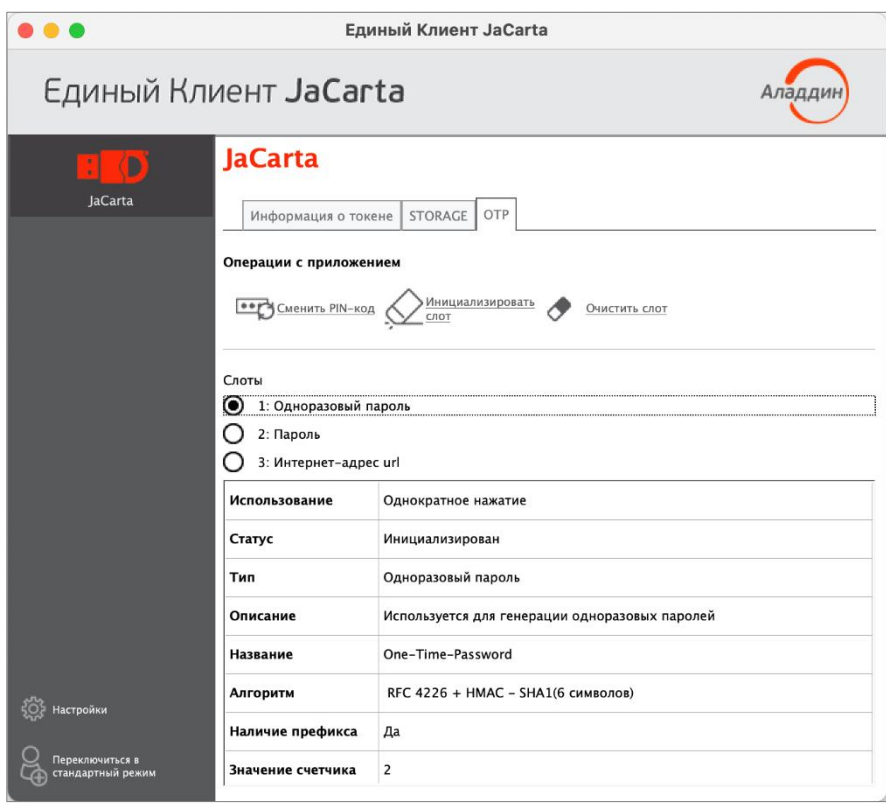

*Рисунок 57 – Вкладка "OTP", просмотр информации о слоте 3 (все слоты инициализированы)*

<span id="page-63-1"></span>В таблице ниже приведено описание полей, в которых отображается информация о слотах.

### *Таблица 18 – Параметры слота*

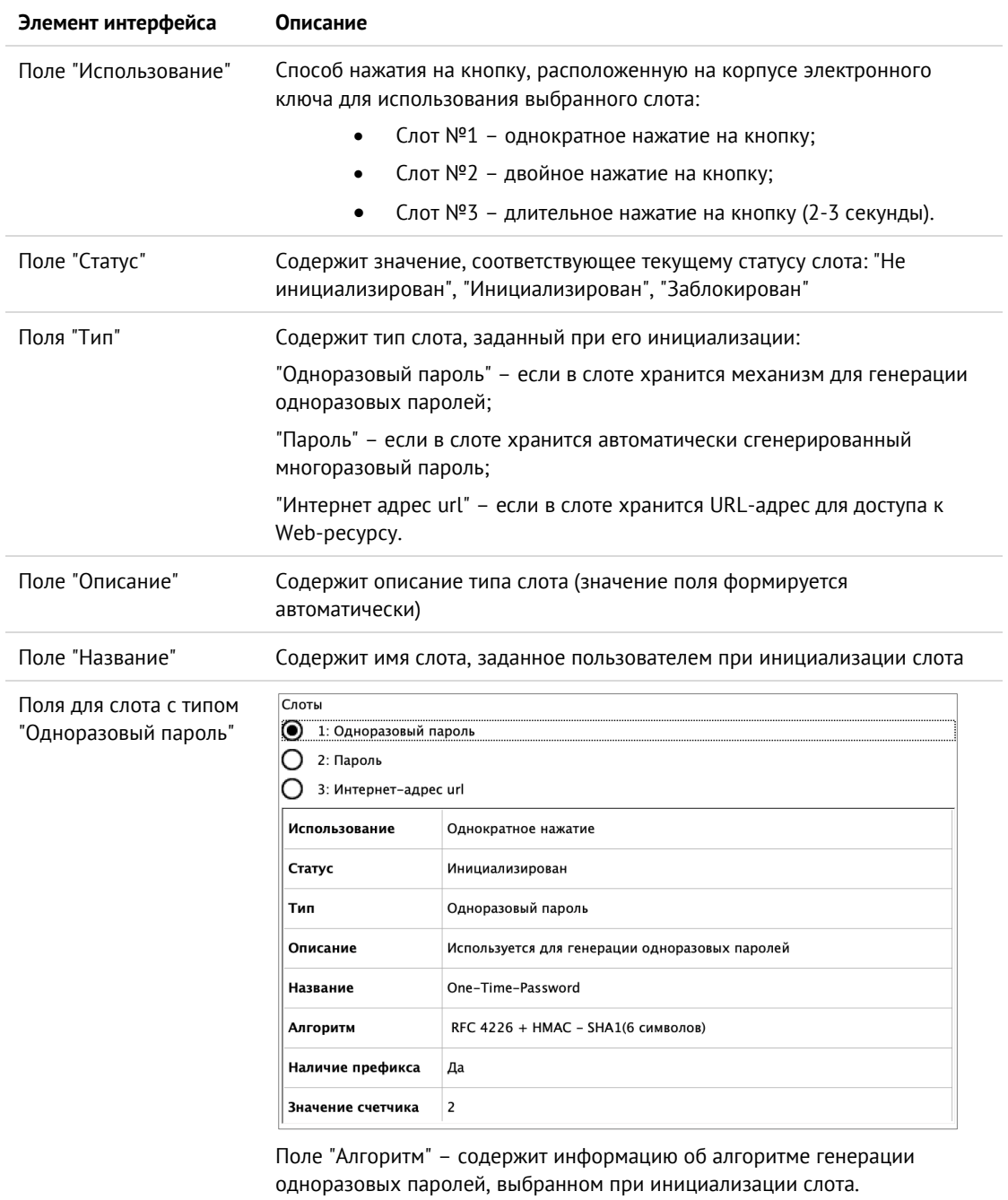

Поддерживается четыре алгоритма генерации одноразовых паролей (event-based алгоритмы согласно RFC 4226).

Поле "Наличие префикса" – содержит признак наличия префикса, подставляемого перед одноразовым паролем.

Поле "Значение счетчика" – содержит текущее значение счетчика сгенерированных одноразовых паролей, принимает значение от 0 до 231

### **Элемент интерфейса Описание**

Поля для слота с типом "Пароль"

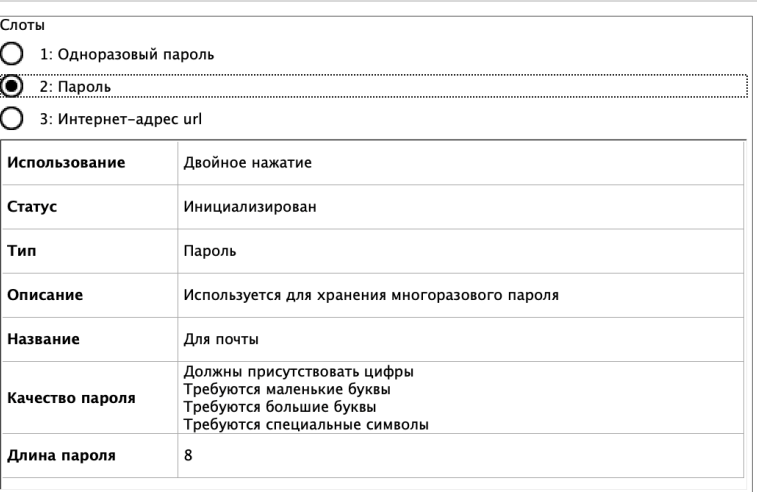

Поле "Качество пароля" – содержит параметры качества пароля, заданные при инициализации слота:

- длина пароля (количество символов от 4 до 160);
- использовать в пароле английские буквы нижнего регистра (да/нет);
- использовать в пароле английские буквы верхнего регистра (да/нет);
- использовать в пароле цифры (да/нет);
- использовать в пароле спецсимволы (да/нет).

Поле "Длина пароля" – содержит значение длины пароля, заданное при инициализации слота

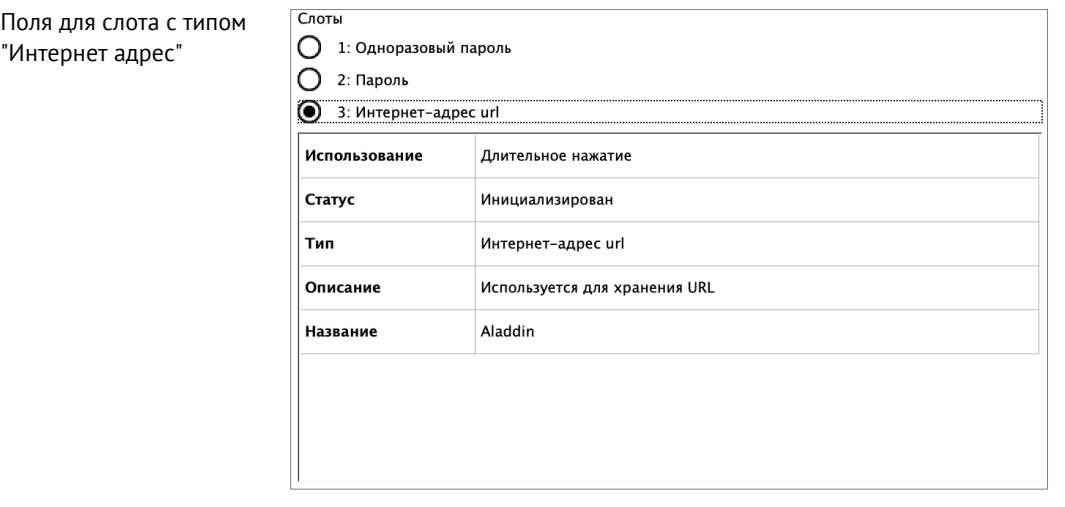

Поле "Название" – содержит название, указанное пользователем при инициализации слота

## <span id="page-65-0"></span>9.1.2 Инициализация слота типом "Одноразовый пароль"

В ходе выполнения инициализации слота типом "Одноразовый пароль" в слот записывается механизм для генерации одноразовых паролей за указанному алгоритму.

**Для инициализации слота типом "Одноразовый пароль" :**

1. Подключите электронный ключ к USB-порту, запустите Единый Клиент JaCarta и перейдите в расширенный режим. Перейдите к вкладке "OTP", установите отметку возле того слота, в который необходимо записать одноразовый пароль и нажмите кнопку "Инициализировать слот".

**Примечание.** *На рисунке [58](#page-66-0) отметка установлена возле пустого слота 1, однако одноразовый пароль может быть записан в любой другой (непустой) слот, при этом данные, которые до этого хранились в слоте будут удалены.*

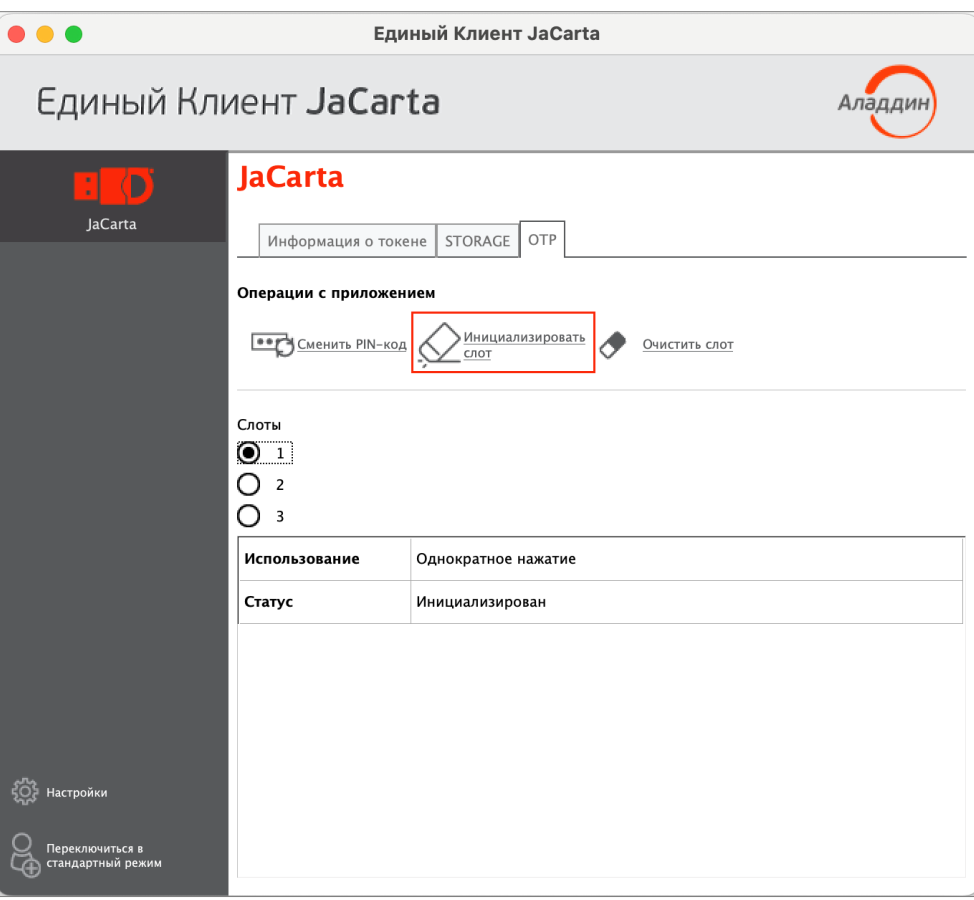

<span id="page-66-0"></span>*Рисунок 58 – Вкладка "OTP", выбора слота 1 для инициализации*

- 2. Будет открыто стартовое окно мастера инициализации слота "Мастер инициализации". Заполните поля мастера следующим образом (см. рисунок [59\)](#page-67-0):
	- в поле "Тип слота" выберите в раскрывающемся списке значение "Одноразовый пароль";
	- в поле "Название слота" введите название слота. Длина поля не должна превышать 32 символа;
	- в поле "Алгоритм" из раскрывающегося списка выберите алгоритм вычисления одноразового пароля:
		- RFC 4226 + HMAC-SHA-1, длина одноразового пароля = 6 символов;
		- RFC 4226 + HMAC-SHA-256, длина одноразового пароля = 6 символов;
		- RFC 4226 + HMAC-SHA-256, длина одноразового пароля = 7 символов;
		- RFC 4226 + HMAC-SHA-256, длина одноразового пароля = 8 символов;
	- в поле "Префикс" при необходимости укажите префикс дополнительное постоянное значение, которое будет автоматически подставляться перед значением одноразового пароля. Таким образом, итоговое значение подставляемого пароля будет содержать больше символов, чем значение собственно одноразового пароля. Для ввода префикса:
		- введите нужное значение с клавиатуры (не более 32-х символов);
		- $R$  нажмите кнопку  $\frac{\text{SN}}{\text{SN}}$  для автоматической вставки серийного номера электронного ключа в качестве префикса;

 $\Omega$ 

- выберите опцию "Автоматическая генерация вектора инициализации" или введите последовательность из 20  $\overline{\phantom{a}}$ символов в поле "Вектор инициализации";
- в поле "Значение счетчика" введите значение счетчика генераций;
- выберите опцию "Сохранить параметры инициализации", для сохранения введенных настроек инициализации для последующих инициализаций других слотов.

Нажмите кнопку "Далее".

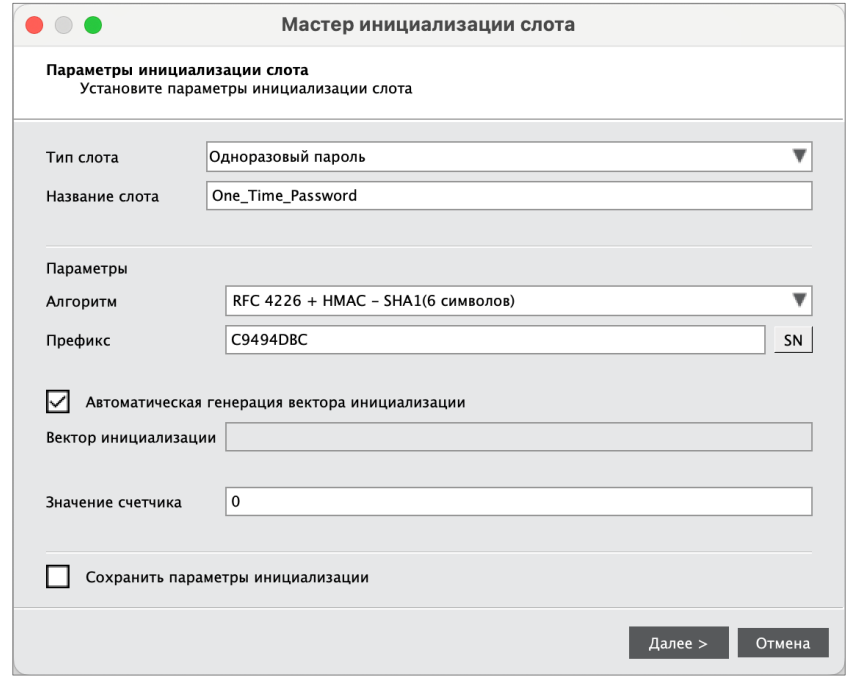

<span id="page-67-0"></span>Рисунок 59 - Инициализация слота типом "Одноразовый пароль". Выбор параметров инициализации

- 3. В появившемся окне "Сохранение файла конфигурации" (см. рисунок 60) при необходимости укажите формат и имя файла, в который будут сохранены результаты инициализации слота:
- Примечание. Для регистрации электронного ключа JaCarta WebPass в системах SAM/JMS/JAS мастер инициализации слота позволяет создавать конфигурационный файл с информацией о результатах инициализации слота на данном электронном ключе. Конфигурационный файл представляет собой файл с расширением \*.xml /\*.dat и используется для поддержки работы электронного ключа в системах SAM/JMS/JAS.
	- в поле "Выбрать формат файла" выберите в раскрывающемся списке формат конфигурационного файла из предлагаемых значений: SAM/JMS/JAS;
	- в поле "Имя файла" укажите путь для сохранения конфигурационного файла. Для этого нажмите кнопку "Обзор" и выберите место сохранения конфигурационного файла. Если файл не существует и его требуется создать, то введите его имя и нажмите "Сохранить".

Если конфигурационный файл создавать и сохранять не требуется, то установите отметку "Пропустить эту страницу". Нажмите кнопку "Далее".

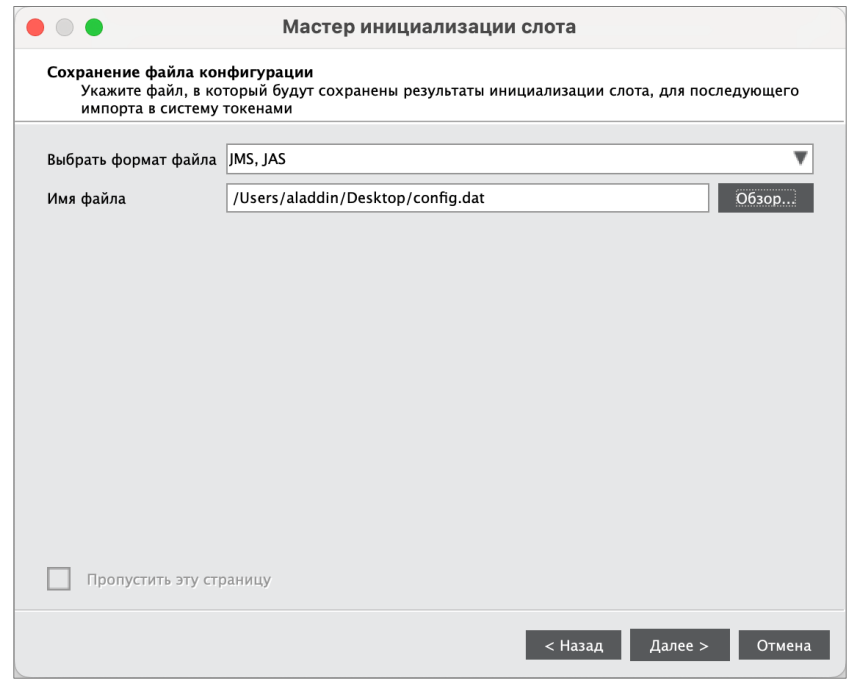

<span id="page-68-0"></span>*Рисунок 60 - Инициализация слота типом "Одноразовый пароль". Сохранение файла конфигурации*

4. В следующем окне мастера инициализации введите PIN-код электронного ключа в одноименное поле, после чего нажмите кнопку "Далее" для запуска инициализации.

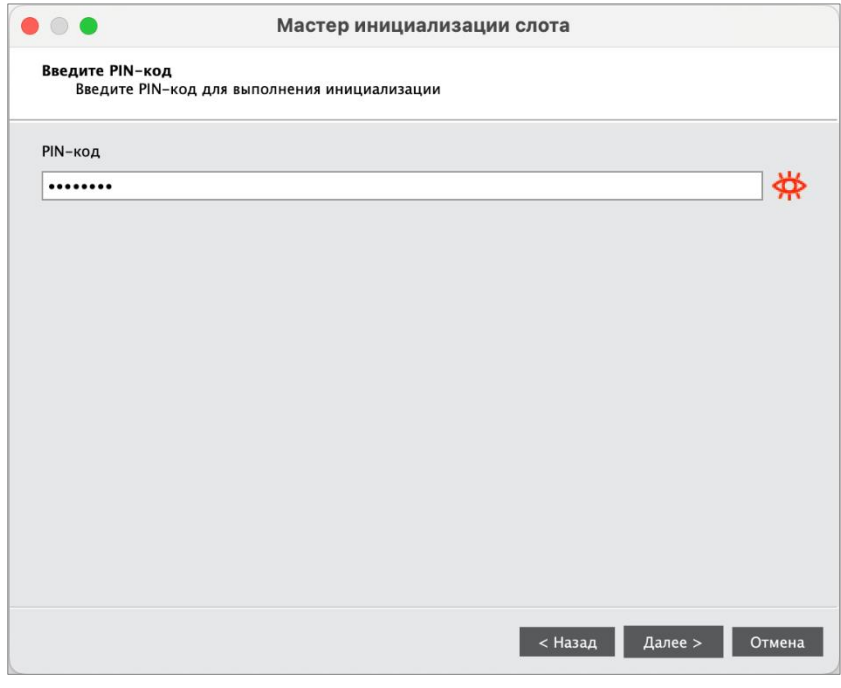

*Рисунок 61 – Инициализация слота типом "Одноразовый пароль". Ввод PIN-кода*

5. В следующем окне отображаются настроенные ранее параметры, с которыми будет проходить инициализация. Если все корректно, нажать кнопку "Выполнить", иначе с помощью кнопки "Назад" вернуться на нужный шаг и исправить настройки.

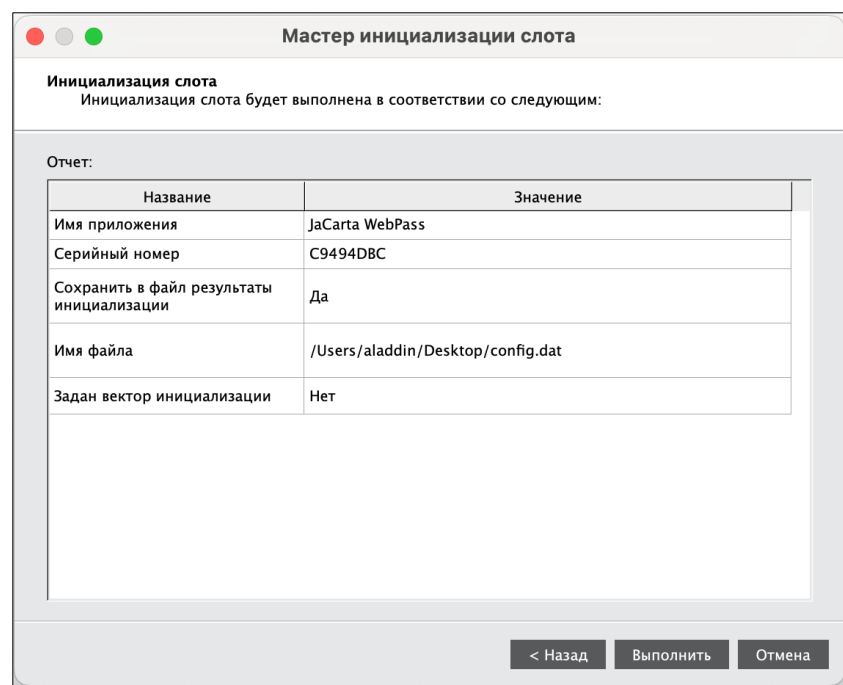

*Рисунок 62 - Инициализация слота типом "Одноразовый пароль". Заданные параметры для инициализации*

6. Нажмите кнопку "Выполнить", появится информационное окно, предупреждающее об удаление предыдущих значений:

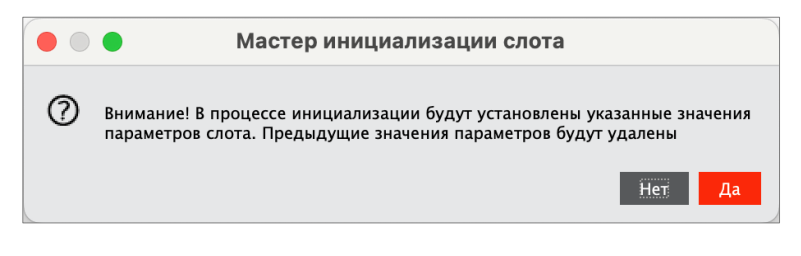

*Рисунок 63 – Завершение инициализация слота типом "Одноразовый пароль"*

7. Окно мастера инициализиции будет закрыто. Во вкладке "OTP" будут отображены свойства слота, инициализированного типом "Одноразовый пароль".

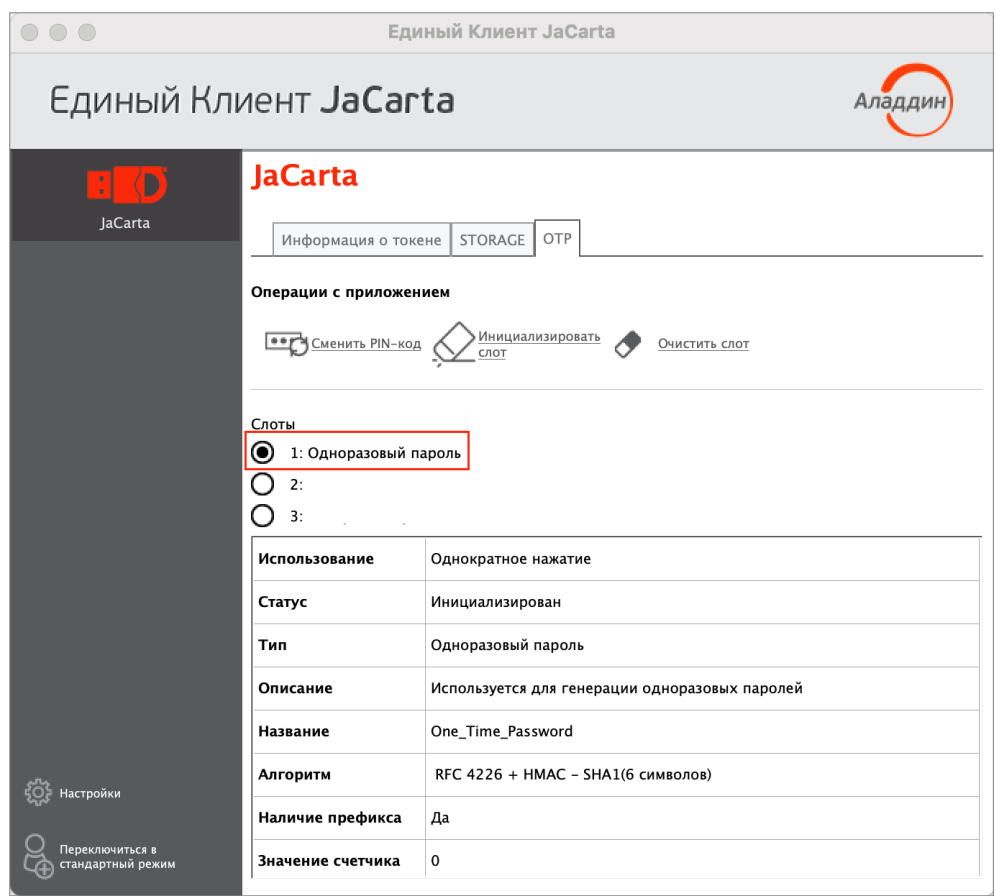

*Рисунок 64 – Слот 1 инициализирован типом "Одноразовый пароль"*

<span id="page-70-0"></span>9.1.3 Инициализация слота типом "Пароль"

В ходе выполнения инициализации слота типом "Пароль" происходит генерация и сохранение в слот многоразового пароля с указанными параметрами качества.

**Для инициализации слота типом "Пароль" :**

1. Подключите электронный ключ к USB-порту, запустите Единый Клиент JaCarta и перейдите в расширенный режим. Перейдите к вкладке "OTP", установите отметку возле того слота, в который необходимо записать многоразовый пароль и нажмите кнопку "Инициализировать слот".

**Примечание.** *На рисунке [65](#page-71-0) отметка установлена возле пустого слота 2, однако многоразовый пароль может быть записан в любой другой (непустой) слот, при этом данные, которые до этого хранились в слоте будут удалены.*

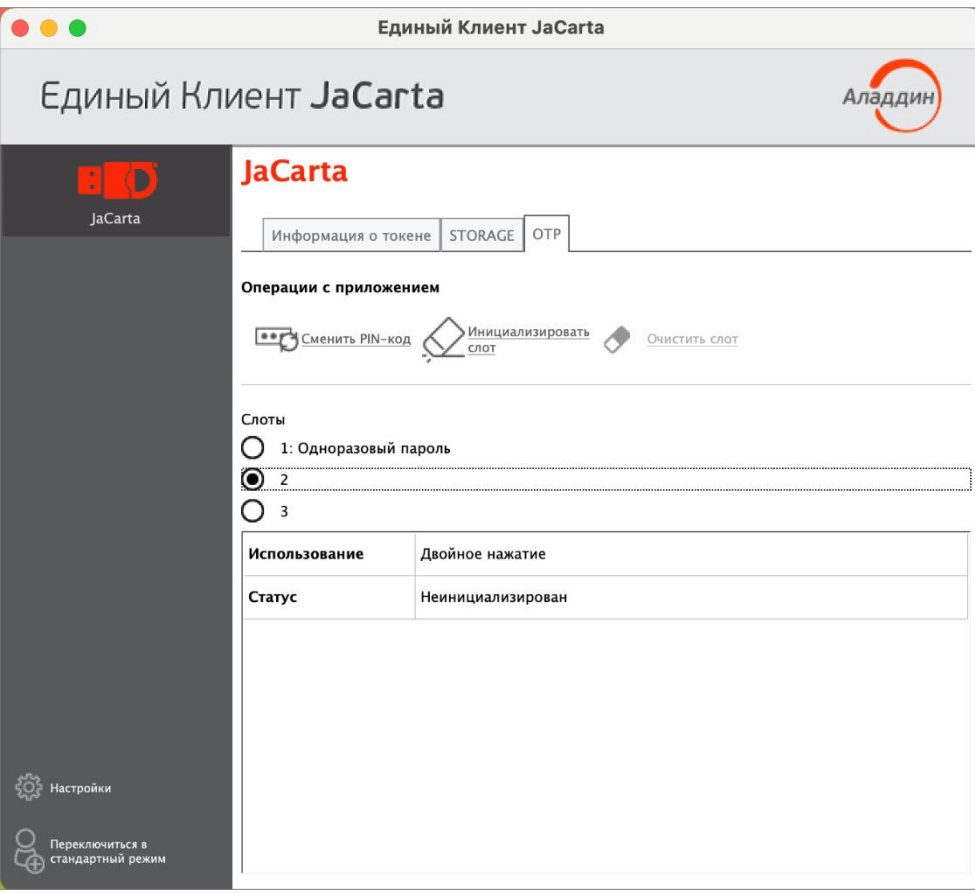

<span id="page-71-0"></span>*Рисунок 65 – Вкладка "OTP", выбора слота 2 для инициализации*

- 2. Будет открыто стартовое окно мастера инициализации слота "Мастер инициализации слота". Заполните поля мастера следующим образом (см. рисунок [66\)](#page-72-0):
	- в поле "Тип слота" выберите значение "Пароль";
	- В поле "Название слота" введите название, например, "Для почты". Длина поля не должна превышать 32 символа;
	- укажите параметры качества, которым должен соответствовать многоразовый пароль:
		- в поле "Длина пароля" установите необходимую длину пароля (по умолчанию длина пароля составляет 4 символа);
		- выберите опцию "Использовать маленькие буквы", если в состав пароля должны входить маленькие буквы;
		- выберите опцию "Использовать большие буквы" если в состав пароля должны входить большие буквы;
		- выберите опцию "Использовать цифры" если в состав пароля должны входить цифры;
		- выберите опцию "Использовать специальные символы", если в состав пароля должны входить специальные символы;
		- выберите опцию "Добавить код клавиши Enter к паролю при нажатии при необходимости
	- выберите опцию "Сохранить параметры инициализации", если необходимо сохранить настройки инициализации для последующих инициализаций других слотов;

Нажмите кнопку "Далее".
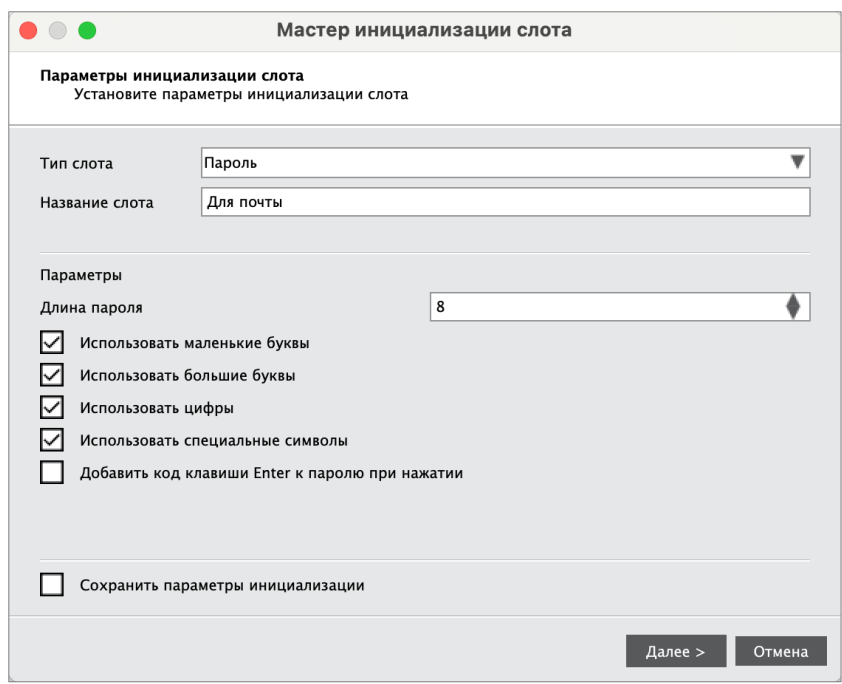

*Рисунок 66 – Инициализация слота типом "Пароль". Выбор параметров инициализации*

3. В следующем окне мастера инициализации введите PIN-код электронного ключа в одноименное поле, после чего нажмите кнопку "Выполнить" для запуска инициализации.

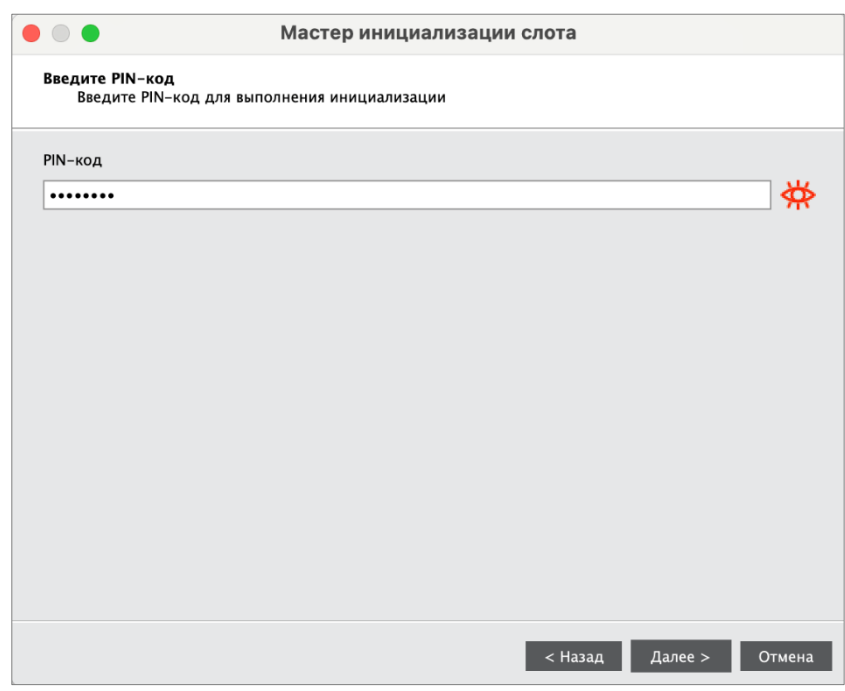

*Рисунок 67 - Инициализация слота типом "Пароль". Ввод PIN-кода*

4. В следующем окне отображаются настроенные ранее параметры, с которыми будет проходить инициализация. Если все корректно, нажать кнопку "Выполнить", иначе с помощью кнопки "Назад" вернуться на нужный шаг и исправить настройки.

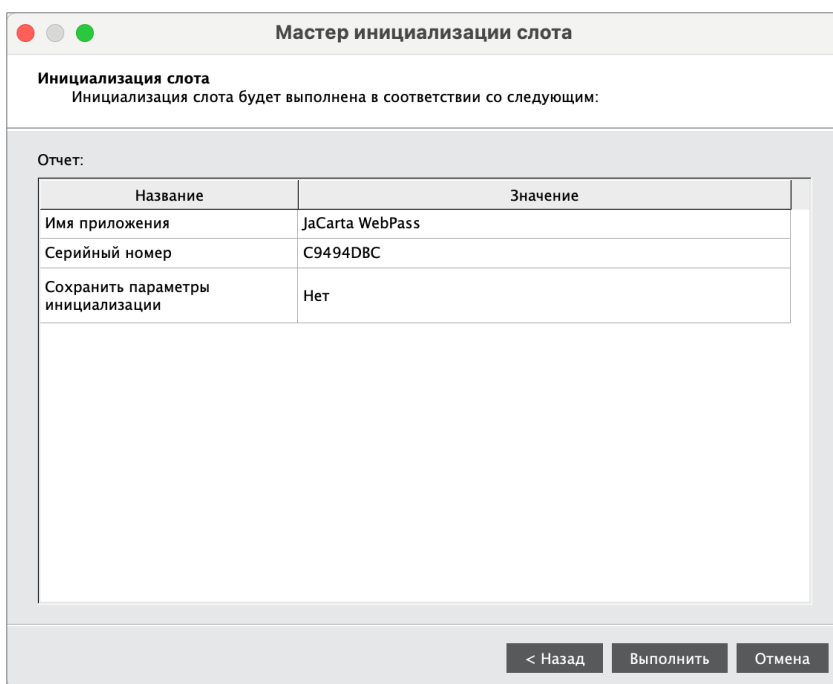

*Рисунок 68 – Заданные параметры для инициализации*

5. Будет выполняться генерация и запись многоразового пароля в выбранный слот. По завершении процесса информация об этом будет отображена в окне мастера инициализации. Нажмите кнопку "Завершить".

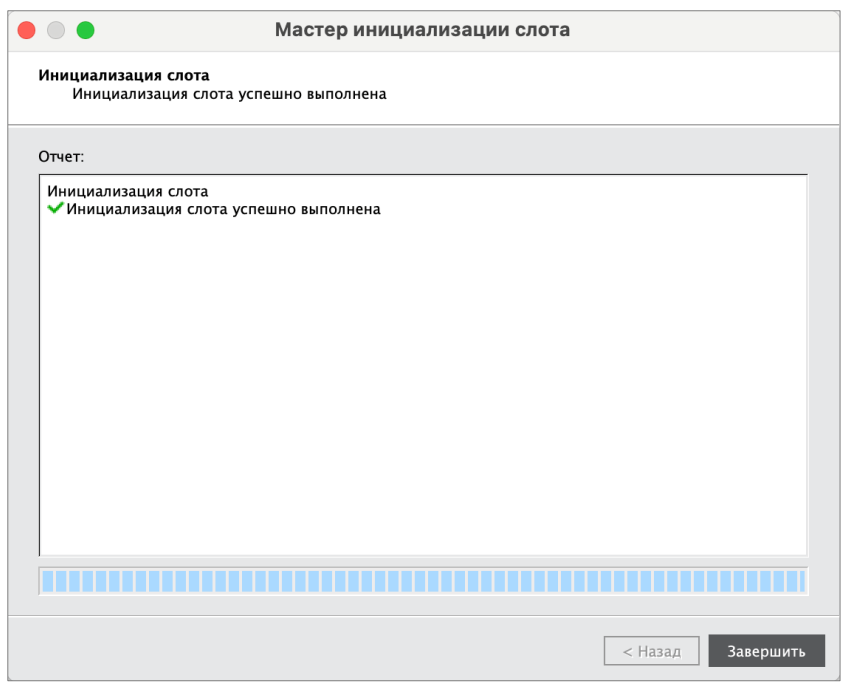

*Рисунок 69 – Завершение инициализация слота типом "Пароль"*

6. Окно мастера инициализиции будет закрыто. Во вкладке "OTP" будут отображены свойства слота, инициализированного типом "Пароль".

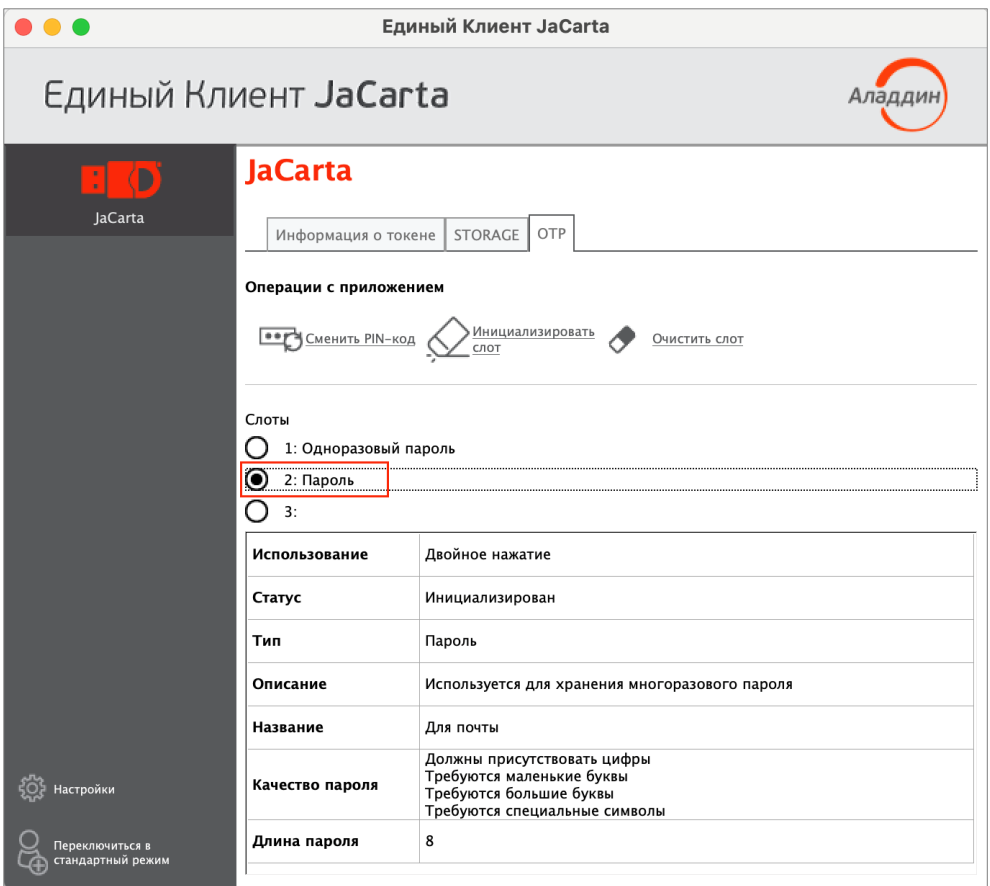

*Рисунок 70 – Слот 2 инициализирован типом "Пароль"*

9.1.4 Инициализация слота типом "Интернет-адрес"

**Для записи в слот электронного ключа URL-адреса защищённого ресурса :**

1. Подключите электронный ключ к USB-порту, запустите Единый Клиент JaCarta и перейдите в расширенный режим. Перейдите к вкладке "OTP", установите отметку возле того слота, в который необходимо записать URL-адрес защищённого ресурса и нажмите кнопку "Инициализировать слот".

**Примечание.** *На рисунке [71](#page-75-0) отметка установлена возле пустого слота 3, однако URL-адрес может быть записан в любой другой (непустой) слот, при этом данные, которые до этого хранились в слоте будут удалены.*

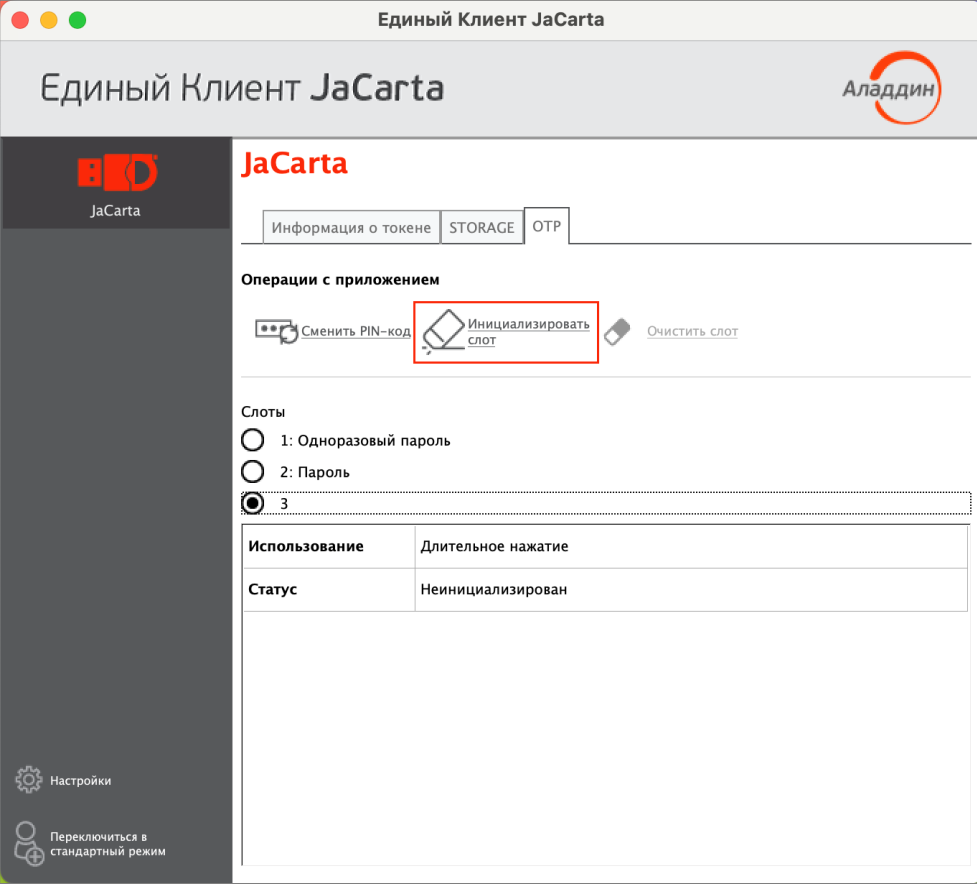

<span id="page-75-0"></span>*Рисунок 71 – Вкладка "OTP", выбора слота 3 для инициализации*

- 2. Будет открыто стартовое окно мастера инициализации слота "Мастер инициализации слота". Заполните поля мастера следующим образом (см. рисунок [72\)](#page-76-0)
	- в поле "Тип слота" выберите значение "Интернет адрес url";
	- в поле "Название слота" введите название, например, "Aladdin". Длина поля не должна превышать 32 символа;
	- в поле "Операционная система" выберите тип операционной системы: Windows, macOS, Linux;
	- в поле "Интернет адрес" введите адрес интернет ресурса, на который будет осуществлен переход при нажатии на кнопку электронного ключа (например, https://aladdin.ru);

*Внимание! Интернет адрес должен начинаться с http:// или с https://. Чтобы проверить возможность перехода по указанному адресу нажмите кнопку "Открыть интернет адрес"*

– выберите опцию "Сохранить параметры инициализации", если необходимо сохранить настройки инициализации для последующих инициализаций данного слота.

Нажмите кнопку "Далее".

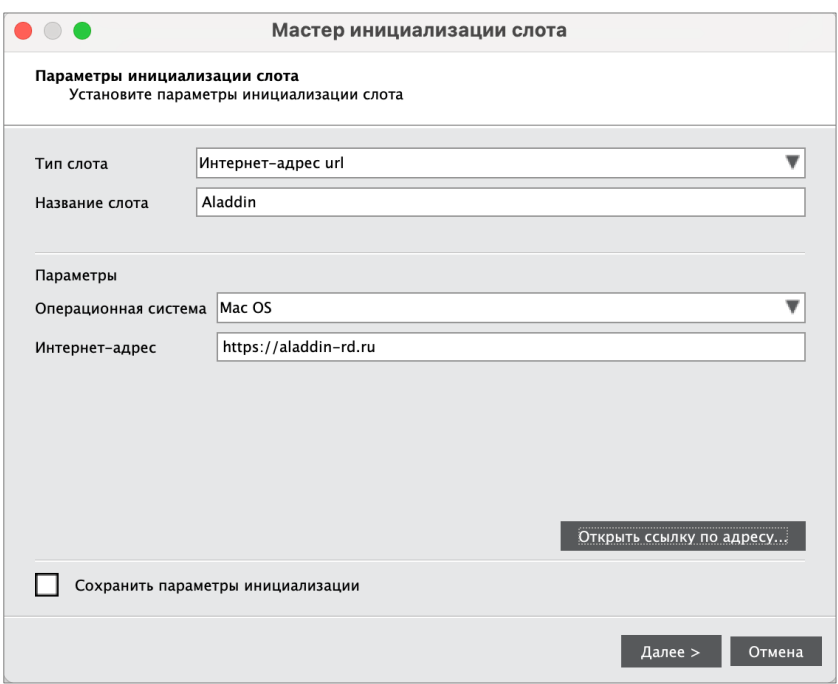

<span id="page-76-0"></span>*Рисунок 72 – Инициализация слота типом "Интернет-адрес"*

3. В следующем окне мастера инициализации введите PIN-код электронного ключа в одноименное поле, после чего нажмите кнопку "Выполнить" для запуска инициализации.

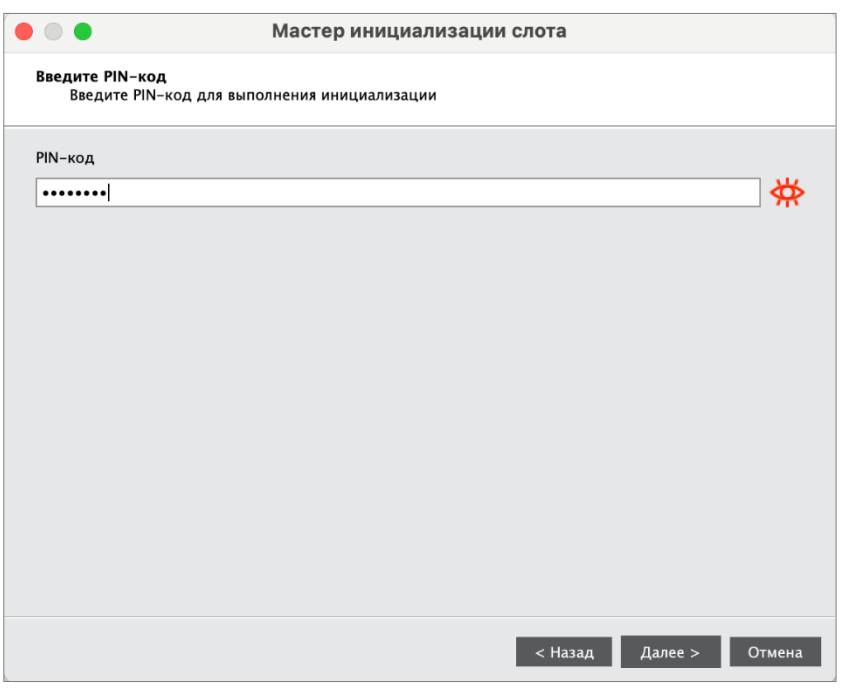

*Рисунок 73 – Инициализация слота типом "Интернет-адрес". Ввод PIN-кода*

4.

5. Будет выполняться запись указанного URL-адреса защищенного ресурса в выбранный слот. По завершении процесса информация об этом будет отображена в окне мастера инициализации. Нажмите кнопку "Завершить".

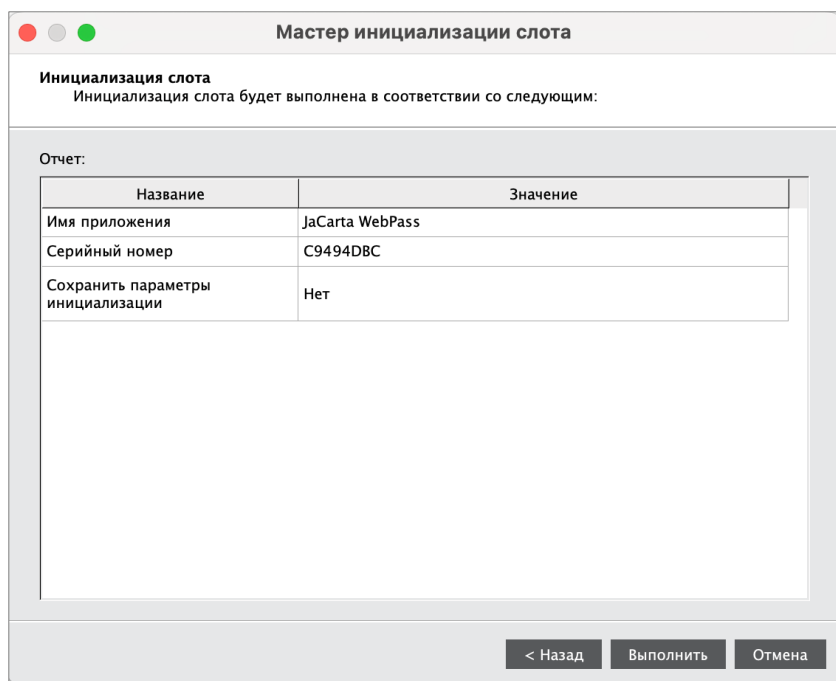

*Рисунок 74 – Завершение инициализация слота типом "Интернет-адрес"*

6. Окно мастера инициализиции будет закрыто. Во вкладке "OTP" будут отображены свойства слота, инициализированного типом "Интернет-адрес".

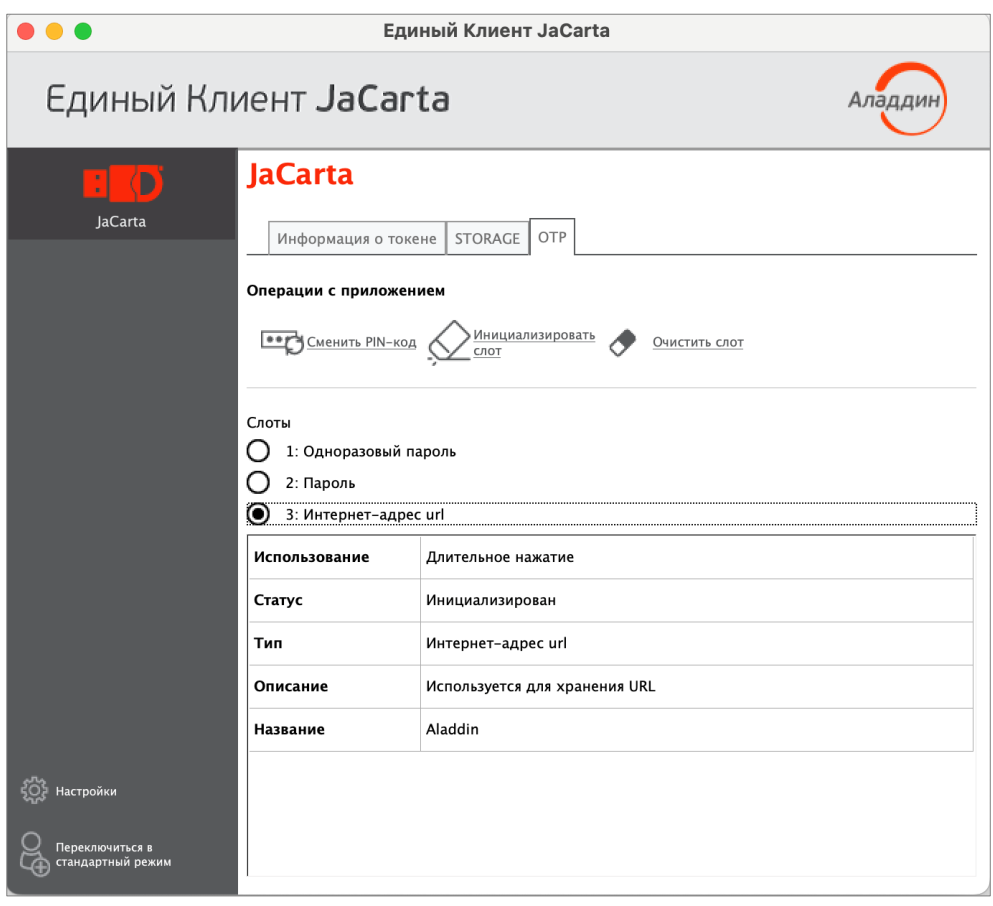

*Рисунок 75 – Слот 3 инициализирован типом "Интернет-адрес"*

## 9.1.5 Очистка слота

Инициализированный слот электронного ключа может быть очищен, при этом данные, хранящиеся в слоте будут удалены. Для выполнения очистки слота необходимо предъявить PIN-кода администратора.

По завершении очистки слот может быть повторно инициализирован любым типом (одноразовый или многоразовый пароль, URL-адрес защищенного ресурса).

Операции очистки слота, и его последующая повторная инициализация могут быть выполнены неограниченное количество раз.

- **Для очистки слота:**
- 1. Подключите электронный ключ к USB-порту, запустите Единый Клиент JaCarta и перейдите в расширенный режим. Перейдите к вкладе "OTP" и выберите слот, который необходимо очистить (на рисунке [76](#page-78-0) для примера выбран слот 3 с типом "Интернет адрес"). Нажмите кнопку "Очистить слот".

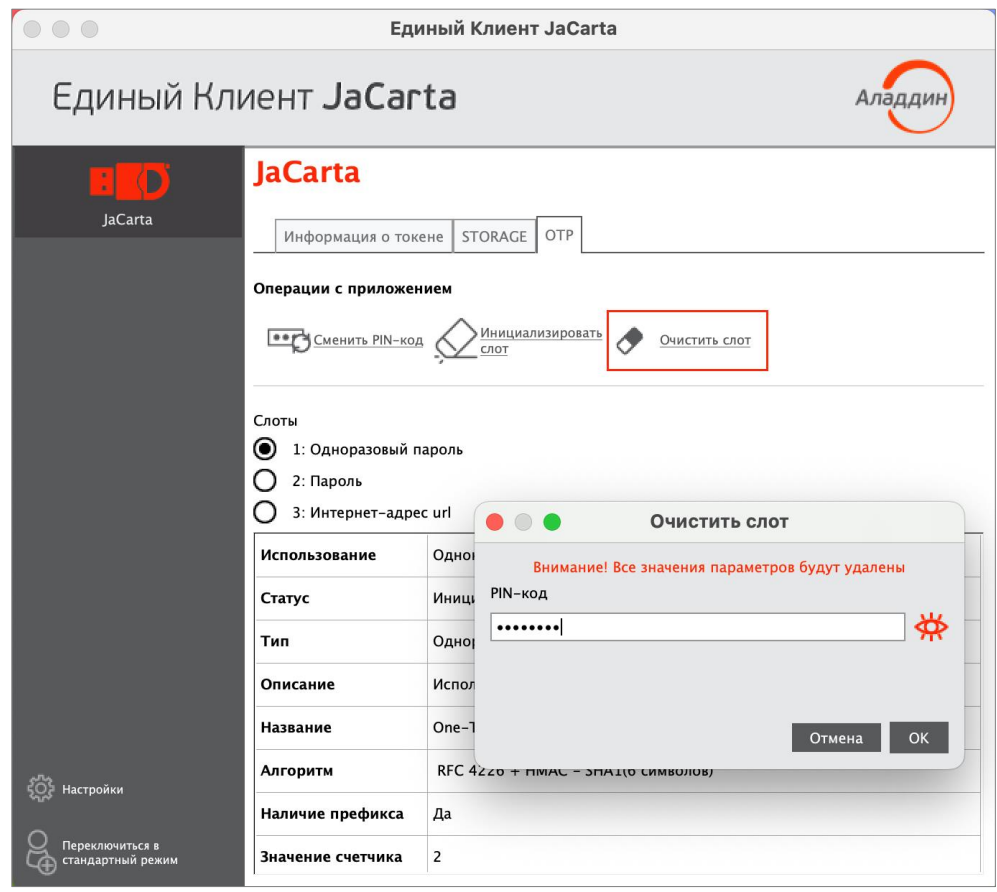

<span id="page-78-0"></span>*Рисунок 76 – Очистка слота*

2. В поле "PIN-код" в окне "Очистить слот" введите PIN-код электронного ключа и нажмите кнопку "Очистить".

3. Будет выполняться очистка слота. По ее завершении данные, хранящиеся в слоте будут удалены. На экране будет отображена информация об этом.

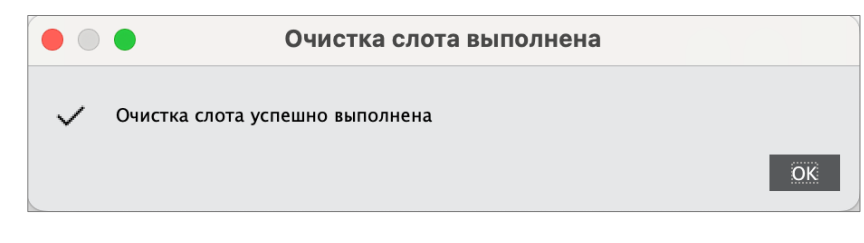

*Рисунок 77 - Сообщение о завершении очистки слота*

4. Нажмите кнопку "ОК" для закрытия окна.

### 9.1.6 Блокирование слота

Слот блокируется автоматически по достижении счетчиком генерации предельного значения  $2^{31}$ . Для заблокированного слота в поле "Статус" указывается значение "Заблокирован".

# 10. Поддержка безопасности программного средства

В рамках поддержки безопасности изготовитель (производитель) программного средства Единый Клиент JaCarta» осуществляет комплекс мероприятий по внесению в программное средство следующих изменений:

- изменения в имеющиеся функции безопасности или изменения, связанные с добавлением новых функций безопасности. Изменения вносятся по решению изготовителя (производителя) в рамках повышение качества функционирования программы, ее совершенствования и/или расширения функциональных возможностей;
- исправления, связанные с устранением недостатков безопасности, обусловленных программными дефектами и уязвимостями, и недекларированных возможностей программного средства.

### Поддержка безопасности включает:

- устранение недостатков и программных дефектов, а также уязвимостей и недекларированных возможностей программного средства;
- информирование владельцев (пользователей) об обновлении программного средства;
- доведение до владельцев (пользователей) обновлений программного средства и изменений в эксплуатационную документацию;
- информирование об окончании производства и (или) поддержки безопасности программного средства.

Устранение недостатков безопасности изготовителем (производителем) предусматривает:

- получение сведений о недостатках от владельцев (пользователей) программного средства путем приема и отработки сообщений о недостатках безопасности и запросов на исправление этих недостатков;
- устранение недостатков средства путем внесения исправлений и доработки программного средства или его отдельных компонентов, а также разработку иных мер, снижающих возможность эксплуатации уязвимостей;
- формирование (представление) исправлений и доработок в виде обновлений программного средства, которые необходимо применить для устранения недостатка безопасности или подготовка промежуточных решений, содержащие компенсирующие меры по защите информации или ограничения по применению программного средства, и снижающих возможность эксплуатации недостатков (уязвимостей). Компенсирующие меры необходимо реализовать и применять до выпуска исправления, устраняющего недостаток безопасности. Разработка компенсирующих мер по защите информации или ограничений по применению средства осуществляются не позднее 48 часов с момента выявления недостатка. Доработка средства (формирование (представление) исправлений и доработок) или разработка мер по защите информации, нейтрализующих недостаток безопасности, осуществляется в срок не более 60 дней с момента выявления недостатка.

Информирование об обновлении программного средства включает:

- публикацию информации о выпуске обновлений, в том числе исправлений недостатков безопасности, и доведение ее до владельцев (пользователей) программного средства. Сведения о наличии обновления публикуются на Web-сайте изготовителя (производителя) в разделе «Техническая поддержка» ([https://aladdin](https://aladdin-rd.ru/support)[rd.ru/support\)](https://aladdin-rd.ru/support) и доводятся до владельцев (пользователей) программного средства с использованием их контактных данных<sup>3</sup>, зарегистрированных у изготовителя (производителя) посредством отправки сообщений на электронные адреса;
- доведение информации о недостатках программного средства, а также о компенсирующих мерах по защите информации или ограничений по применению программы до каждого из владельцев (пользователей) программного средства осуществляется не позднее 48 часов с момента выявления недостатка. При доведении информации о недостатках до владельцев (пользователей) подлинность и целостность доводимой информации, при необходимости, обеспечивается за счет применения квалифицированной электронной подписи изготовителя (производителя).

Сведения о наличии обновлений содержит описание недостатка безопасности, устраняемого предоставленным обновлением, предписанное корректирующее действие и соответствующее руководство по его выполнению. Автоматическое обновление сертифицированного программного средства не осуществляется.

 $3$  С целью своевременного получения информации о недостатках безопасности и мерах по их устранению владельцы программного средства должны обеспечить актуальность контактных данных, предоставленных изготовителю (производителю).

Доведение до владельцев (пользователей) обновлений программного средства и изменений в эксплуатационную документацию предусматривает:

- возможность получения обновления с информационного ресурса изготовителя (производителя). Владелец (пользователь) программного средства для получения доступа к обновлениям и возможности их загрузки должен (при необходимости) получить от изготовителя (производителя) авторизационные данные.
- возможность получения обновления средства способами, обеспечивающими его целостность. При доведении обновлений программного средства до владельцев (пользователей) подлинность и целостность обновлений обеспечивается за счет применения квалифицированной электронной подписи изготовителя (производителя).

При необходимости может использоваться другой способ доведения до владельцев (пользователей) обновлений программного средства и изменений в эксплуатационную документацию, при этом предписание о его использовании включено в сведения о выпуске обновления.

Выпуск обновления может являться реакцией на рекламацию (обращение) владельца программного средства, может быть направлен на устранение обнаруженных недостатков безопасности или может формироваться в рамках совершенствования программного средства изготовителем (производителем).

Обновления для устранения обнаруженных недостатков безопасности выпускаются изготовителем (производителем) и могут включать следующие корректирующие действия:

- исправления, которые необходимо применить для устранения недостатка безопасности;
- промежуточные решения, содержащие компенсирующие меры. Компенсирующие меры необходимо реализовать и применять до выпуска исправления, устраняющего недостаток безопасности.

Корректирующие действия, направленные на устранение уязвимостей программного средства, должны быть реализованы владельцем (пользователем) программного средства в сроки, рекомендованные изготовителем (производителем).

Получение и применение владельцем (пользователем) программного средства обновлений, содержащих исправления, включает:

- получение файлов обновлений программного средства и соответствующих им контрольных сумм с использованием электронной почты или путем загрузки с Web-сайта изготовителя (производителя) по адресу [https://aladdin-rd.ru/support;](https://aladdin-rd.ru/support)
- проверку квалифицированной электронной подписи изготовителя (производителя) для файлов обновлений программного средства и файлов соответствующих им контрольных сумм любым доступным способом, если сведения о наличии обновления не предписывают иной порядок проверки подлинности и целостности обновления;

Примечание – Для проверки квалифицированной электронной подписи изготовителя (производителя) могут использоваться общедоступные сервисы информационно-телекоммуникационной сети общего пользования, например, ([https://15.gosuslugi.ru/pgu/eds\)](https://15.gosuslugi.ru/pgu/eds).

– применение обновлений, содержащих исправления, если: результаты проверки квалифицированной электронной подписи изготовителя (производителя) для файлов обновлений программного средства и файлов соответствующих им контрольных сумм подтвердили их целостность и подлинность;

Примечание – Если результаты проверки квалифицированной электронной подписи изготовителя (производителя) для файлов обновлений программного средства и файлов соответствующих им контрольных сумм не подтвердили их целостность и подлинность, то необходимо обратится в службу технической поддержки и действовать в соответствии с ее указаниями.

– значения контрольных сумм файлов, полученные от изготовителя (производителя) при загрузке обновлений, принимаются в качестве эталонных значений контрольных сумм файлов установочных пакетов и исполняемых файлов программного средства.

Порядок применения обновлений определяется настоящим документом, если сведения о наличии обновления не предписывают другой последовательности действий.

Об окончании производства и (или) поддержки безопасности программного средства владельцы (пользователи) информируются не позднее чем за 1 год до окончания производства и (или) поддержки безопасности средства.

# 11. Контакты

# 11.1 Офис (общие вопросы)

Адрес: 129226, Москва, ул. Докукина, д. 16, стр. 1, 7 этаж, компания "Аладдин Р.Д." Телефон: +7 (495) 223-00-01 (секретарь) E-mail: aladdin@aladdin.ru (общий) Web: https://www.aladdin.ru Время работы: ежедневно с 10:00 до 19:00, кроме выходных и праздничных дней.

## 11.2 Техподдержка

Контакты службы техподдержки: Телефон: +7 (499) 702-39-68 Web: www.aladdin.ru/support/

## Коротко о компании

Компания "Аладдин Р.Д." основана в апреле 1995 года и является российским разработчиком (вендором) средств защиты информации.

Компания является признанным экспертом и лидером российского рынка средств двухфакторной аутентификации пользователей, электронной подписи и защиты данных.

### **Основные направления**

- Обеспечение безопасного доступа к информационным ресурсам предприятия, веб-порталам и облачным сервисам (строгая двух- и трёхфакторная аутентификация).
- Электронная подпись (ЭП с неизвлекаемым закрытым ключом, формируемая в защищённом чипе), PKI.
- Защита персональных данных, данных на дисках компьютеров, серверов, баз данных.
- Все основные продукты имеют необходимые сертификаты ФСТЭК, ФСБ.

#### **Лицензии**

- Компания имеет все необходимые лицензии ФСТЭК России, ФСБ России для проектирования, производства и поддержки СЗИ и СКЗИ.
- Система менеджмента качества компании соответствует требованиям стандарта ГОСТ Р ИСО 9001-2015 (ISO 9001:2015).

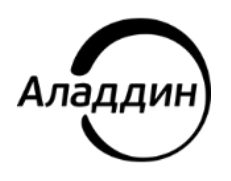

Лицензии ФСТЭК России № 0037 и № 0054 от 18.02.03, № 3442 от 10.11.2017 Лицензии ФСБ России № 12632 Н от 20.12.12, № 37161 до 11.03.2027 Система менеджмента качества компании соответствует требованиям стандарта ГОСТ Р ИСО 9001-2015 (ISO 9001:2015)

© АО "Аладдин Р.Д.", 1995—2024. Все права защищены Тел. +7 (495) 223-00-01 Email[: aladdin@aladdin.ru](mailto:aladdin@aladdin-rd.ru) Web: www.aladdin.ru